# **FICHE 1 : ENTRER DANS LE LOGICIEL WORD**

Lorsque Windows, apparaît, cliquez sur l'icône **Microsoft Word**

ou allez dans **Démarrer / Programmes / Microsoft Office / Microsoft Office 2003**. Un petit sablier vous invitant à patienter, indique que WORD est en cours de chargement.

Un nouvel écran apparaît. Vous êtes dans un document vierge de WORD.

# **FICHE 2 : QUITTER WORD**

- Ouvrez le menu **Fichier** en cliquant dessus.
- Cliquez la commande **Quitter**. Si votre travail n'a pas été sauvegardé, un message vous l'indiquera.

# **FICHE 3 : LES BARRES D'OUTILS DE WORD**

## **1. L'ÉCRAN DE WORD**

Lorsque vous lancez Word, vous obtenez l'écran suivant :

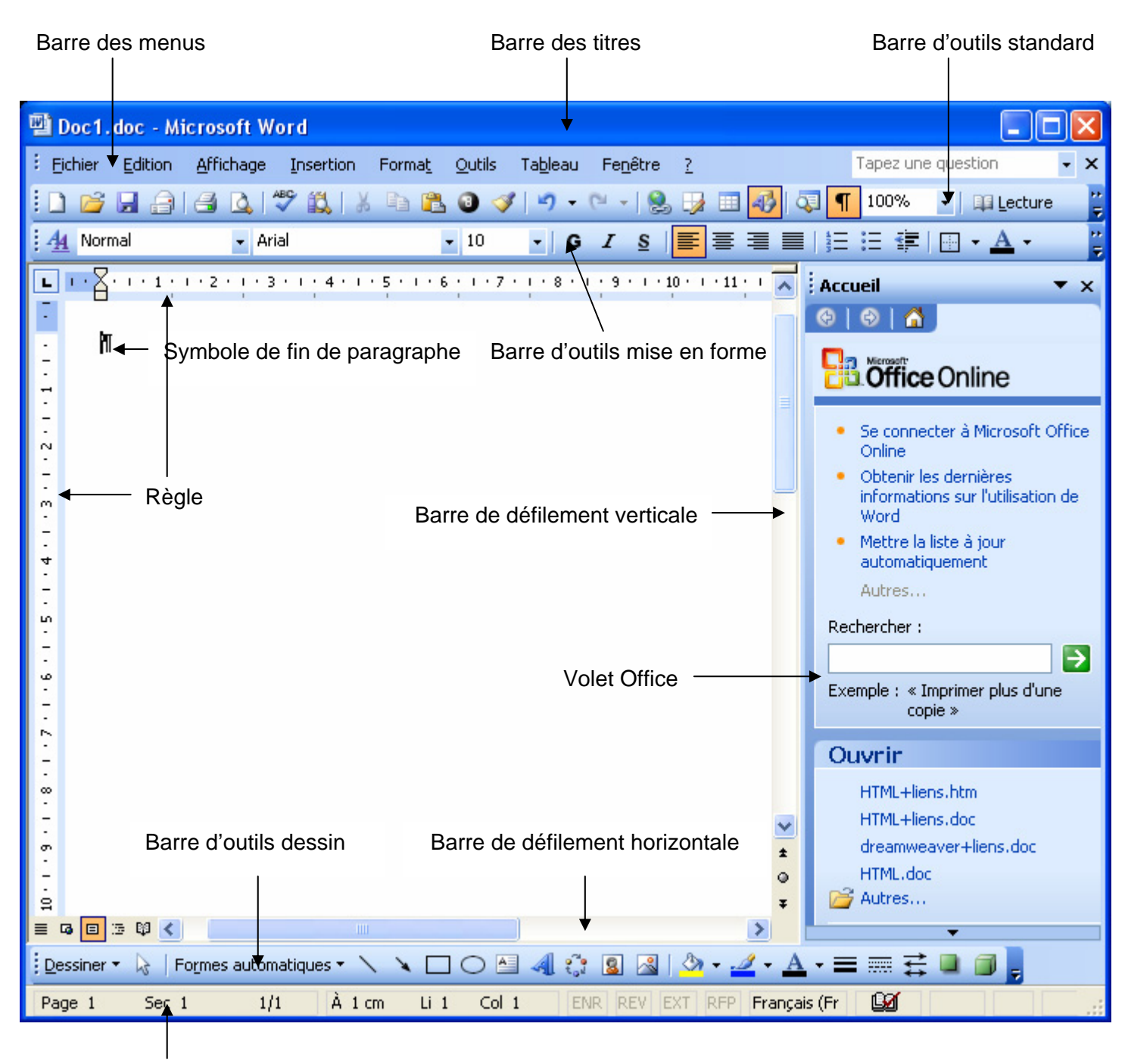

Barre d'état

# **2. LES DIFFERENTES ZONES DE L'ECRAN DE WORD**

- **Zone de texte** : Il s'agit de la zone où sont affichés texte et graphismes.
- **Point d'insertion ou Curseur** : Il indique l'endroit où le texte va être inséré lors de la saisie.
- **Pointeur de la souris** : Il détermine l'endroit où va se dérouler l'action suivante si vous cliquez sur un bouton de la souris. Le pointeur prend la forme d'un I quand il se trouve sur du texte, ou d'une flèche quand vous le placez sur du texte sélectionné ou sur la barre de sélection à gauche de votre écran.

## **3. LA BARRE DE TITRE**

Elle affiche Microsoft Word et le nom du document actif. Elle permet également de réduire, d'agrandir et de fermer la fenêtre de Word.

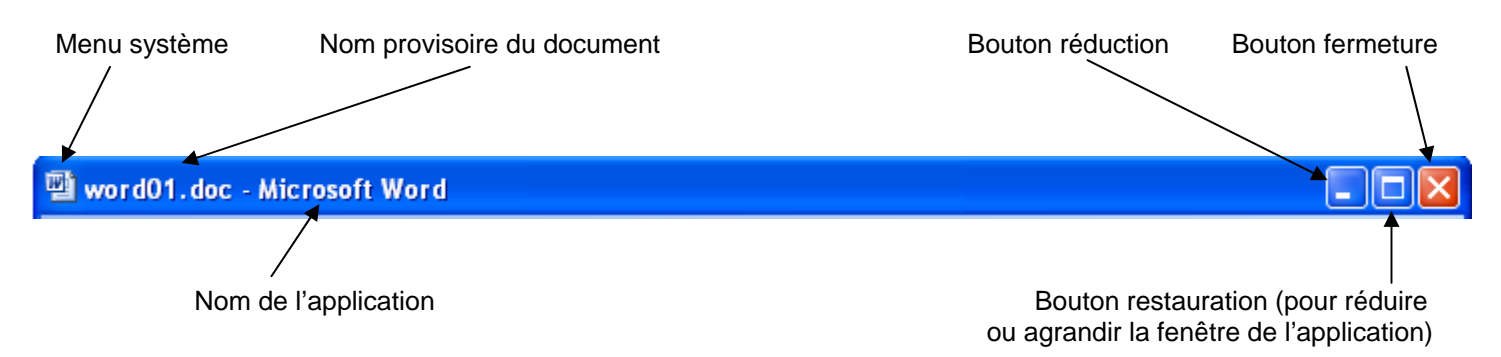

## **4. LA BARRE DES MENUS**

Elle contient la liste des menus. Vous devez ouvrir, puis choisir la commande qui sera exécutée par WORD.

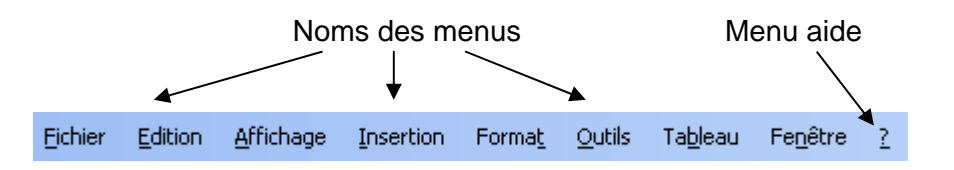

## **5. LA BARRE D'OUTILS STANDARDS**

Elle permet l'accès instantané aux commandes de WORD les plus utilisées.

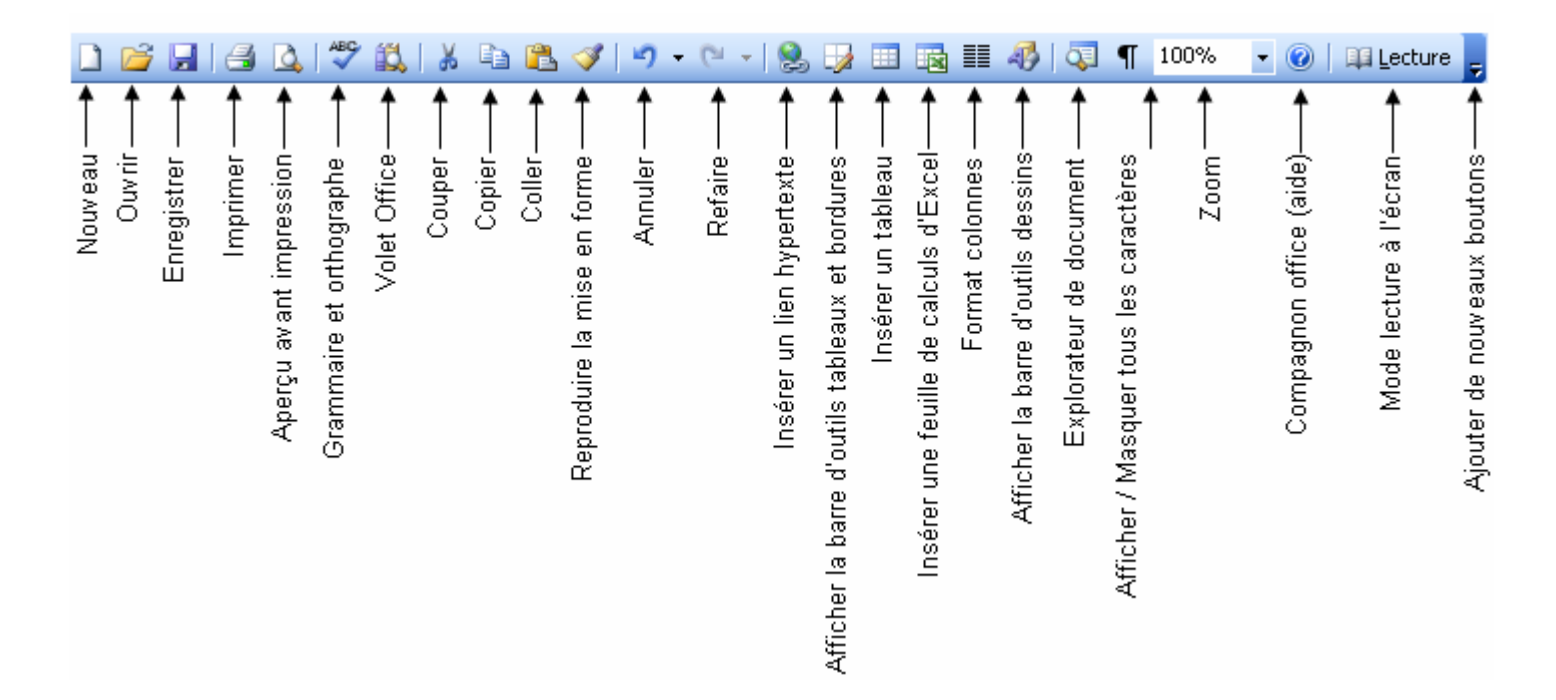

## **6. LA BARRE D'OUTILS MISE EN FORME**

Elle comporte un ensemble d'icônes qui vous permettent de mettre en forme très rapidement du texte.

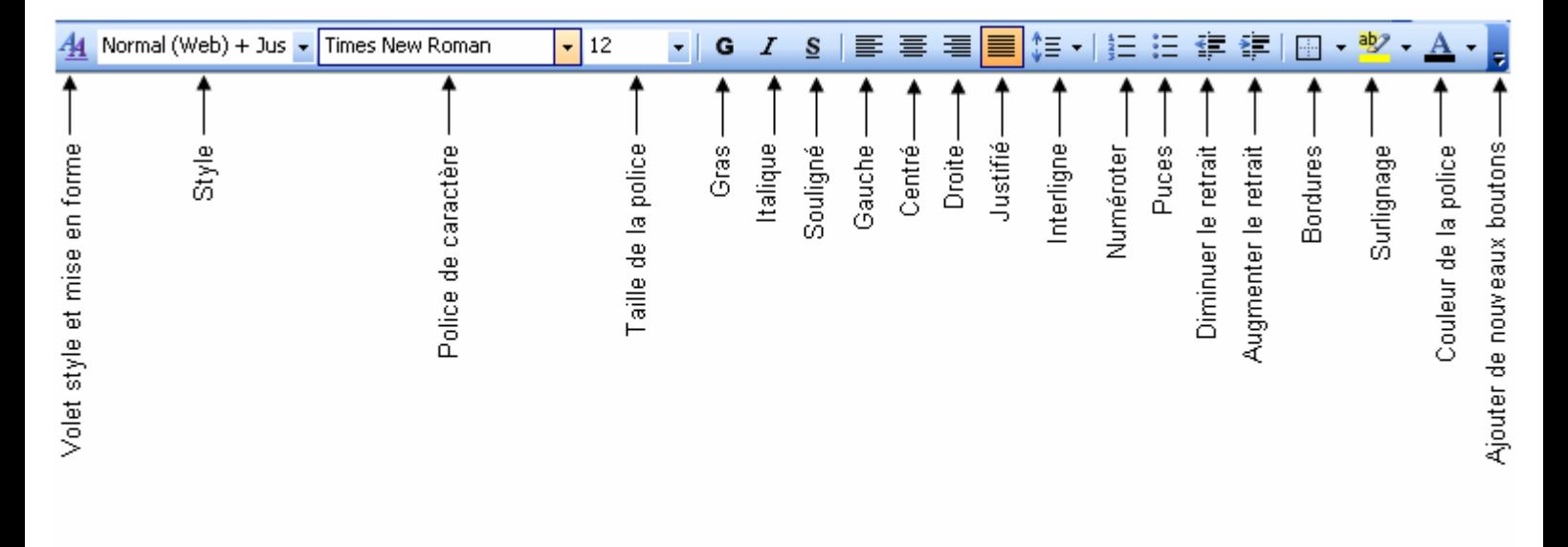

## **7. LA REGLE**

Elle vous permet de modifier rapidement l'aspect du texte.

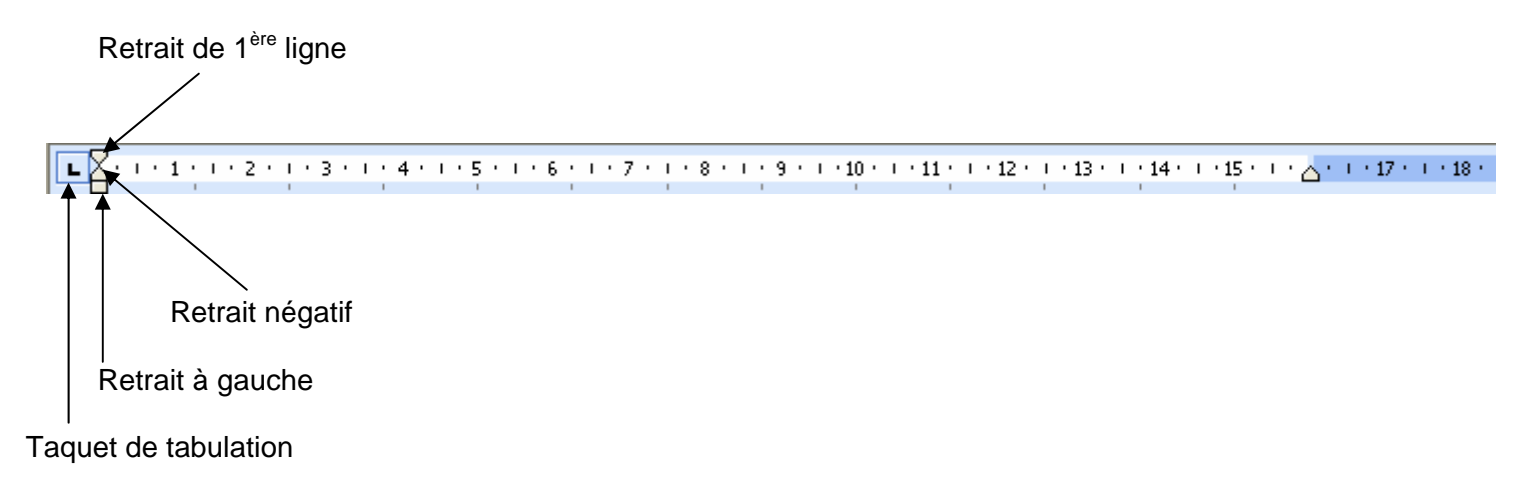

### **8. LES BARRES DE DEFILEMENT**

Elles indiquent la position que vous occupez dans le document. Pour afficher d'autres pages à l'aide de la souris, cliquez soit la barre ou sur la flèche de défilement, ou encore, faites glisser le curseur de défilement.

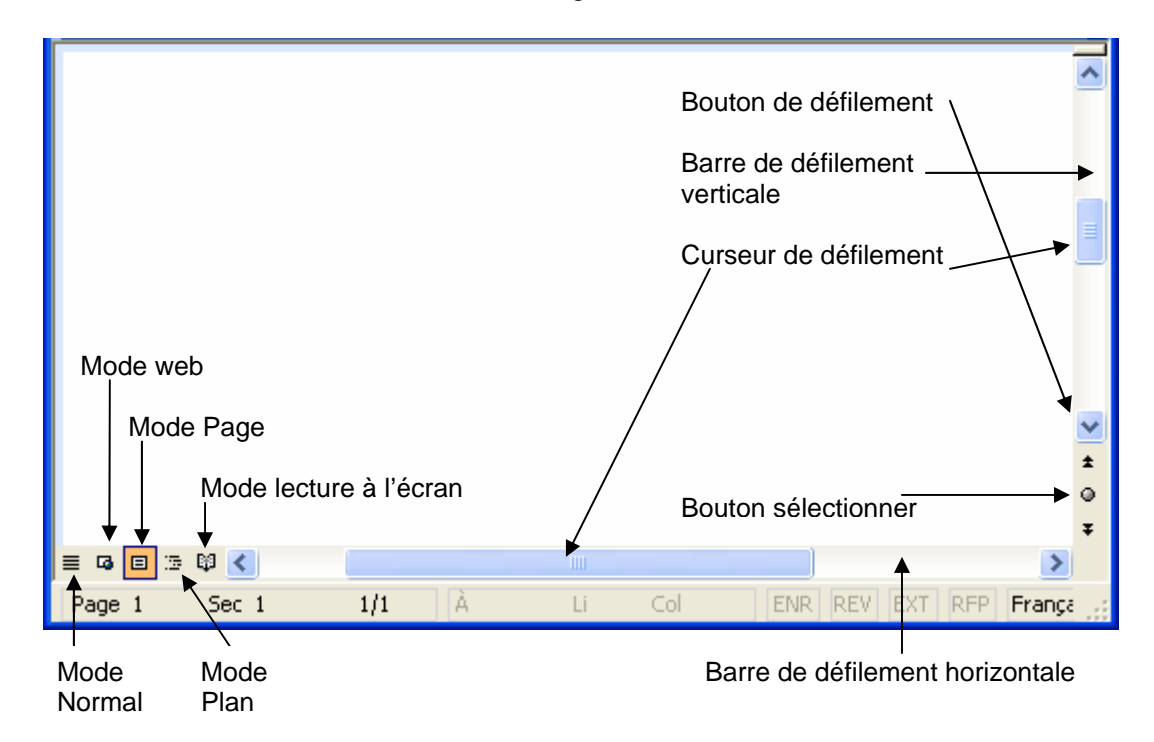

En bas de la barre de défilement verticale, se trouve le bouton sélectionner l'objet parcouru qui permet d'avoir accès très rapidement à un élément de votre document comme un tableau, une note, un graphique, une page…

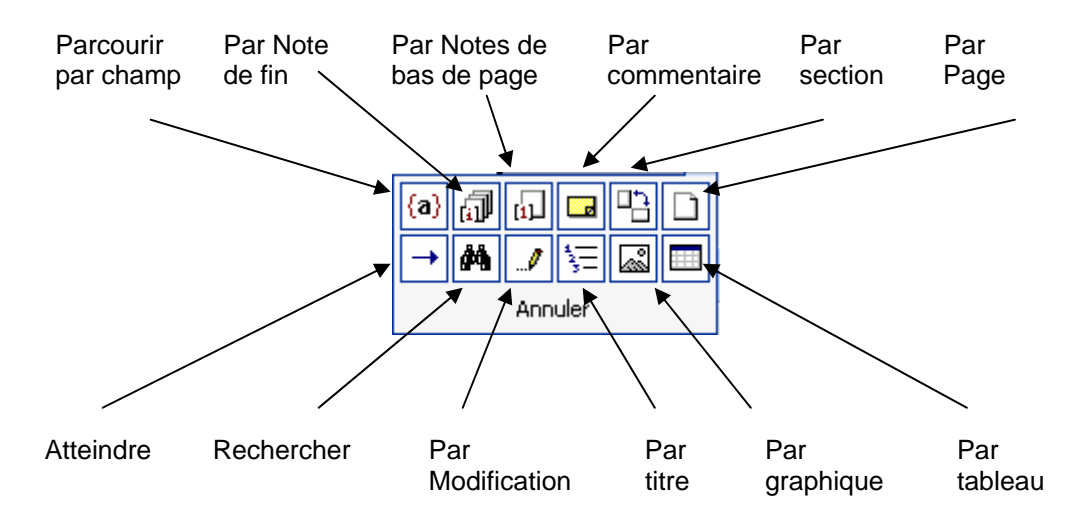

#### **9. LA BARRE DE SELECTION**

C'est la zone non marquée le long du côté gauche de la fenêtre, qui facilite la sélection de texte à l'aide de la souris. Dans la barre de sélection, le pointeur de la souris se présente sous forme d'une flèche.

### **10. LA BARRE D'ETAT**

Elle contient des informations sur le document actif, ou sur la commande sélectionnée.

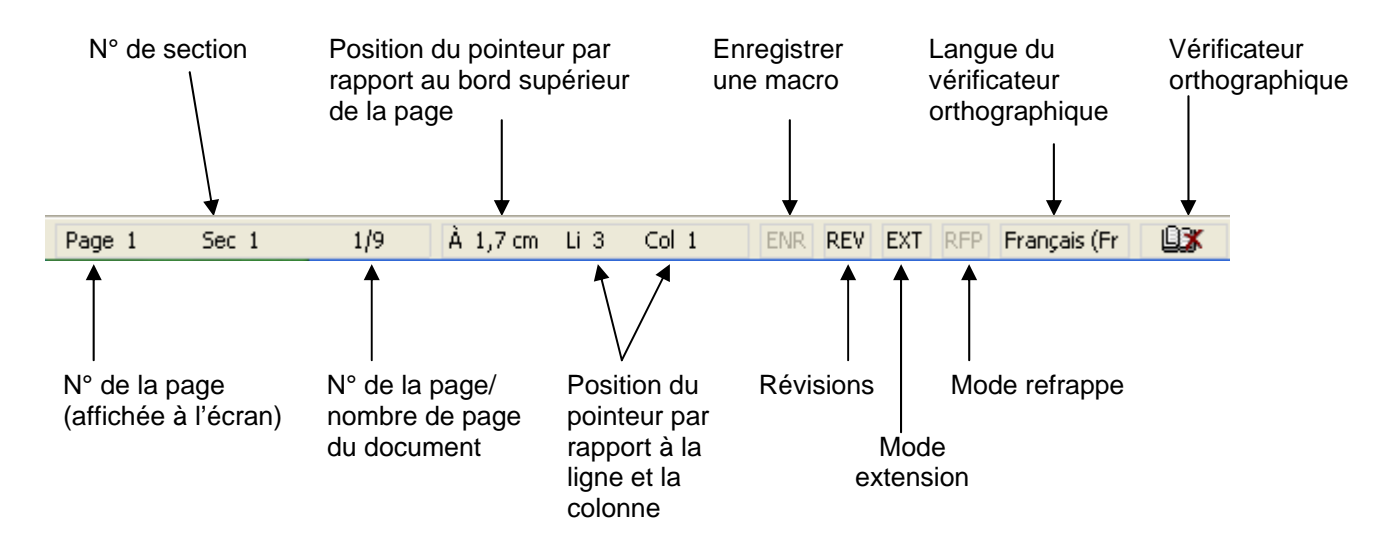

### **11. LE VOLET OFFICE**

Le volet office est disponible à droite de l'écran. Il est très pratique car il regroupe de nombreuses fonctions comme la création d'un nouveau document, l'insertion d'image clipart, le presse-papiers. Celui-ci s'ouvre automatiquement dès que l'une de ces fonctions est lancée.

Pour accéder au contenu du volet office, il suffit de cliquer sur la flèche de sélection. Vous obtenez la liste ci-dessous.

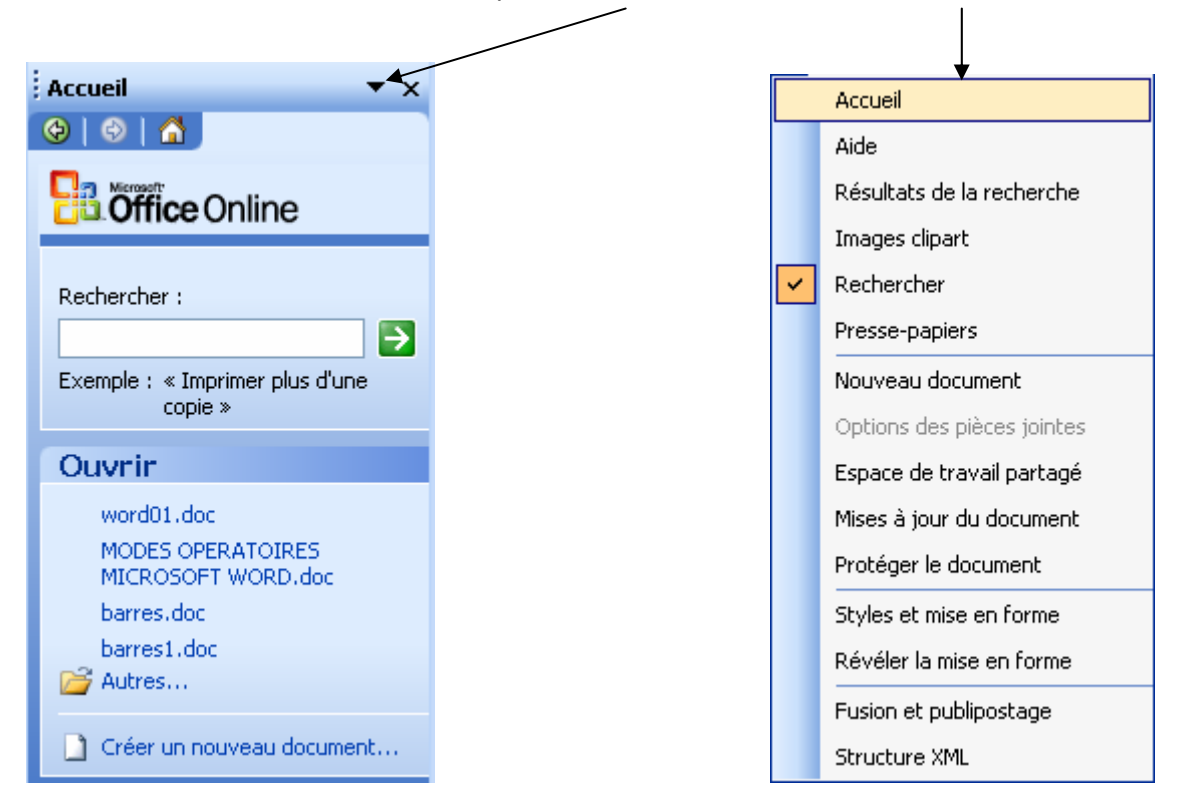

Si le volet Office n'est pas affiché, vous pouvez le faire apparaître en cliquant sur le bouton **de dans la barre d'outils** standards ou en allant dans le menu **Affichage / Volet Office**.

# **FICHE 4 : SAISIR, SELECTIONNER ET CORRIGER DU TEXTE**

### **1. SAISIR DU TEXTE**

Il suffit de taper le texte voulu dans la partie de la fenêtre prévue à cet effet. Contrairement à une machine à écrire, il est inutile de valider en fin de ligne car le retour à la ligne est automatique. On ne valide que lorsqu'on veut créer un nouveau paragraphe.

Lorsque l'on saisi un texte au kilomètre, on saisi tout le texte sans respecter les règles de mise en forme et de mise en page. On ne valide que lorsqu'on veut créer un nouveau paragraphe.

### **2. SELECTIONNER DU TEXTE**

- Pour sélectionner un mot, double-cliquer sur le mot.
- *Pour sélectionner une ligne*, positionner le pointeur dans la barre de sélection qui se trouve à gauche de la ligne (la barre de sélection est une zone invisible se situant le long du côté gauche du document), et cliquer une fois (le pointeur prend la forme d'une flèche oblique  $\overline{\mathbf{a}}$ ).
- Pour sélectionner un paragraphe, double-cliquer dans la barre de sélection près du paragraphe.
- **Pour sélectionner tout le document** cliquer trois fois dons la barre de sélection.

#### **3. ANNULER UNE SÉLECTION**

Placer le curseur de la souris à un autre endroit du texte que la partie sélectionnée et cliquer.

## **4. CORRIGER DU TEXTE**

Pour corriger du texte :

- Utilisez la touche **Retour arrière**. Elle efface les caractères situés à gauche du curseur.
- ou utilisez la touche **Suppr**. Elle efface les caractères situés à droite du curseur.
- ou encore, si vous avez un nombre important de caractères à supprimer (une phrase ou un paragraphe), sélectionnez la plage de texte avec la souris et appuyez sur la touche **Suppr.**

#### **5. AJOUTER UN OU PLUSIEURS MOTS (CORRECTION PAR INSERTION)**

Cliquer à l'endroit de l'insertion et saisir le texte.

#### **6. REMPLACER UN MOT (CORRECTION EN MODE REFRAPPE)**

Ceci va permettre de saisir du texte en recouvrant le texte existant. Pour passer en mode refrappe :

- Double-cliquer sur le bouton **RFP** (qui apparaît en grisé dans la barre d'état). Les lettres RFP s'affichent en noir.
- Saisir le nouveau texte.
- Désactiver le mode refrappe en double-cliquant à nouveau sur **RFP**.

#### **7. SUPPRIMER UN MOT (CORRECTION PAR SUPPRESSION)**

- Avant de le supprimer, il faut le mettre en surbrillance, soit en double-cliquant sur le mot, soit en faisant glisser la souris sur le mot.
- Appuyer sur la touche **SUPPR.**

## **8. ANNULER LA DERNIÈRE COMMANDE**

Si vous supprimez un mot, un paragraphe par erreur, ou si vous effectuez une modification quelconque sur votre document qui ne vous convient pas, vous pouvez annuler la dernière commande en cliquant sur l'icône **Annuler** .

Il est également possible d'annuler plusieurs actions.

L'icône **refaire P** r permet l'effet contraire.

# **FICHE 5 : SE DEPLACER RAPIDEMENT AVEC WORD**

## **1. AVEC LE CLAVIER**

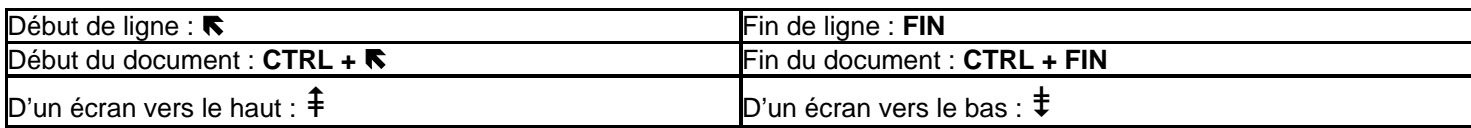

## **2. AVEC LA SOURIS**

- Vers le haut ou vers le bas : utiliser les flèches ↑ et ↓ dans la barre de défilement verticale.
- **Vers la gauche ou vers la droite** : utiliser les flèches ← et → dans la barre de défilement horizontale.

# **FICHE 6 : ENREGISTRER UN DOCUMENT**

- Ouvrez le menu **Fichier** puis cliquez la commande **Enregistrer sous**.
- Indiquez le **nom du fichier** dans l'emplacement prévu à cet effet.
- Cliquez dans le rectangle situé à droite des mots **Enregistrer dans**. Une liste des dossiers apparaît, cliquez le nom du dossier (c'est à dire l'endroit) où doit être enregistrer votre document.
- Cliquez le bouton **Enregistrer**. Votre texte réapparaît quand la sauvegarde est terminée, le nom de votre document apparaît dans la barre de titre.

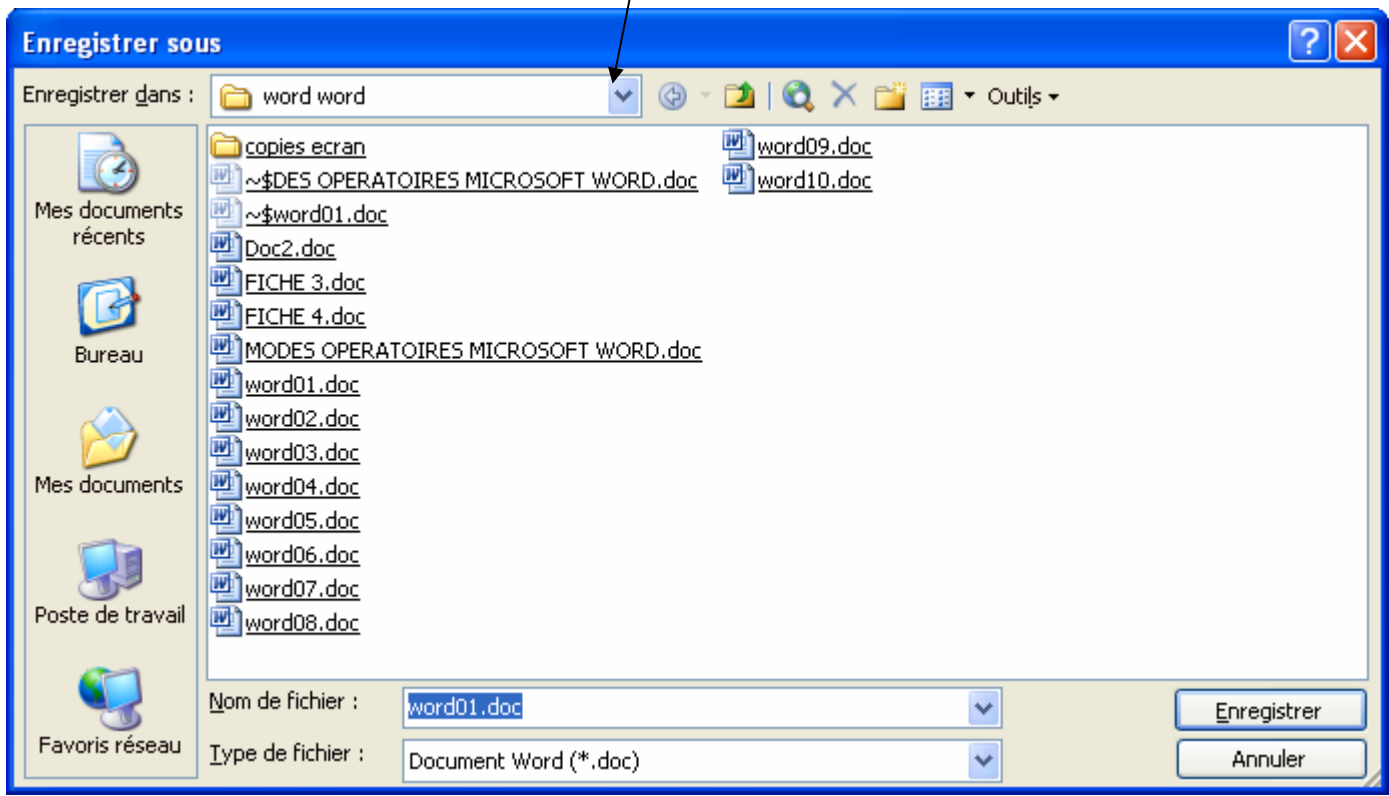

#### **Remarque : Quelle différence entre Enregistrer et Enregistrer Sous ?**

Lorsque vous tapez un nouveau texte et que vous allez l'enregistrer pour la toute première fois, il faut utiliser la commande *Enregistrer sous* car Word ignore à ce moment là comment vous désirez appeler votre document et dans quel dossier il doit le sauvegarder.

Par contre, lorsque vous sauvegardez votre document les fois suivantes, Word sait quel est le nom de votre document et où le sauvegarder (puisque vous le lui avez indiqué lors de l'Enregistrer Sous), un *Enregistrer* simple est alors suffisant et

beaucoup plus rapide ou cliquez sur le bouton

# **FICHE 7 : FERMER UN DOCUMENT**

Il est préférable de fermer chaque document (après l'avoir sauvegardé) avant de quitter le logiciel ou de créer un nouveau document. En effet, WORD permet d'ouvrir simultanément jusqu'à 9 fichiers environ. Si vous ne fermez pas au fur et à mesure vos documents, sa mémoire risque d'être saturée. De plus si une coupure de courant venait à se produire, vos fichiers ouverts risqueraient d'être endommagés.

- Ouvrez le menu **Fichier**.
- Cliquez la commande Fermer. Le document actif sera fermé. S'il n'a pas été sauvegardé, un message vous l'indiquera.

# **FICHE 8 : OUVRIR UN DOCUMENT**

Le traitement de texte, contrairement à la machine à écrire permet de rappeler un texte saisi auparavant et de lui apporter des modifications.

- C - Cliquer la commande *Ouvrir* du menu *Fichier* ou cliquer le bouton
- Une boite de dialogue apparaît. Vérifiez que le dossier proposé soit le bon. Sinon changez le comme vous l'avez appris lors de la sauvegarde.

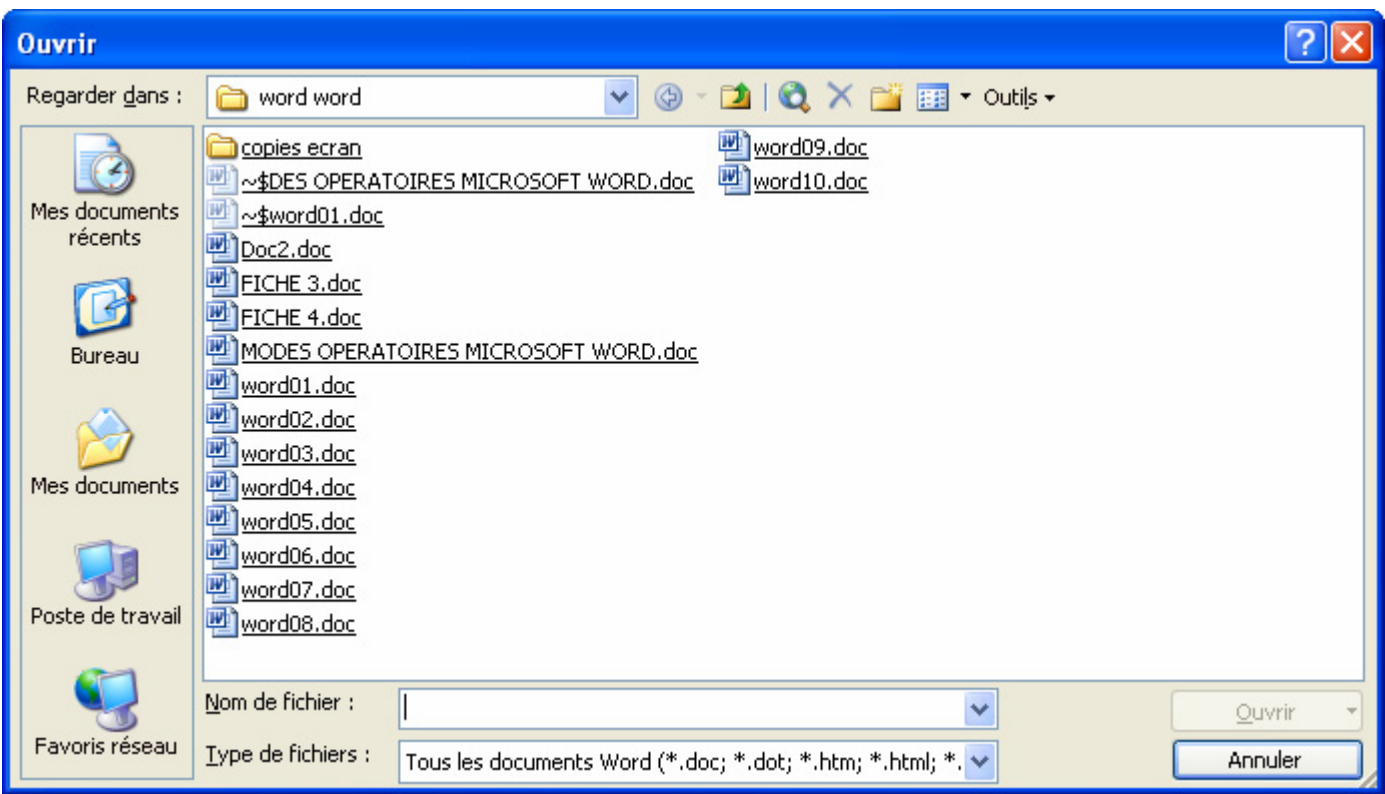

- Choisir dans la liste des fichiers proposés le document voulu en cliquant ou en tapant son nom.
- Cliquer le bouton *Ouvrir*. Le document apparaît alors à l'écran.

# **FICHE 9 : CREER UN NOUVEAU DOCUMENT**

## **1. AVEC LA BARRE D'OUTILS**

**Avec l'icône Nouveau** dans la barre d'outils standard.

#### **2. AVEC LE MENU**

- Fichier/Nouveau. Le volet Office s'ouvre. Vous avez alors plusieurs possibilités :
	- o un document vierge
	- o un document XML
	- o une page Web
	- o un message électronique
	- o un document à partir d'un modèle créé précédemment
	- o un modèle prédéfini présent sur l'ordinateur
	- o un modèle prédéfini chargé à partir du site web de Microsoft sur Internet

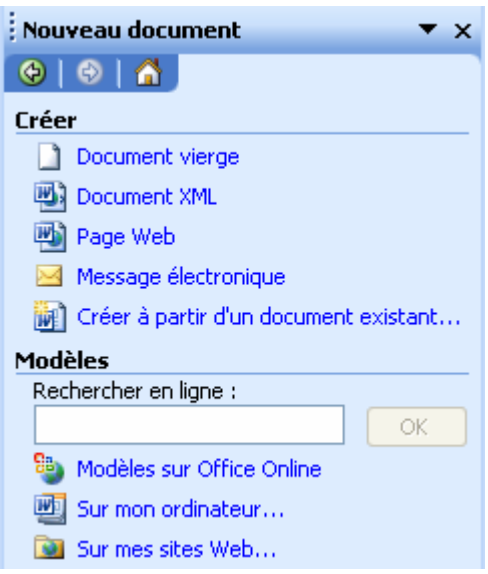

- Si vous choissez une modèle **Sur mon ordinateur**, vous obtenez une fenêtre de choix (identique aux précédentes versions de Word). Choisissez le modèle qui vous convient et cliquez sur **OK**.

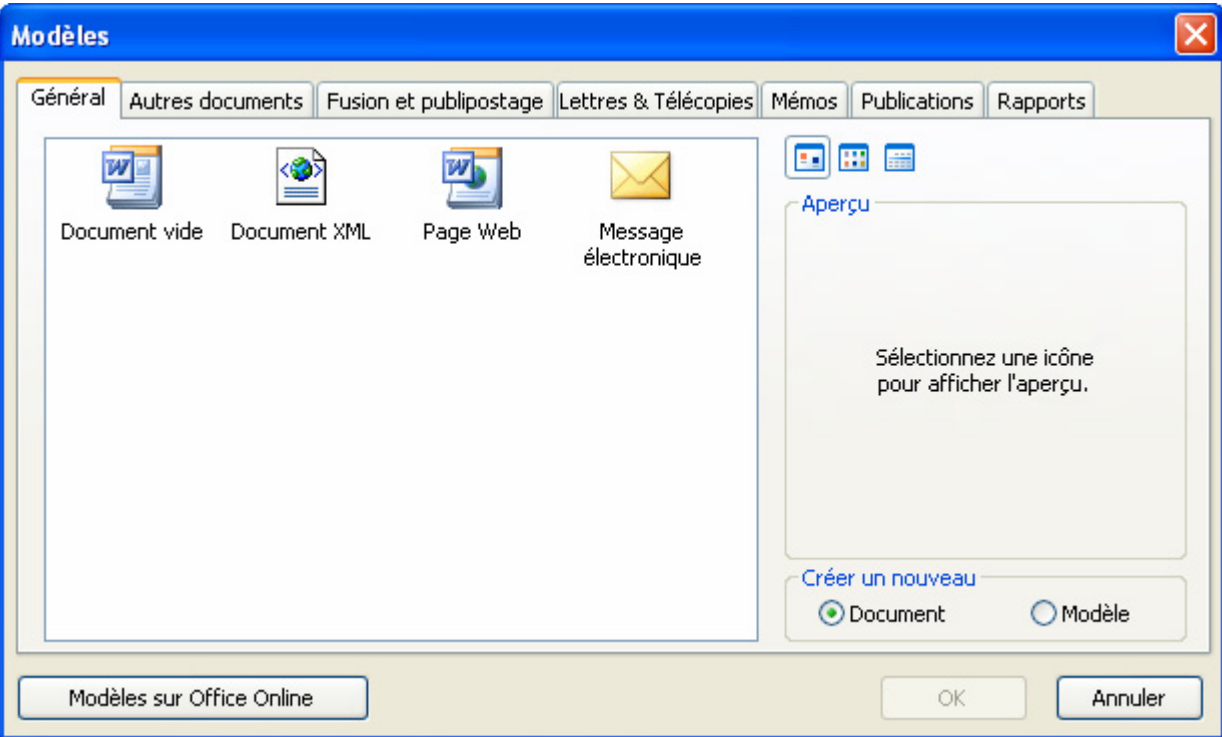

# **FICHE 10 : MODIFIER LES STYLES DE CARACTERES**

La mise en forme des caractères permet de modifier l'apparence du texte. Word possède les styles de mise en forme suivants :

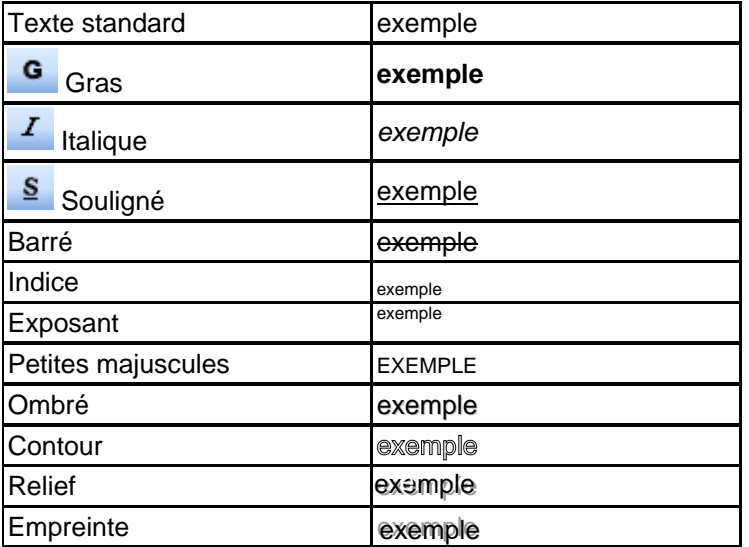

On peut sélectionner les styles en utilisant le menu **Format Police** ou en cliquant sur les icônes.

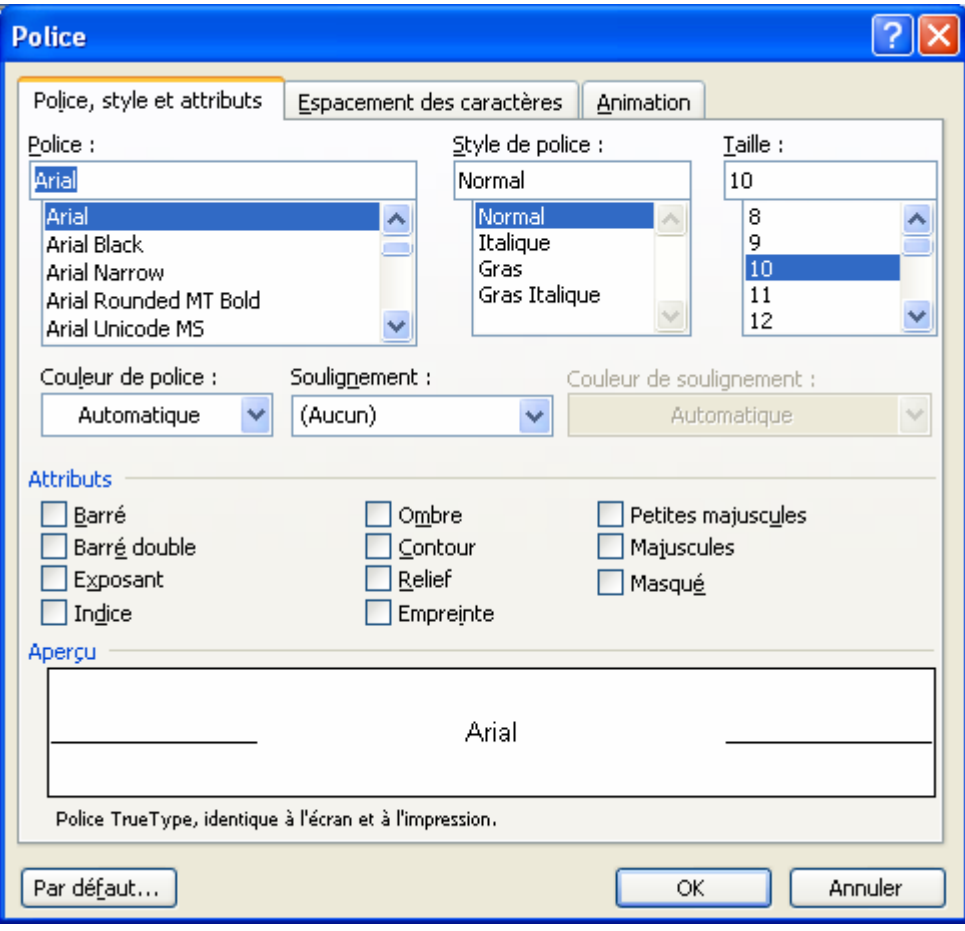

# **FICHE 11 : MODIFIER LA POLICE DE CARACTERES**

## **1. AVEC LA BARRE D'OUTILS**

- Sélectionner le texte.
- Dans la barre d'outils, cliquer sur la flèche ↓ dans la zone des polices Trebuchet M5 et sélectionner la nouvelle police.
- Dans la zone des tailles  $\frac{12}{2}$ , cliquer sur la flèche  $\blacklozenge$  et sélectionner la taille.

#### **2. AVEC LE MENU**

- **Format/Police/Police style et attributs**.
- Sélectionner la police, le style, la taille et les attributs.
- **OK**.

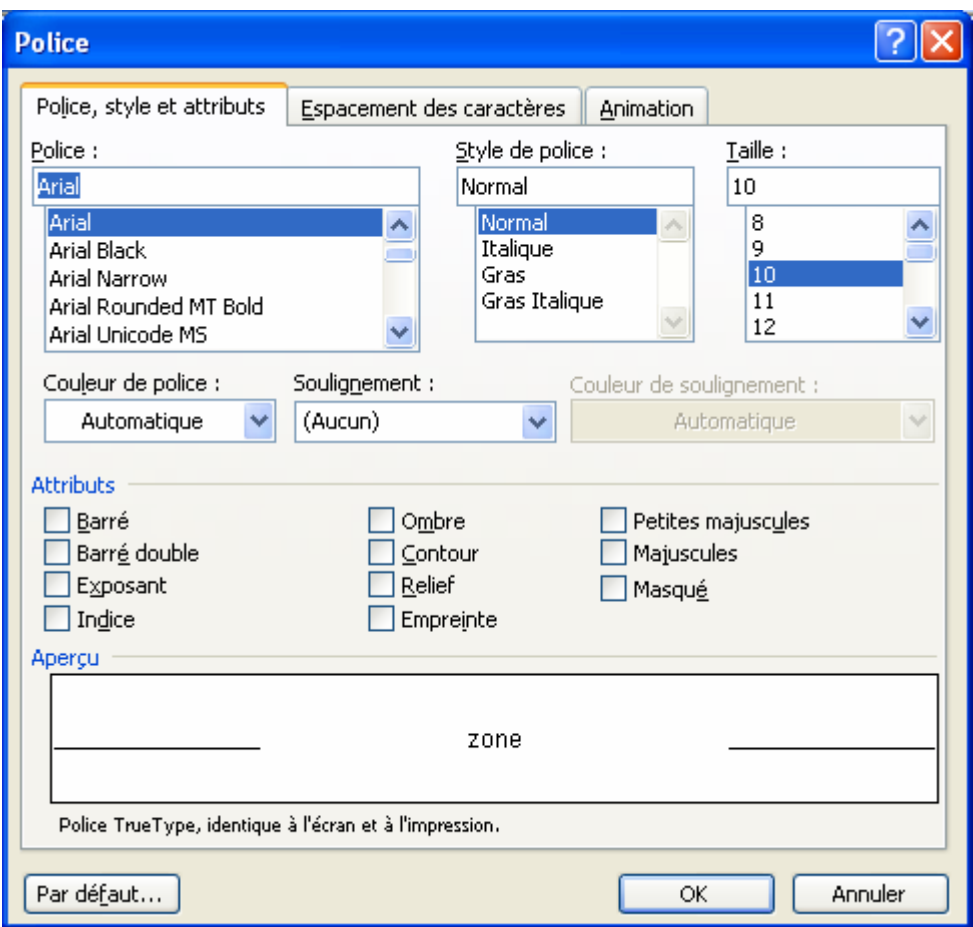

Il est possible de créer **des effets de texte animé**. Toutefois, ces effets ne seront visibles qu'à l'écran et n'apparaîtront pas à l'impression.

- Sélectionner le texte.
- **Format/Police/Animation.**
- Sélectionner un type d'animation dans la liste (un aperçu s'affiche en bas de la fenêtre).
- **OK.**

# **FICHE 12 : AFFICHER OU NON TOUS LES CARACTERES**

Lors de l'utilisation de certaines touches, WORD génère des caractères spéciaux tels que :

- un **¶** à chaque validation par la touche **Entrée** ;
- un **.** à chaque **espace** frappé ;
- une **flèche** pour chaque **tabulation**.

Ces caractères sont visibles à l'écran mais ne s'impriment pas. Ils sont utiles lors de la mise en forme ou la correction des paragraphes et des tableaux et permettent de savoir quelles touches ont été utilisées. Pour faire apparaître ou disparaître ces caractères, il suffit de cliquer le bouton

# **FICHE 13 : INSERER DES CARACTERES SPECIAUX**

- Positionner le pointeur à l'endroit de l'insertion.
- **Insertion/Caractères spéciaux/Symboles.**
- Sélectionner la police (ex : Wingdings).
- Cliquer sur le caractère spécial.
- Cliquer sur **Insérer** puis **Fermer**.

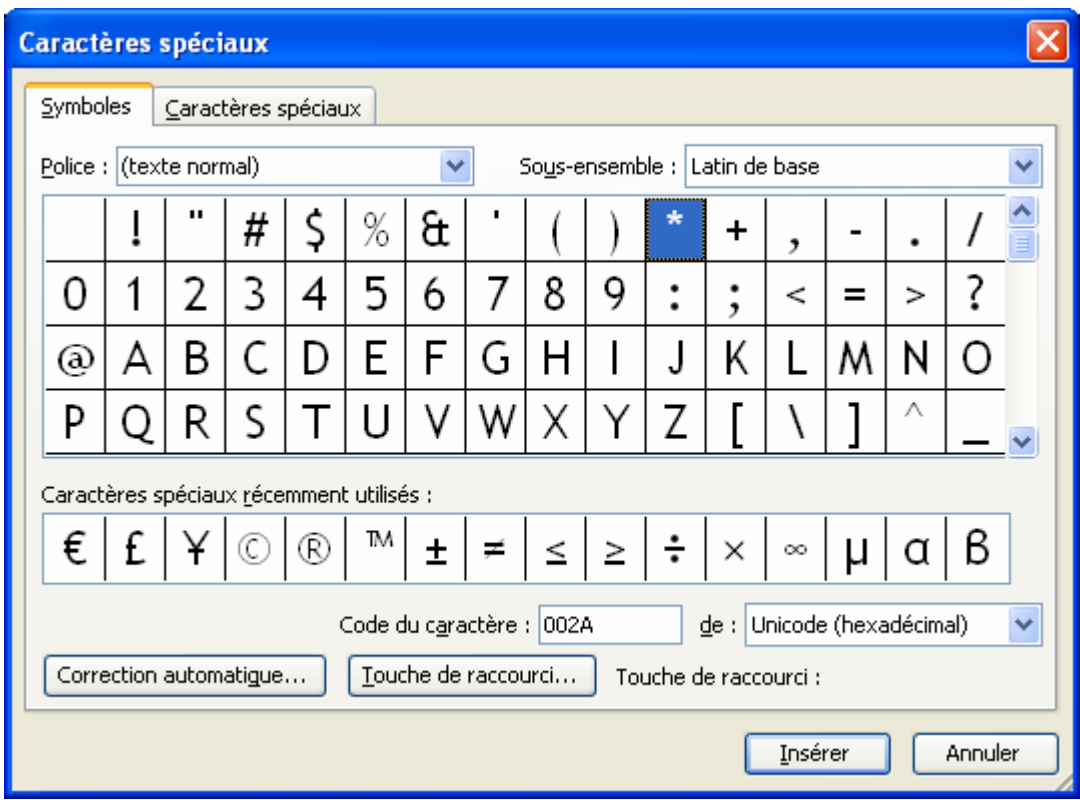

# **FICHE 14 : CREER UNE LETTRINE**

- Sélectionner la lettre à présenter en lettrine.
- **Format/Lettrine**.
- Sélectionner l'emplacement (dans le texte ou dans la marge).
- **OK**.

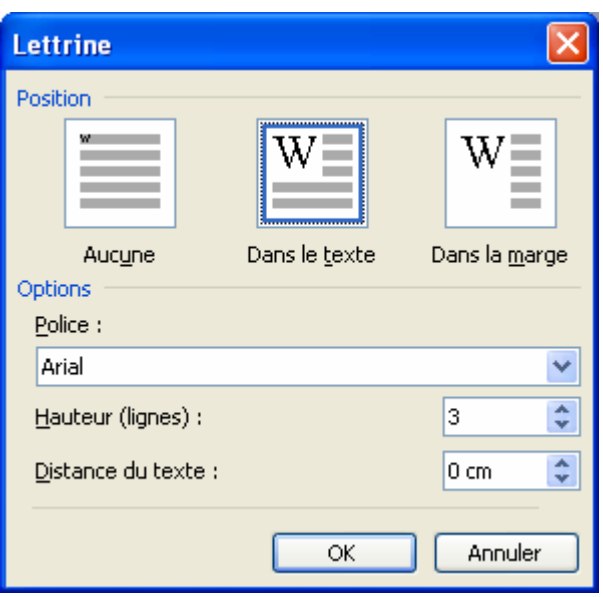

# **FICHE 15 : MODIFIER L'ALIGNEMENT DES PARAGRAPHES**

WORD possède 4 alignements de paragraphe : gauche, droit, centré, justifié.

- **E** Alignement gauche : toutes les lignes sont alignées sur la marge gauche.
- **Alignement droit** : toutes les lignes sont alignées sur la marge droite.
- **Alignement centré** : toutes les lignes sont centrées entre la marge gauche et la marge droite.
- **Alignement justifié : les mots sont espacés entre les marges de manière à ce que les débuts et fin de lignes** soient alignés selon les marges gauche et droite à la fois.

Tous les paragraphes sont automatiquement alignés à gauche, sauf si vous en décidez autrement. Vous pouvez changer l'alignement d'un paragraphe avant ou après l'avoir frappé.

# **FICHE 16 : CREER UN RETRAIT DE PARAGRAPHE**

Vous pouvez mettre des paragraphes en retrait à partir de la marge de gauche, de droite ou des deux marges. Vous pouvez également définir un retrait de première ligne du paragraphe différent du reste du paragraphe.

## **1. AVEC LA REGLE**

- Sélectionner les paragraphes.
- Faire glisser la marque de retrait de 1**ère** ligne qui se trouve à gauche de la règle.

Déplacer uniquement la partie supérieure de la marque de retrait.

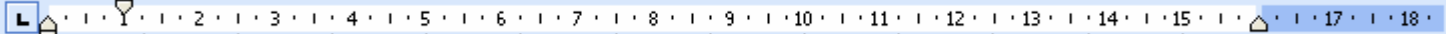

## **2. AVEC LE MENU**

- Sélectionner les paragraphes.
- **Format/Paragraphes/Retrait et alignement.**
- Spécifier les retraits désirés.

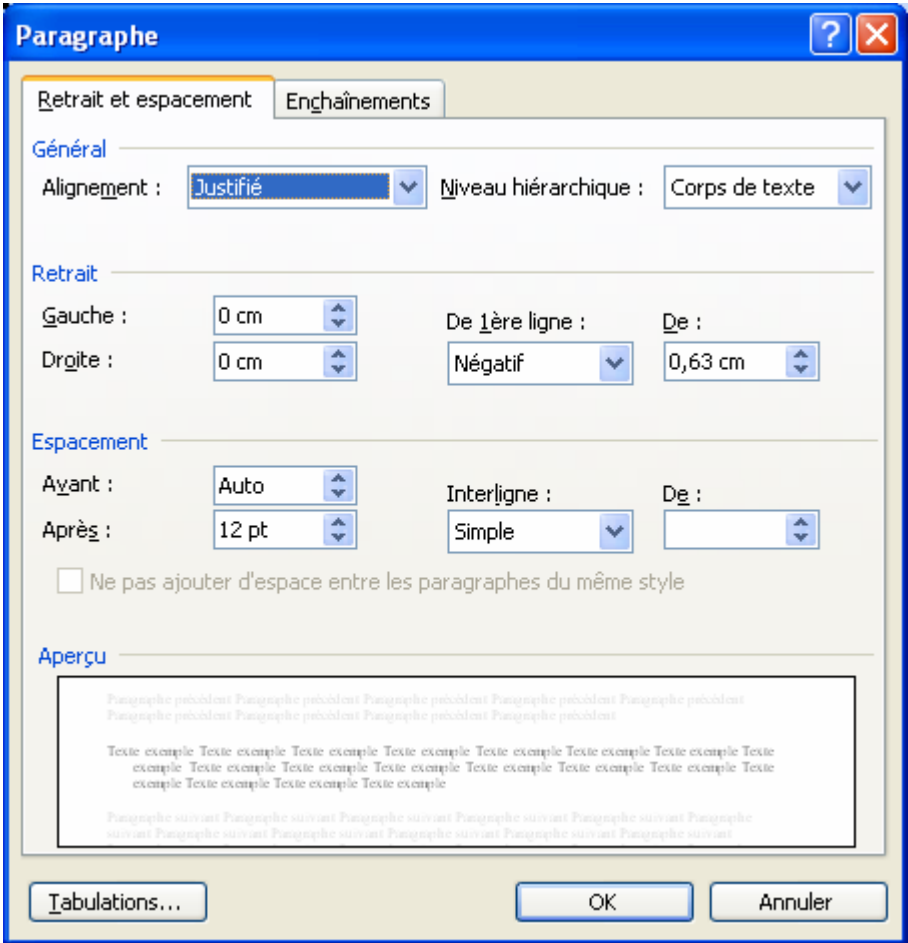

# **FICHE 17 : CREER DES PUCES ET NUMERO**

## **1. AVEC LA BARRE D'OUTILS**

- Sélectionner le texte.
- Cliquer sur l'icône **Numéroter**  $\frac{1}{2}$  ou Puces  $\frac{1}{2}$

## **2. AVEC LE MENU**

- Sélectionner le texte.
- **Format/Puces et numéros/Numéros**.
- Cliquer sur 1 des 7 formats proposés.
- **OK**.

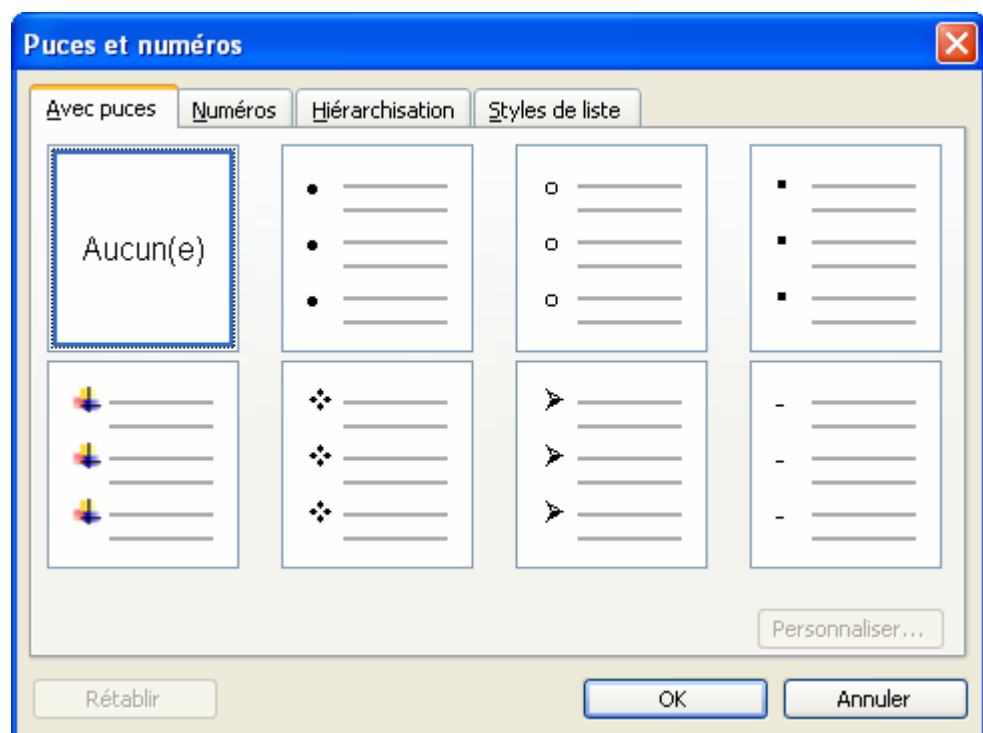

Pour supprimer les numéros et les puces, il suffit de sélectionner le texte en cliquant à nouveau sur l'icône respective.

# **FICHE 18 : POSER DES TABULATIONS**

La pose de tabulations dans un document va vous permettre de positionner du texte à un endroit précis et ce, de façon uniforme. Vous pouvez également, grâce aux tabulations, insérer des points de suite dans votre document.

## **1. AVEC LA REGLE**

Le bouton qui se trouve à gauche de la règle définit le type de tabulation. Il y a 4 types de tabulation : gauche, droite, centrée, décimale (permet d'aligner des nombres par rapport à la virgule).

Quelle que soit la largeur du texte, celui-ci s'alignera par rapport à la tabulation posée.

Il existe 4 tabulations de base :

- Gauche avec le symbole **L**
- **Droite** avec le symbole J
- Centrée avec le symbole **+**
- **Décimale** avec le symbole
- **Barre** avec le symbole **I**
- Retrait de première ligne avec le symbole **V**
- Retrait négatif avec le symbole<sup>[1]</sup>

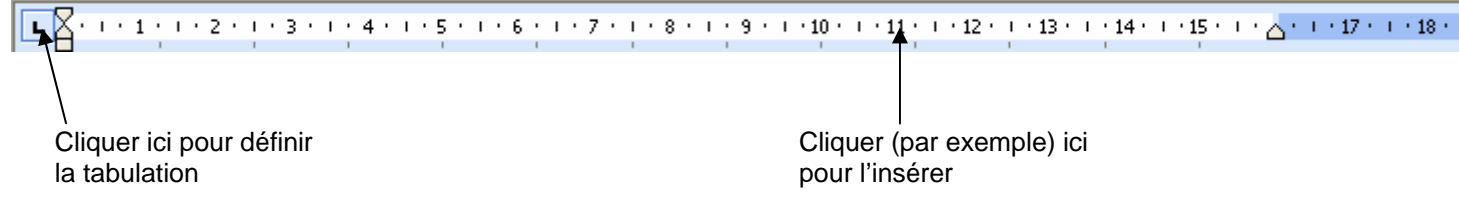

- Cliquer sur le bouton jusqu'à obtention de la tabulation désirée.
- Puis cliquer sur la règle à l'endroit où doit figurer la tabulation.
- Quand les tabulations sont posées, il faut utiliser la touche **TAB <sup>1</sup> pour se déplacer** à l'endroit de la tabulation.

## **2. AVEC LE MENU**

- **Format/Tabulations.**
- Dans la zone **Position**, taper une valeur.
- Dans la zone Alignement, cliquer sur l'alignement désiré.
- Cliquer sur **Définir**.
- Recommencer l'opération pour les autres tabulations.
- OK quand toutes les tabulations sont posées.

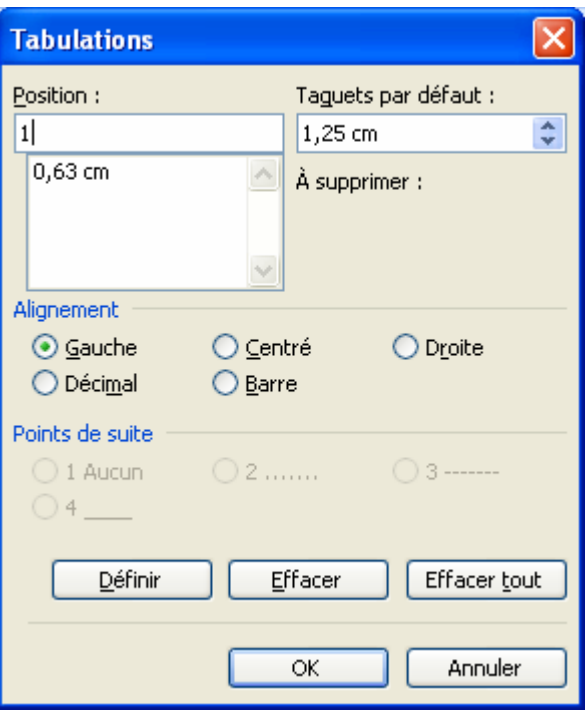

**Pour obtenir des points de suite**, vous devez passer par le menu et cliquer dans la zone **Points de suite** après avoir défini la tabulation.

**Pour supprimer une tabulation** : il suffit de cliquer sur la tabulation et de tirer vers le bas avec la souris.

Pour déplacer une tabulation : il suffit de cliquer sur la tabulation et de la faire glisser avec la souris sur la règle jusqu'au nouvel emplacement.

# **FICHE 19 : DEFINIR UN INTERLIGNE**

## **1. AVEC LA BARRE D'OUTILS**

- Sélectionner les paragraphes.
- Cliquer sur l'icône **Interlignes** <sup>↓</sup> <
- Cliquez sur la petite flèche afin de choisir la taille de l'interligne

## **2. AVEC LE MENU**

- Sélectionner les paragraphes.
- **Format/Paragraphe/Retrait et alignement**.
- Dans la zone *Interligne*, choisir le type (simple, 1,5, double...).
- Ou dans la zone *Espacement Après*, sélectionner *6 pt* pour un demi-interligne ou *12 pt* pour un interligne puis **OK**.

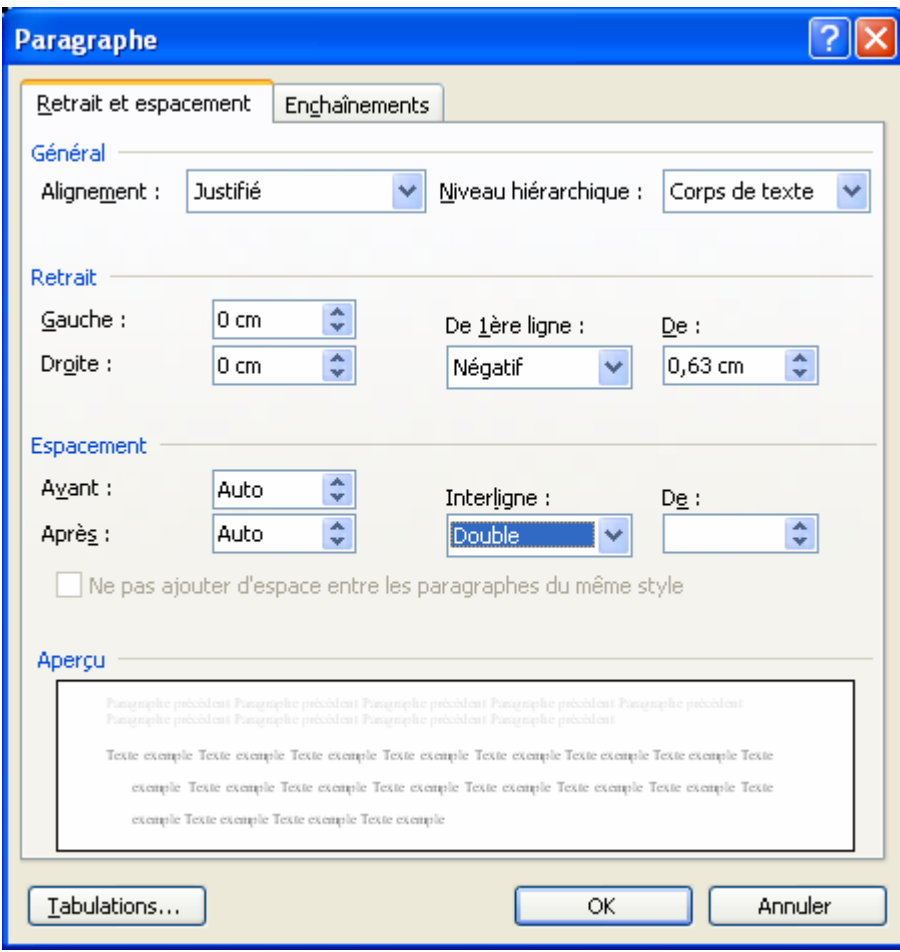

# **FICHE 20 : PRESENTER UN DOCUMENT EN COLONNES**

Pour voir les colonnes s'afficher les unes à côté des autres à l'écran, cliquez sur l'icône **Mode Page**.

## **1. AVEC LA BARRE D'OUTILS**

- Sélectionner la partie du texte à présenter en colonnes.
- Cliquer sur l'icône **Colonnes EL** et tout en maintenant le bouton de souris enfoncé, laisser glisser la souris vers la droite jusqu'à obtention du nombre de colonnes, puis lâcher le bouton.

Word insère 2 lignes de pointillés intitulées **Saut de Section (continu)**. Une section de document est une partie du document qui possède une mise en page particulière. Dans une même page peuvent figurer plusieurs sections.

#### **2. AVEC LE MENU**

Sélectionner la partie du texte à présenter en colonnes.

#### - **Format/Colonnes.**

Indiquer le nombre de colonnes et OK.

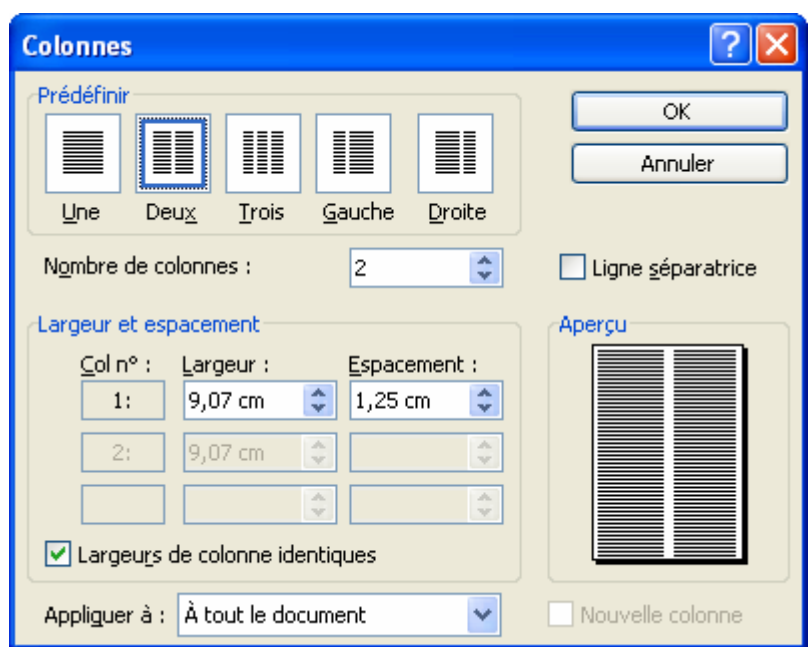

#### **3. INSERER DES SAUTS DE COLONNES**

Lorsque vous présentez du texte sous forme de colonnes journalistiques, celles-ci ne sont pas forcément équilibrées comme vous le souhaiteriez car Word commence une 2<sup>ème</sup> colonne dès que la 1<sup>ère</sup> atteint le bas de la page (ou de la section). Mais vous pouvez décider de modifier l'emplacement des coupures de colonnes. Pour ce faire :

- Positionner le pointeur à l'endroit voulu pour commencer la nouvelle colonne.
- **Insertion/Saut/Saut de colonne.**
- **OK**.

Word insère une ligne en pointillés intitulée **Saut de colonne**.

# **FICHE 21 : LES BORDURES ET LES TRAMES**

## **1. TRACER DES ENCADREMENTS**

La solution la plus rapide est d'utiliser la barre d'outils Tableaux et Bordures. Si celle-ci n'est pas affichée à l'écran, cliquez sur l'icône **de la couvoirte de menu Affichage/Barre d'outils/Tableaux et Bordures.** 

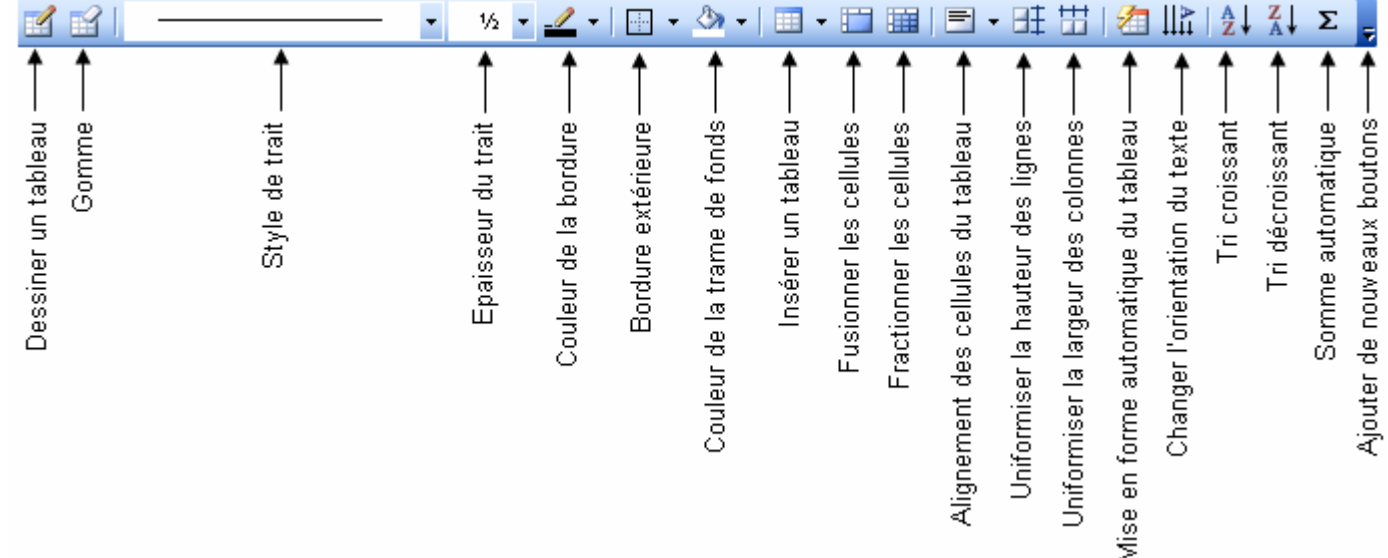

#### **1.1 AVEC LA BARRE D'OUTILS**

- Sélectionner le texte.
- **Cliquer sur l'icône Bordure extérieure**

#### **1.2 AVEC LE MENU**

- Sélectionner le texte.
- **Format/Bordure et trame/Bordures.**
- Dans la zone *Type*, cliquer sur *Encadré*.
- Dans la zone *Style*, choisir éventuellement le type d'encadrement.
- Dans la zone *Largeur*, choisir éventuellement la largeur du trait.
- **OK**.
- Si vous voulez une **bordure ombrée** autour du cadre, cliquez sur le bouton **Ombre**.
- Si vous voulez une **bordure 3D**, cliquez sur le bouton **3D**.

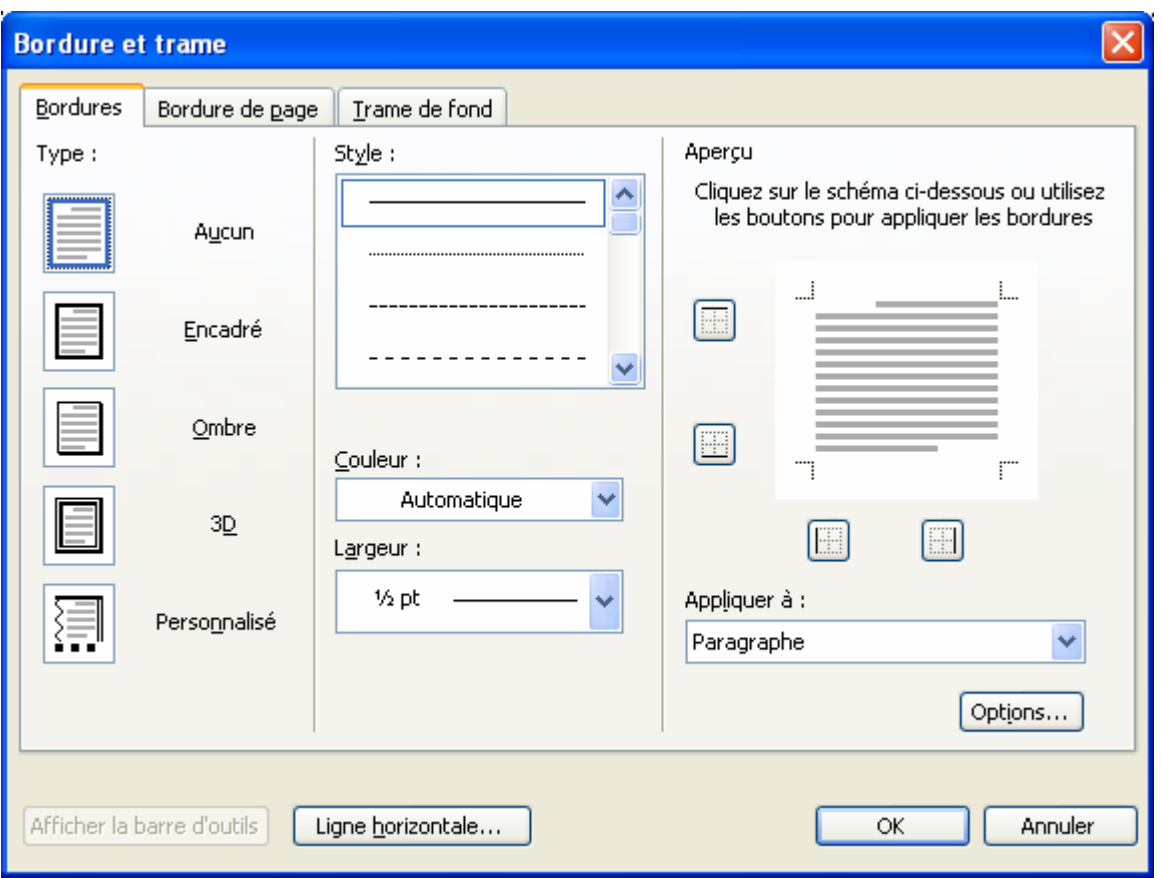

Il est possible d'encadrer un seul mot (et même de lui affecter une trame). Il suffit de le sélectionner et de procéder comme indiqué ci-dessus.

Si vous souhaitez détacher la bordure du texte, cliquez sur le bouton *Options* et dans la fenêtre **Options de bordure et trame**, modifiez les valeurs en pt qui sont proposées (ex : si vous voulez que l'espace entre le texte et la bordure soit plus important, augmentez ces valeurs).

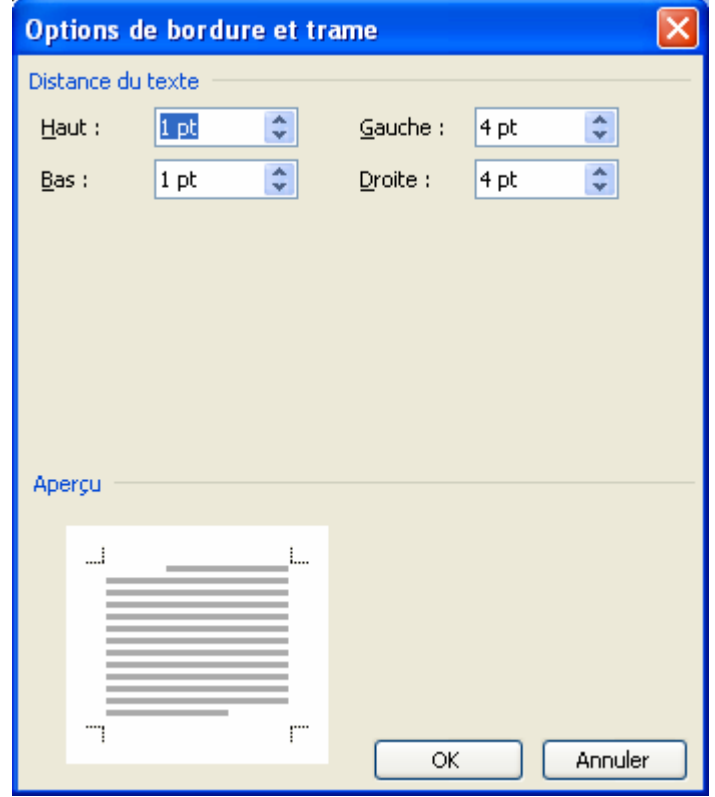

Un aperçu du résultat s'affiche en bas de la fenêtre.

Il existe une solution encore plus rapide : dans le document, positionnez le pointeur de la souris sur la bordure à déplacer, (celui-ci prend la forme d'une double flèche) et déplacez la bordure en la tirant avec la souris.

### **2. RETIRER UN ENCADREMENT**

- sélectionnez le texte encadré,
- dans le menu **Format/Bordure et Trame**, cliquez sur le bouton **Aucun**.
- ou, dans la barre d'outils, cliquez sur la flèche basse à côté de l'icône Bordure extérieure et cliquez sur l'icône *Pas de Bordure*.

#### **3. RÉDUIRE LA TAILLE DE L'ENCADREMENT**

#### **3.1 AVEC LA REGLE**

- Sélectionner le texte encadré.
- Faire glisser les marques de retrait situées de chaque côté de la règle.

Faire glisser les 2 marques de retrait de paragraphe

#### **3.2 AVEC LE MENU**

- Sélectionner le texte encadré.
- **Format/Paragraphe/Retrait et Espacement**.
- Dans la zone *Retrait* afficher une valeur identique pour *Retrait à gauche* et *Retrait à droite*.

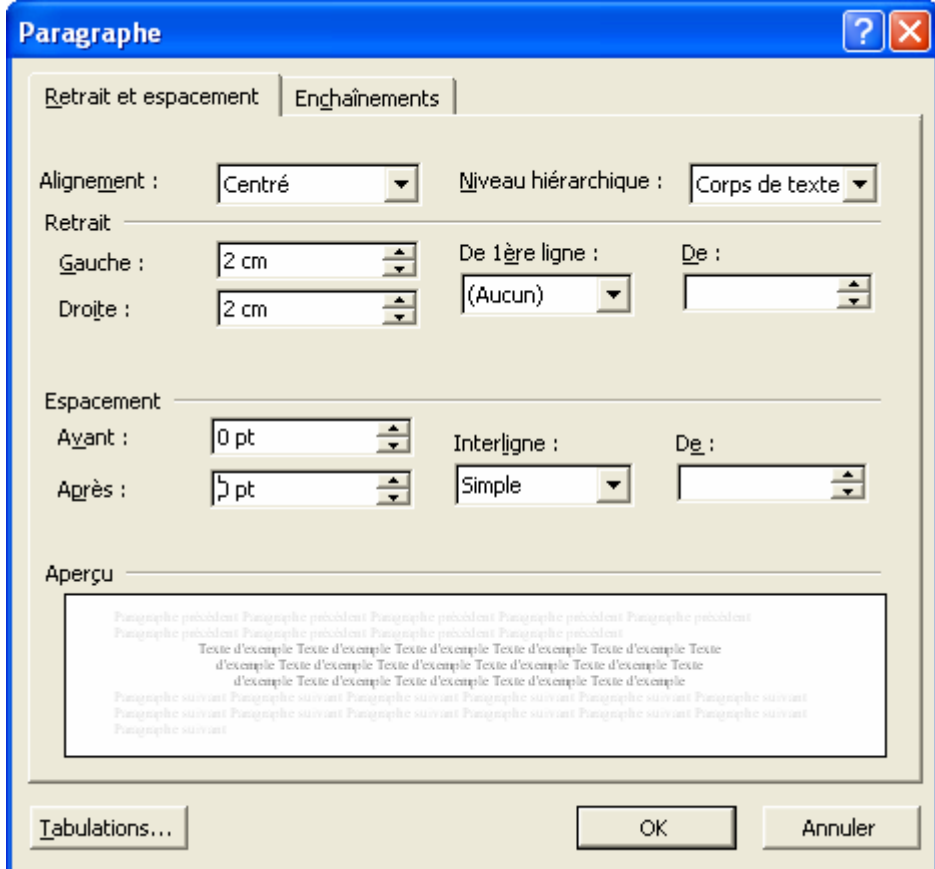

## **4. METTRE UNE TRAME DE FOND**

#### **4.1 AVEC LA BARRE D'OUTILS**

- Sélectionner le texte.
- Cliquer sur la flèche basse de la zone **Couleur de la Trame de fond** dans la barre d'outils et sélectionner la trame.

### **4.2 AVEC LE MENU**

- Sélectionner le texte.
- **Format/Bordure et trame/Trame de fond**.
- Sélectionner une trame.
- **OK**.

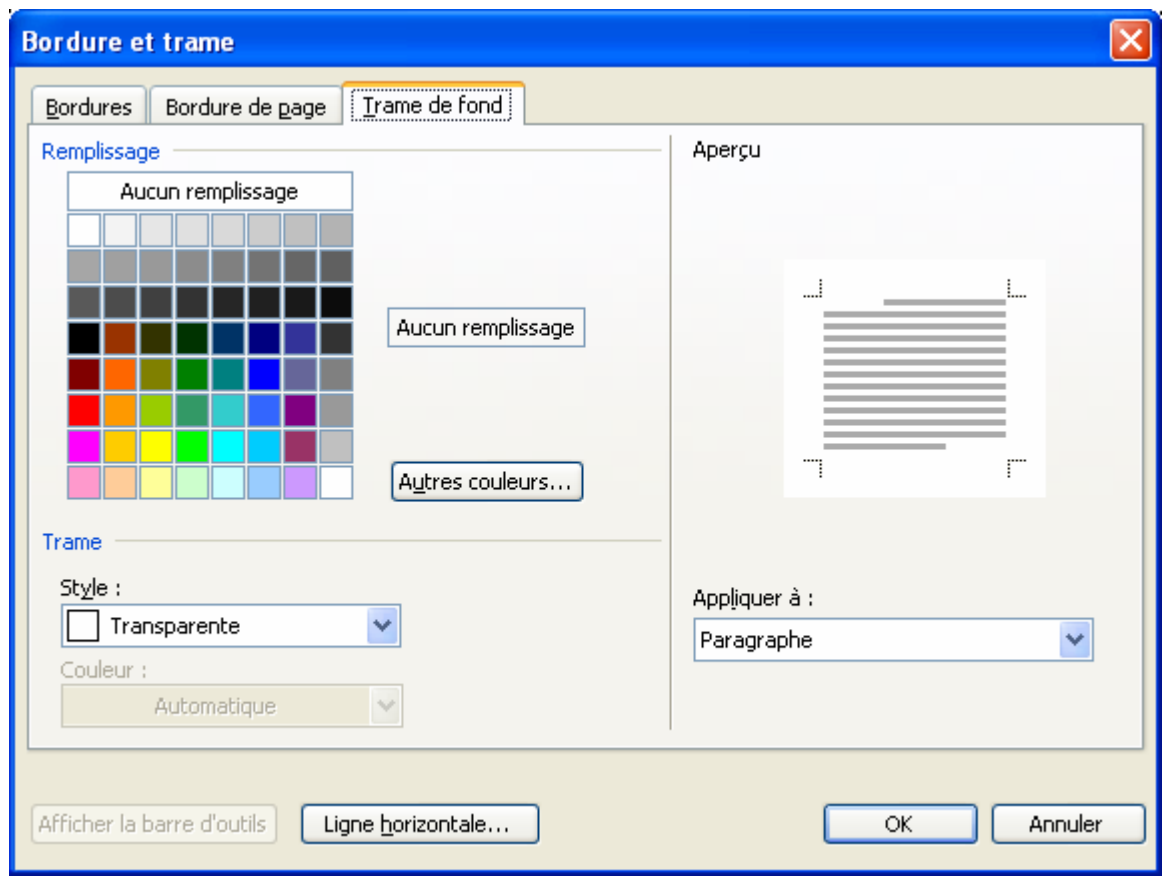

## **5. INSÉRER UNE BORDURE DE PAGE**

- Positionner le pointeur dans le document.
- **Format/Bordures et trames/Bordure de page**.
- Pour définir une bordure standard, choisir le style, la couleur et la largeur dans les zones respectives.
- Pour définir une bordure fantaisie, sélectionner une bordure dans la zone **Motif** et modifier éventuellement sa largeur (en pt) dans la zone largeur.
- **OK**.

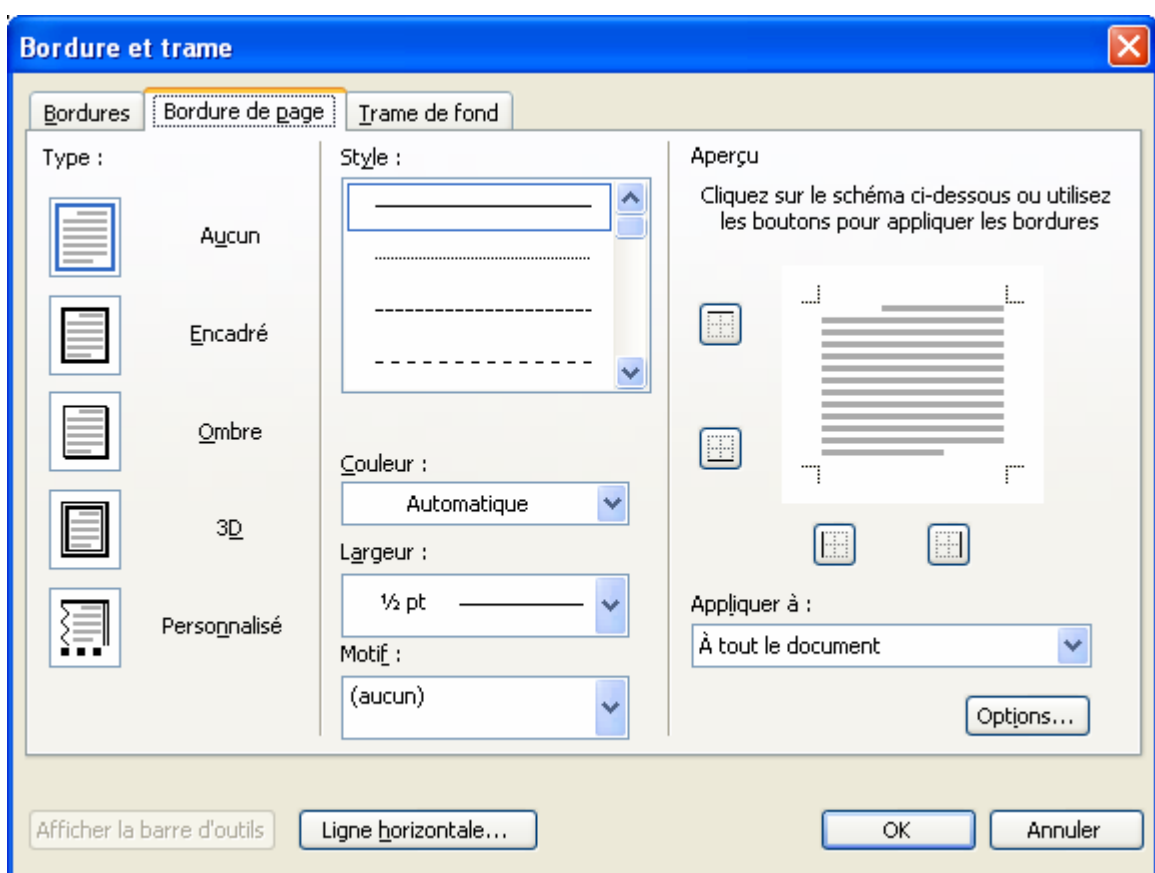

# **FICHE 22 : DÉPLACER DU TEXTE (COUPER)**

## **1. AVEC LA BARRE D'OUTILS**

- Sélectionner le texte à déplacer.
- Cliquer sur **l'icône Couper** (le texte disparaît et va dans le Presse-papiers qui est une mémoire temporaire).
- Positionner le pointeur de la souris sur le nouvel emplacement.
- Cliquer sur **l'icône Coller** (vous pouvez Coller ce texte autant de fois que vous le souhaitez).

## **2. AVEC LE MENU**

- Sélectionner le texte à déplacer.
- **Édition/Couper.**
- Positionner le pointeur de la souris sur le nouvel emplacement.
- **Édition/Coller.**

#### **3. AVEC LA SOURIS**

- Sélectionner le texte à déplacer.
- Cliquer sur le bord de la sélection avec la souris (le pointeur devient  $\kappa$ ) et tout en maintenant le bouton gauche de la souris enfoncé, faire glisser le texte vers le nouvel emplacement.

## **4. AVEC LE VOLET OFFICE**

- Ouvrir le **volet Office** en cliquant sur le bouton
- Sélectionner dans la liste **Presse-Papiers**.

Vous pouvez grâce à ce presse-papiers couper-coller ou copier-coller **24 éléments** différents.

- Couper le ou les éléments (jusqu'à 24) soit avec le menu, soit avec l'icône **Couper** . Le contenu de ce que vous venez de couper apparaît dans le presse-papier.
- Positionner le pointeur de la souris sur le nouvel emplacement.
- Cliquer sur l'élément correspondant dans la fenêtre presse-papiers.

Si vous avez sélectionner plusieurs éléments à couper (jusqu'à 24), vous pouvez décider de tout coller au même endroit en cliquant sur le bouton **Coller tout**.

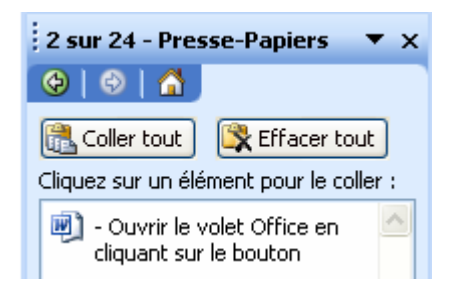

Si vous voulez effacer tous les éléments coupés, cliquer sur le bouton **Effacer tout**.

# **FICHE 23 : COPIER DU TEXTE**

## **1. AVEC LA BARRE D'OUTILS**

- Sélectionner le texte à copier.
- Cliquer **sur l'icône Copier** (le texte reste mais va également dans le Presse-papiers).
- Positionner le pointeur sur le nouvel emplacement.
- Cliquer sur **l'icône Coller** (vous pouvez coller ce texte autant de fois que vous le souhaitez).

#### **2. AVEC LE MENU**

- Sélectionner le texte à copier.
- **Édition/Copier.**
- Positionner le pointeur sur le nouvel emplacement.
- **Édition/Coller.**

#### **3. AVEC LA SOURIS**

- Sélectionner le texte à copier.
- Cliquer sur le bord de la sélection avec la souris (le pointeur devient **F**), appuyer sur la touche **CTRL** et tout en maintenant le bouton gauche de la souris enfoncé, faire glisser le texte vers le nouvel emplacement.

**Attention** : pour que cela fonctionne, il fout que l'option **Glisser/Déplacer** soit activée dans le menu **Outils/Options/Édition**.

#### **4. AVEC LE VOLET OFFICE**

- Ouvrir le **volet Office** en cliquant sur le bouton
- Sélectionner dans la liste **Presse-Papiers**.
- Copier le ou les éléments (jusqu'à 24) soit avec le menu, soit avec l'icône **Copier** . Le contenu de ce que vous venez de couper apparaît dans le presse-papier.
- Positionner le pointeur de la souris sur le nouvel emplacement.
- Cliquer sur l'élément correspondant dans la fenêtre presse-papiers.

Si vous avez sélectionner plusieurs éléments à couper (jusqu'à 24), vous pouvez décider de tout coller au même endroit en cliquant sur le bouton **Coller tout**.

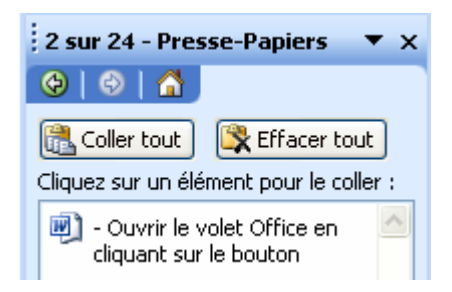

Si vous voulez effacer tous les éléments copiés, cliquer sur le bouton **Effacer tout**.

# **FICHE 24 : REPRODUIRE LA MISE EN FORME**

Vous pouvez réaliser une mise en forme spécifique pour un de vos titres par exemple (encadrement, couleurs, taille de caractère, gras…) et vous vous dites qu'il va falloir recommencer toutes les opérations pour tous vos autres titres et non. Il existe dans Word un outil simple qui permet de reproduire automatiquement la mise en forme.

- Sélectionner le texte déjà mis en forme.
- Cliquer sur l'icône **Reproduire la mise en forme** .
- Sélectionner le texte qui doit adapter la même mise en forme.

Si vous voulez reproduire la même mise ne forme plusieurs fois **double-cliquez** sur le bouton mise en forme.

# **FICHE 25 : RECHERCHER OU REMPLACER RAPIDEMENT UN OU PLUSIEURS MOTS**

#### **1. RECHERCHER RAPIDEMENT UN OU PLUSIEURS MOTS**

- Positionner le pointeur au début du texte.
- **Édition/Rechercher**.
- Dans la zone *Rechercher*, saisir le texte à rechercher.
- Cliquer *Suivant* pour commencer la recherche (Word affiche en surbrillance le texte qu'il a repéré dans le document).

Pour retourner dans le document et le modifier, cliquer deux fois dans le document et procéder aux modifications.

Pour poursuivre éventuellement la recherche, cliquer sur *Suivant* dans la fenêtre Rechercher.

Dès que la recherche est terminée, Word affiche un message vous indiquant que la vérification est terminée. Cliquer sur **OK** et sur **Annuler** pour fermer la fenêtre Rechercher.

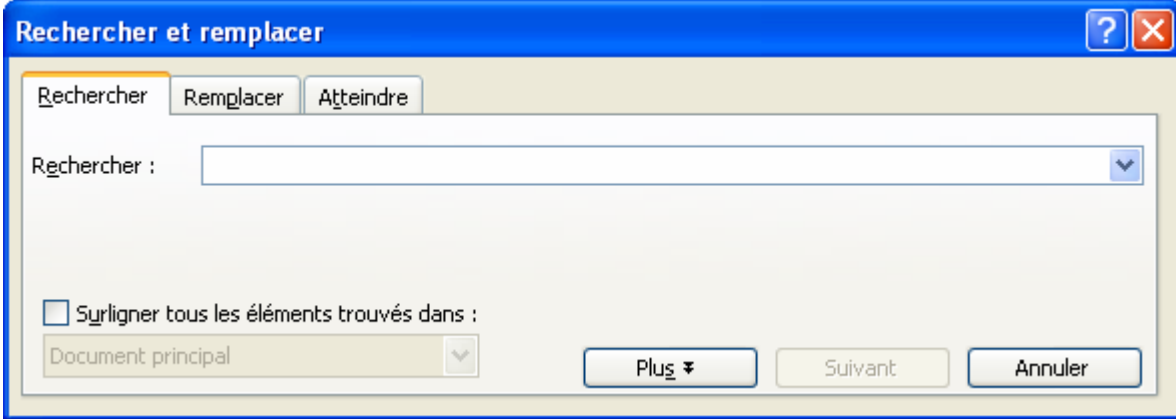

## **2. REMPLACER RAPIDEMENT UN OU PLUSIEURS MOTS**

- Positionner le pointeur au début du texte.
- **Édition/Remplacer**.
- Dans la zone *Rechercher*, saisir le texte à rechercher.
- Dans la zone *Remplacer par*, saisir le texte qui va remplacer le précédent.
- Pour les remplacer un à un, cliquer *Remplacer* ou choisir une solution plus rapide avec *Remplacer tout*. Word recherche tous les mots en une seule fois.
- Cliquer **OK** et **Fermer**.

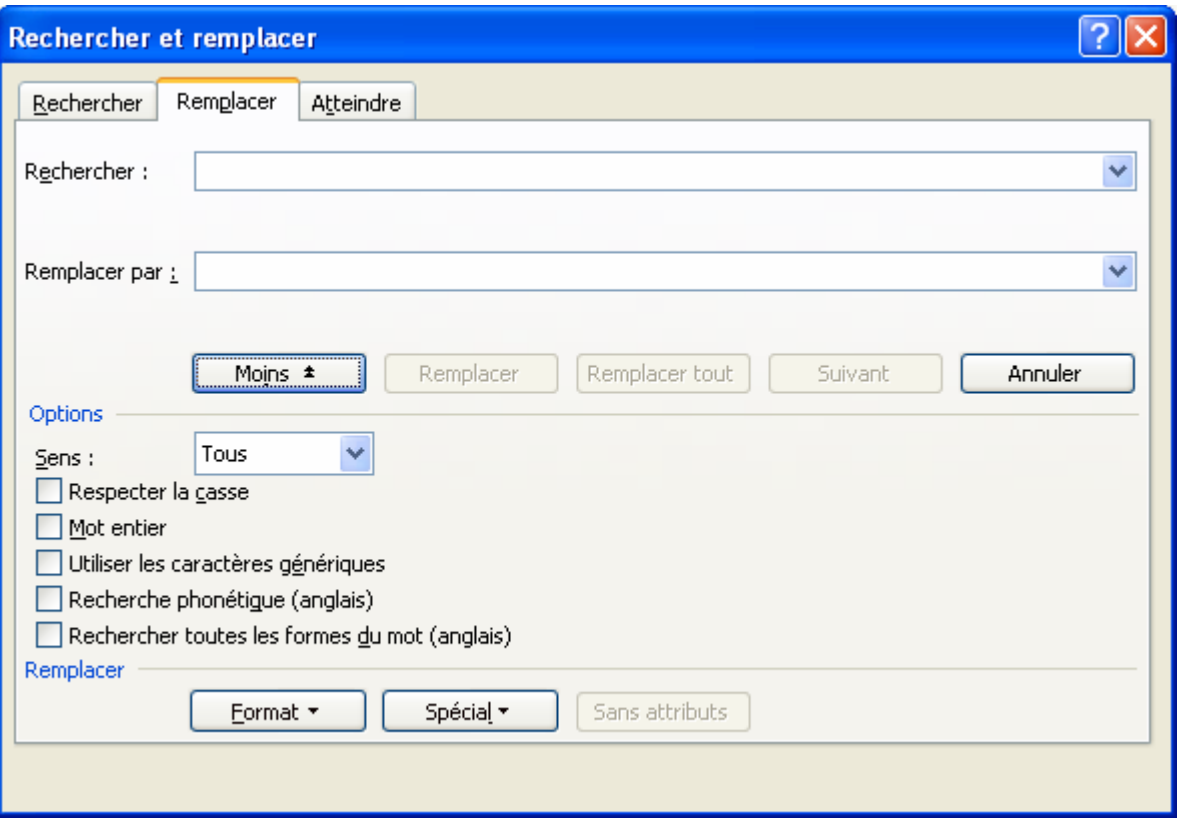

Si vous souhaitez affecter une mise en forme particulière au nouveau texte (ex : gras), et que la fenêtre Rechercher et remplacer est réduite au minimum, cliquez sur le bouton **Plus** pour la développer. Puis cliquez sur *Format*, *Police* et sélectionnez les options (ex : gras). Validez ensuite avec OK. En cas d'erreur, cliquez sur le bouton *Sans attribut*.

## **3. ATTEINDRE RAPIDEMENT UNE PAGE**

#### - **Édition/Atteindre.**

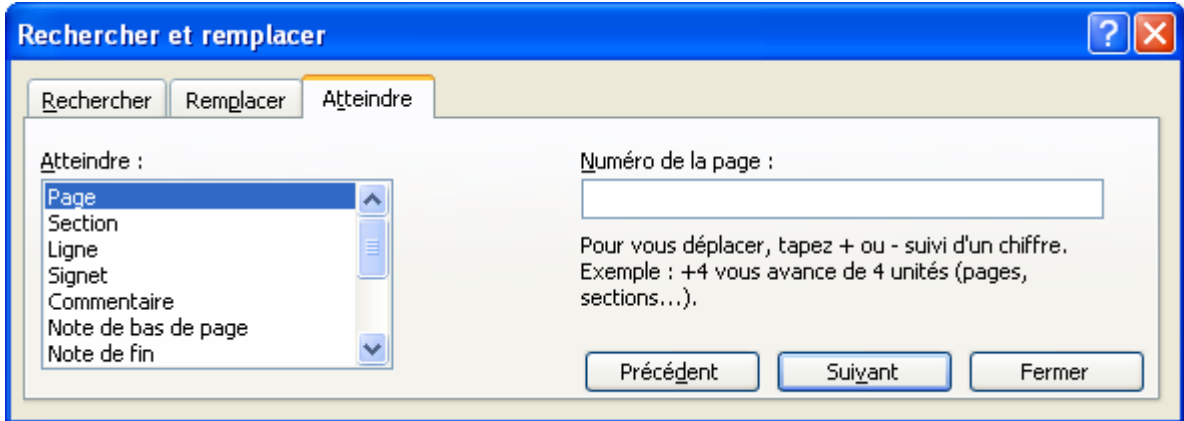

- Dans la zone *Atteindre*, sélectionner **Page**.
- Saisir un numéro de page (exemple : 3).
- Cliquer *Atteindre***.**
- Cliquer **Fermer**.
### **4. ATTEINDRE RAPIDEMENT UNE PARTIE DU DOCUMENT A L'AIDE DE L'EXPLORATEUR DE DOCUMENT**

L'explorateur de document est un volet qui s'ouvre à gauche de l'écran et qui affiche un plan des titres du document. Il vous permet de naviguer rapidement à l'intérieur de celui-ci. En effet, si vous cliquez sur un des titres dans l'explorateur, vous affichez automatiquement la partie du document correspondante dans la partie droite de l'écran.

Pour afficher l'explorateur de document, cliquer sur l'icône Explorateur de document située dans la barre d'outils standard. Si seule une partie des titres est affichée, positionner le pointeur sur l'un d'entre eux pour l'afficher dans son intégralité.

### **5. ATTEINDRE RAPIDEMENT UNE PARTIE DU DOCUMENT A L'AIDE DU MODE LECTURE**

C'est une des nouveautés de la version 2003. Cet outil permet de lire facilement le document et d'y faire des recherches.

Cliquer sur l'icône **et lecture** et lisez votre document avec une vue d'ensemble.

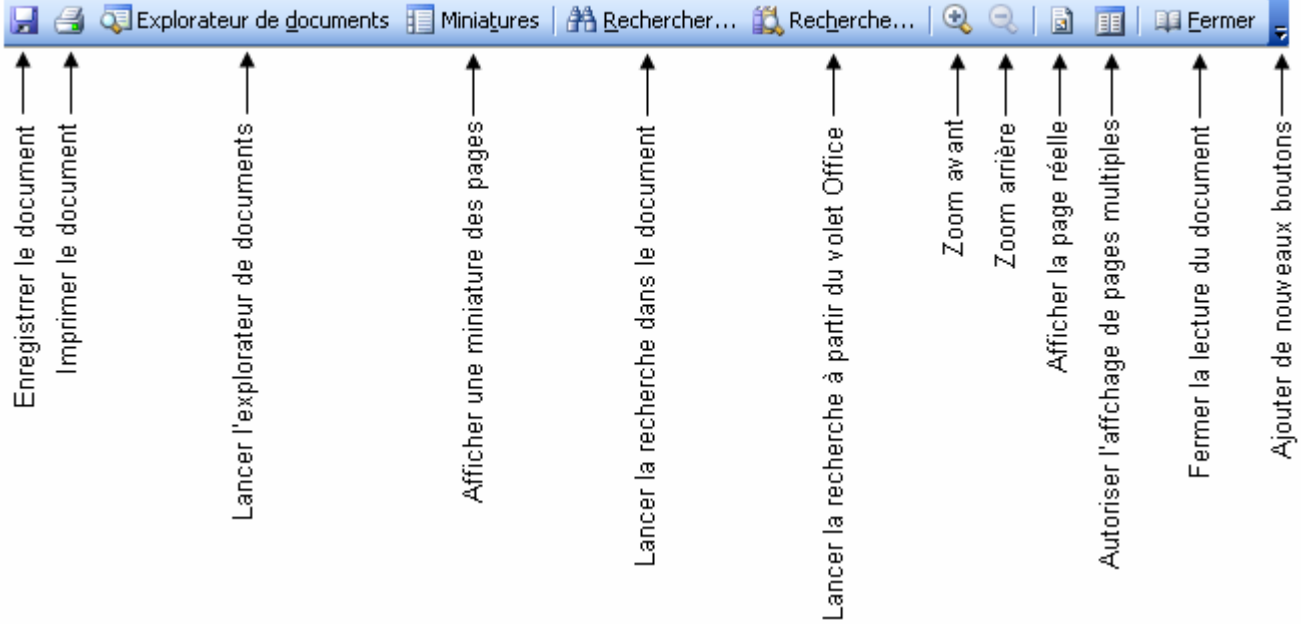

# **FICHE 26 : INSERER UN SAUT DE PAGE**

Au fur et à mesure que vous saisissez votre document, Word organise vos pages. Chaque coupure de page (ou Saut de page) est symbolisée par une simple ligne en pointillés. Si l'emplacement du saut de page ne vous convient pas, vous pouvez le modifier en insérant des sauts de page manuels :

- Positionner le pointeur.
- **Insertion/Saut/Saut de page.**
- **OK**.

Une ligne en pointillés **« Saut de page »** apparaît.

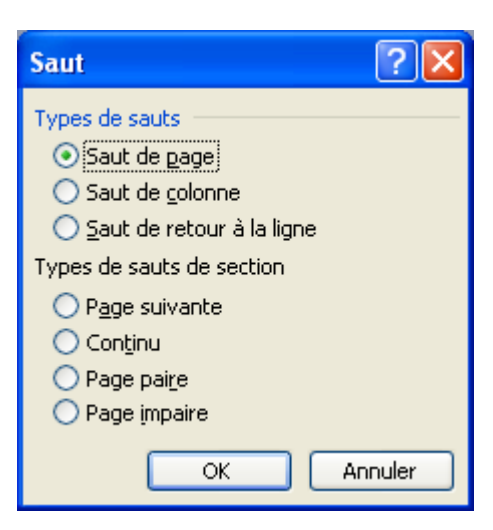

Vous pouvez également insérer des **sauts de section** de type **Page suivante**. Cela vous permet de mettre par exemple des marges et une orientation sur la page 1 différentes de la page 2.

# **FICHE 27 : INSERER UN NUMERO DE PAGE**

### **1. METHODE 1**

- *Insertion/Numéros de page.*
- Choisir l'emplacement En-tête ou Pied de page.
- Choisir l'alignement (Modifier éventuellement le format en cliquant sur format).
- **OK**. (Word insère le n° des pages sur chaque page du document).

### **2. METHODE 2**

- Positionner le pointeur en début de document.
- **Affichage/En-tête et Pied de page.**
- Basculer en **Pied de page** (si vous souhaitez que les numéros de page figurent en bas de page).
- Saisir le mot Page, faire un espace et cliquer sur l'icône Insérer un numéro de page
- Sélectionner ce texte, le mettre en forme et demander un alignement Gauche, Centré ou Droit.
- **Fermer**.

# **FICHE 28 : INSERER LA DATE ET L'HEURE**

- Cliquer à l'endroit de l'insertion.
- **Insertion/Date et heure**.
- Dans la zone **Formats disponibles**, sélectionner le format souhaité.
- Cliquer sur **Mettre à jour automatiquement** si vous voulez que la date du jour se mette automatiquement à chaque fois que vous ouvrirez le document.
- **OK**.

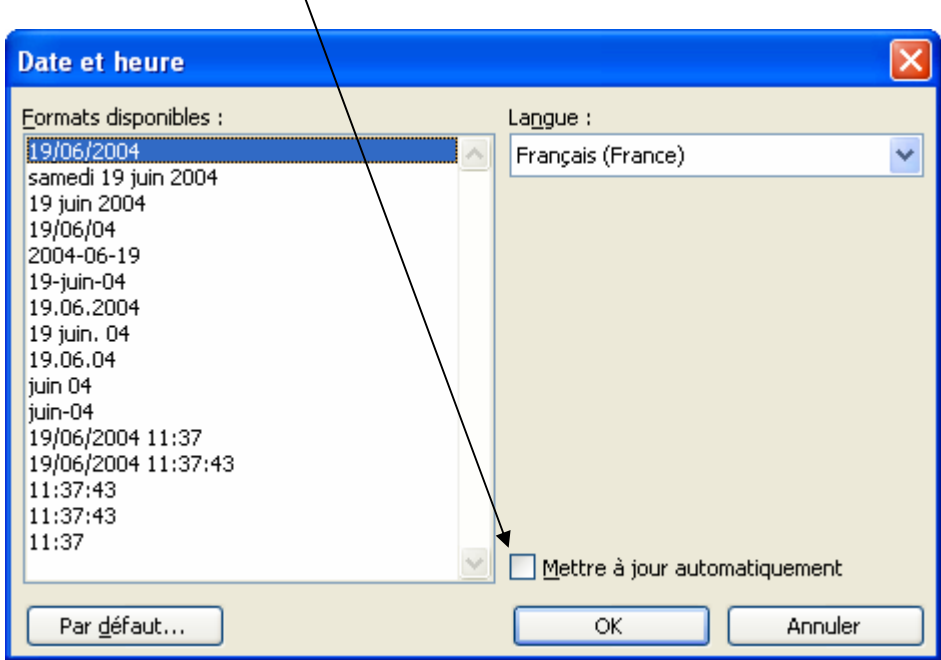

# **FICHE 29 : INSERER DES NOTES DE BAS DE PAGE**

### **1. LES TYPES DE NOTES**

Word offre la possibilité de créer des notes de renvoi de deux types :

- des notes de bas de page (qui se situeront en bas de chacune des pages du document) ;
- des notes de fin de document (qui se situeront à la fin du document si celui-ci comporte plusieurs pages).

Une note est composée de 2 éléments :

- le n° de la marque d'appel de note qui figure dans le document à l'emplacement déterminé par l'utilisateur ;
- le texte de la note précédé du n° ou de la marque d'appel.

Word numérote automatiquement les notes et les numérote automatiquement en cas d'ajout, de suppression, de copie ou de déplacement de notes.

#### **2. INSÉRER DES NOTES DANS UN DOCUMENT**

- Positionner le pointeur à l'endroit de l'insertion de l'appel de note.
- **Insertion / Référence / Note de bas de page.**

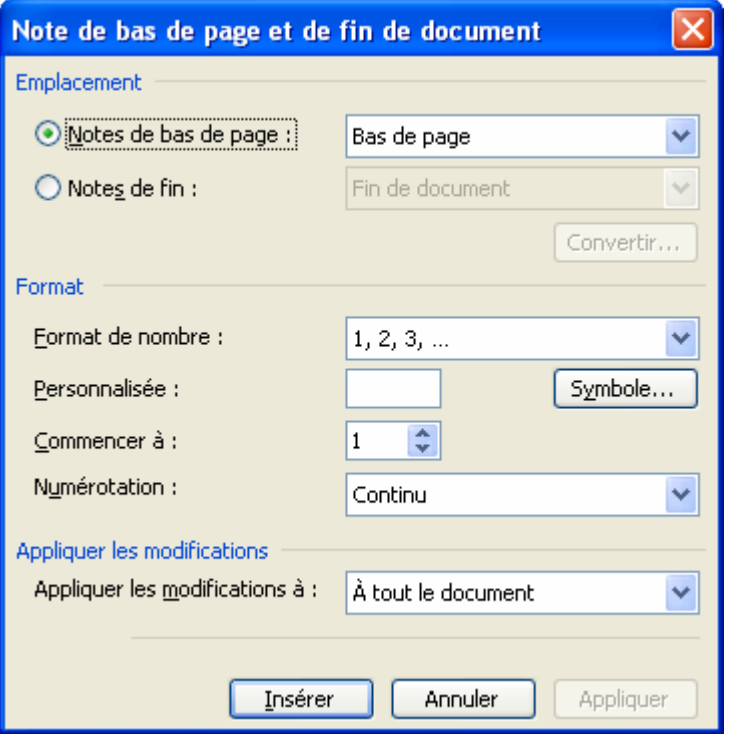

- OK pour accepter Notation automatique. Une fenêtre de notes s'ouvre en bas de l'écran.
- Saisir le texte de la note.
- Cliquer dans le document pour positionner la 2e note, etc.

Quand toutes les notes sont saisies, fermer la fenêtre de notes en cliquant sur Fermer.

#### **3. MODIFIER LE TEXTE D'UNE NOTE**

Il suffit d'ouvrir la fenêtre de note, de positionner le pointeur sur la note et de modifier le texte.

### **4. MODIFIER LA POLICE ET LA TAILLE DES NOTES**

Vous pouvez mettre en forme le texte des notes comme s'il s'agissait de texte ordinaire. Il suffit de sélectionner les notes et de choisir une police et une taille différentes.

#### **5. SUPPRIMER UNE NOTE**

- Sélectionner l'appel de note c'est-à-dire le petit numéro dans le texte (et non le texte de la note !).
- Touche **SUPPR**.

### **6. DÉPLACER UNE NOTE (ET LA COPIER AILLEURS)**

- Sélectionner l'appel de note.
- **Édition/Couper.**
- Positionner le pointeur au nouvel endroit.
- **Édition/Coller.**

### **7. MODIFIER LA NUMÉROTATION DES NOTES**

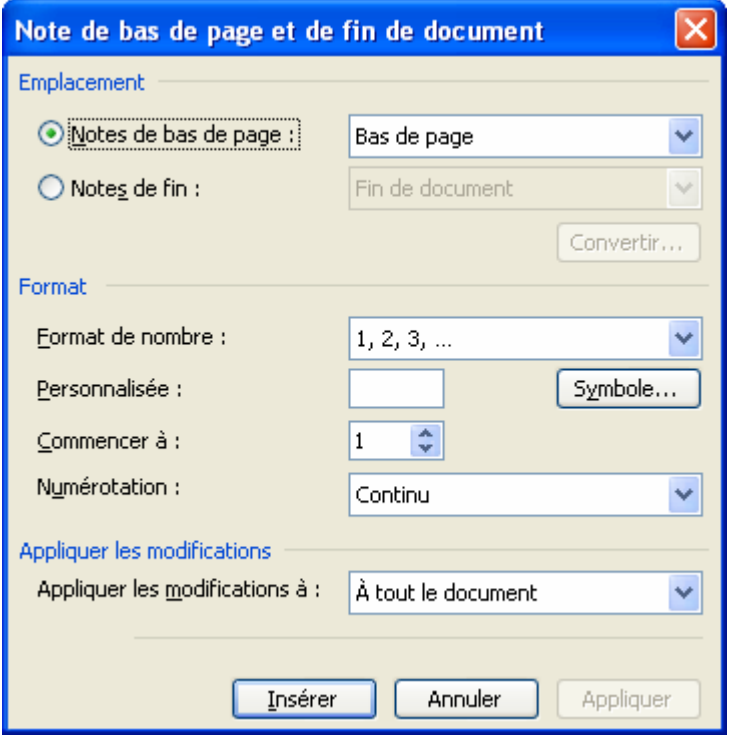

- **Pour que la numérotation des notes ne commence pas à 1**, saisir le n° approprié dans la zone **Commencer à**.
- **Pour recommencer la numérotation des notes à 1 sur chaque section**, choisir **Recommencer à chaque section** dans la zone **Numérotation**.
- **Pour recommencer la numérotation des notes à 1 sur chaque page**, choisissez **Recommencer à chaque page** dans la zone **Numérotation**.

# **FICHE 30 : INSERER UN FICHIER (FUSION DE DOCUMENT)**

- Positionner le pointeur à l'endroit de l'insertion.
- Aller dans le menu **Insertion / Fichier**.
- Dans la fenêtre **Insérer un fichier**, sélectionner l'emplacement (ex : disquette A:) et le fichier à fusionner.  $\overline{\phantom{a}}$

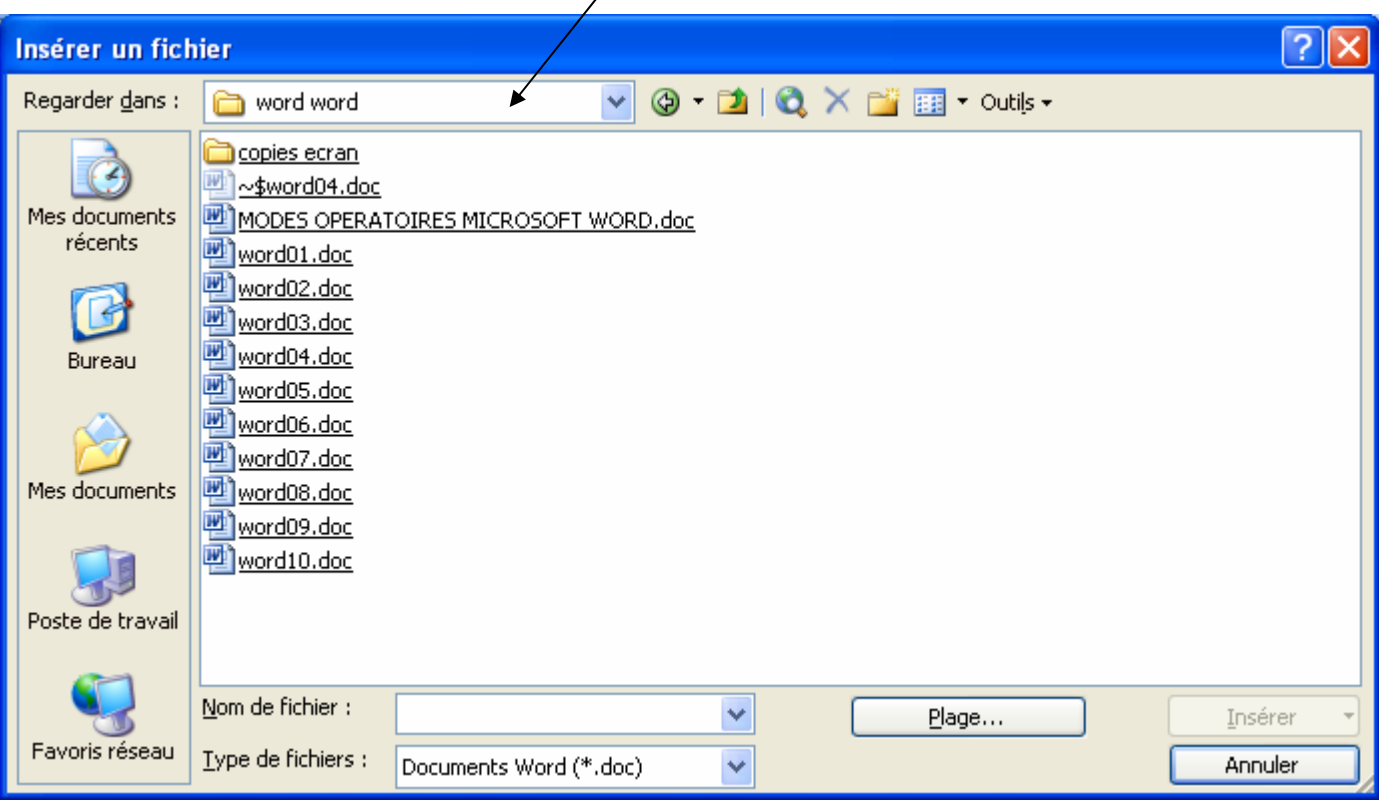

- Cliquer sur **Insérer**.

# **FICHE 31 : MODIFIER LES MARGES ET L'ORIENTATION DE LA PAGE**

Il faut d'abord sélectionnez une partie du document si la mise ne page concerne seulement cette partie sinon ne sélectionnez rien.

### **1. MODIFIER LES MARGES**

- **Ficher / Mise en page / Marges**.
- Saisir les nouvelles marges et **OK**.

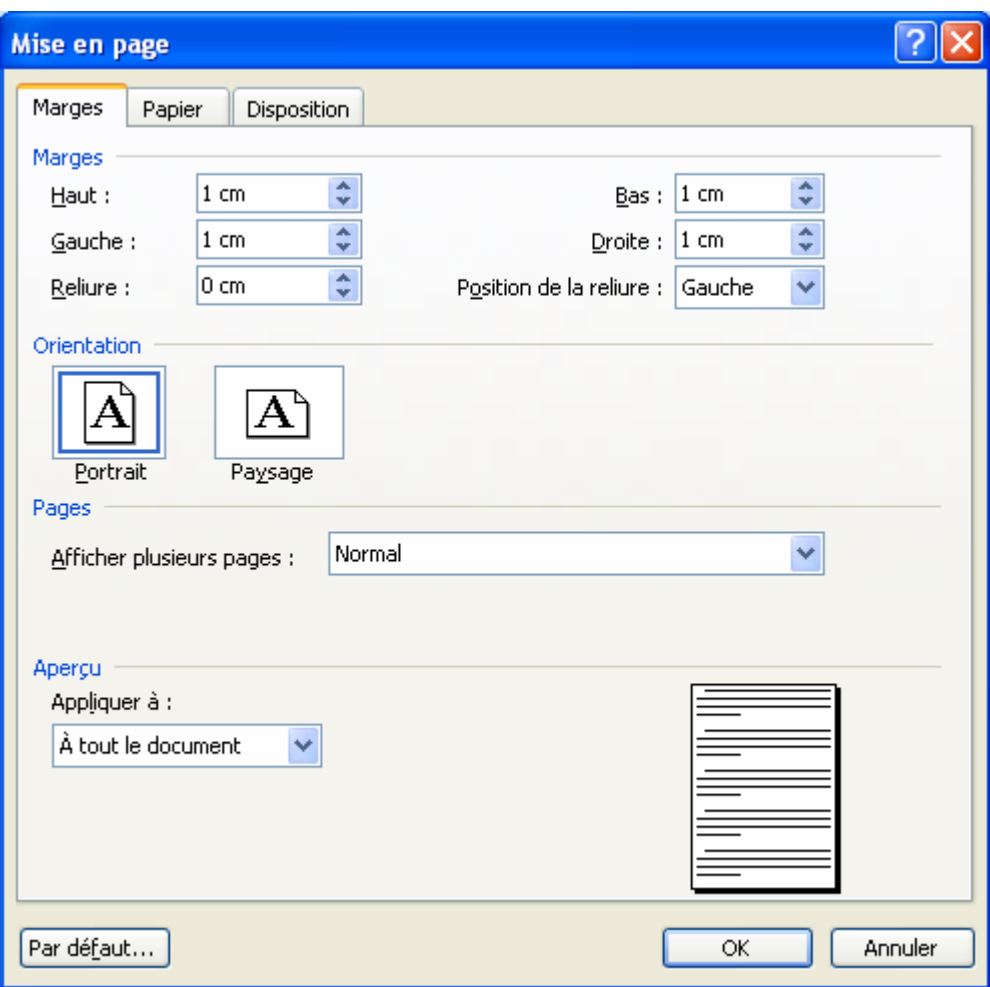

### **2. MODIFIER L'ORIENTATION DE LA PAGE**

- **Fichier / Mise en page / Marges**.
- Dans la zone orientation, choisir **Portrait** ou **Paysage** puis **OK**.

# **FICHE 32 : CENTRER VERTICALEMENT UN DOCUMENT**

- Positionner le pointeur dans le document (ne rien sélectionner).
- **Fichier / Mise en page / Disposition.**
- Dans la zone *Alignement vertical*, cliquer sur la flèche basse et sélectionner *Centré*.
- **OK**.

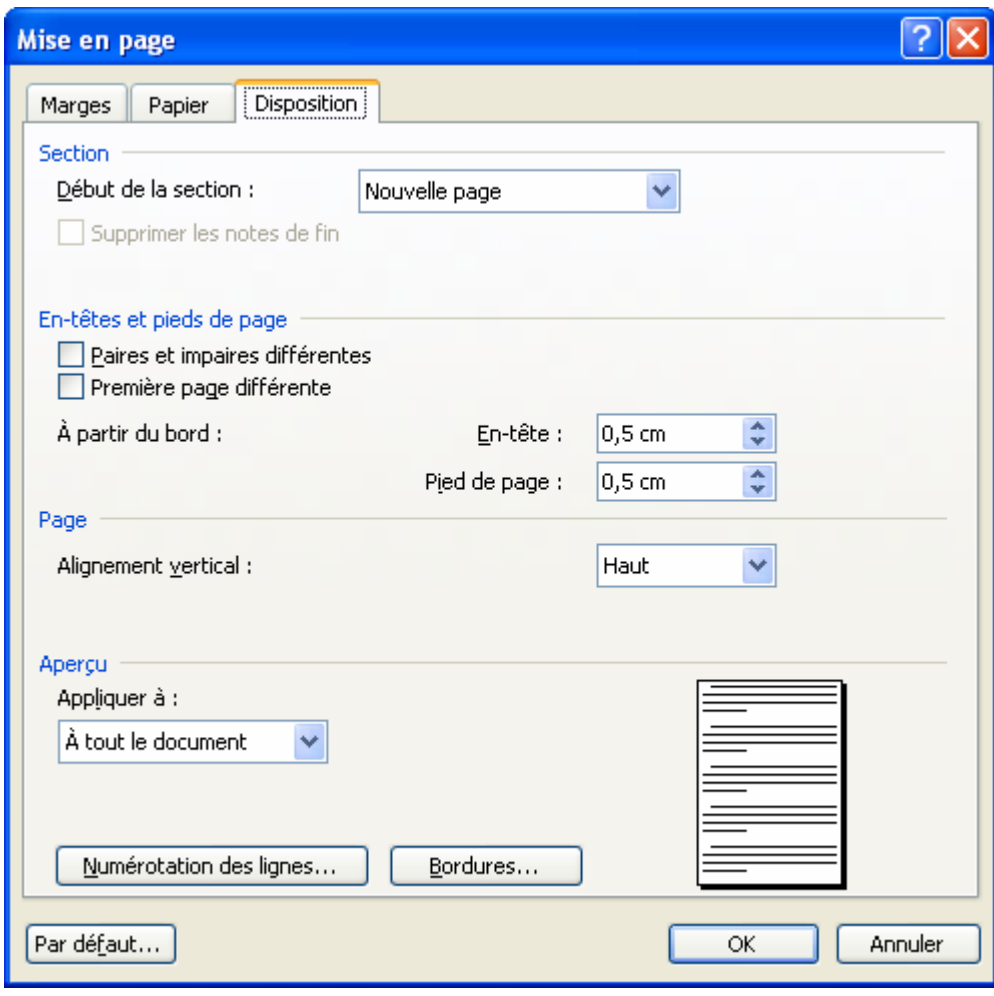

# **FICHE 33 : AFFICHER LES EN-TÊTE ET PIED DE PAGE**

Les en-têtes et les pieds de page sont des textes ou des graphismes qui seront créés une fois dans un document et qui se répéteront sur toutes les pages du document. L'en-tête figurera dans la partie supérieure et le pied de page dans la partie inférieure du document.

Lorsque vous créez un en-tête ou un pied de page, une nouvelle barre d'outils s'affiche à l'écran :

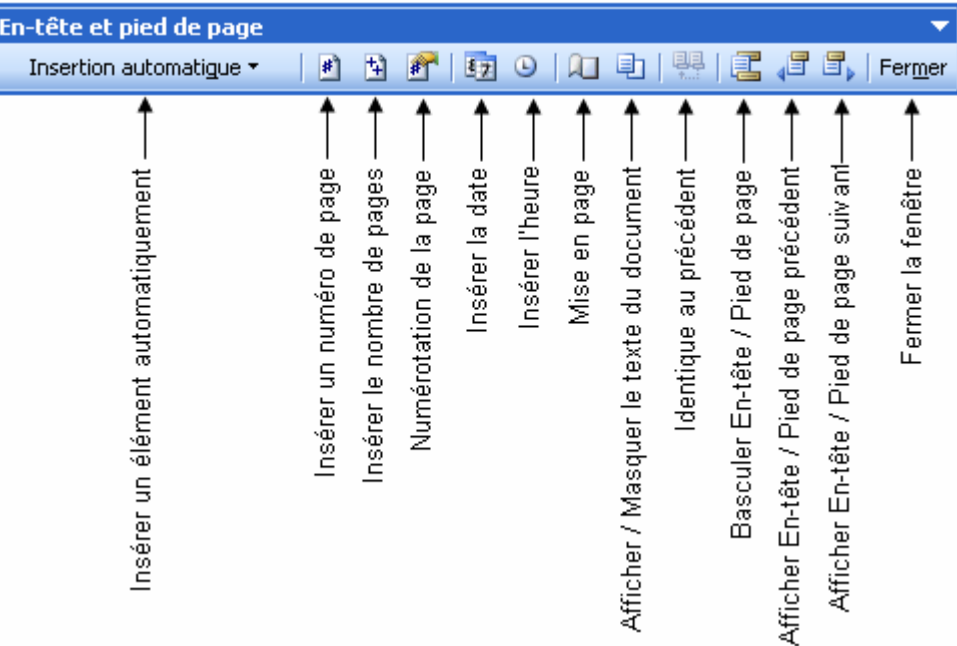

### **1. CREER UN EN-TETE OU UN PIED DE PAGE**

- Positionner le pointeur en début de document.
- **Affichage / En-tête et Pied de page***.*
- Saisir le texte dans le cadre en pointillés et le mettre en forme (gras, centré, police...).
- Si vous devez créer un pied de page, cliquer sur la 9<sup>ème</sup> icône Basculer En-tête/Pied de page.
- Saisir le texte et le mettre en forme (gras, centré, police...).
- **Fermer**.

### **2. AJUSTER LA POSITION D'UN EN-TETE ET PIED DE PAGE**

- **Fichier/Mise en page/Marges**.
- Dans la zone *A partir du bord*, modifier la valeur proposée qui est prédéfinie à 1,25.
- **OK**.

# **FICHE 34 : IMPRIMER UN DOCUMENT**

### **1. L'APERÇU AVANT IMPRESSION**

Il est possible grâce à la fonction **Aperçu avant impression** de voir son document tel qu'il sera imprimé et donc de rectifier, le cas échéant, sa présentation avant l'impression.

Cliquez la commande **Aperçu avant impression** du menu **Fichier** ou cliquez le bouton

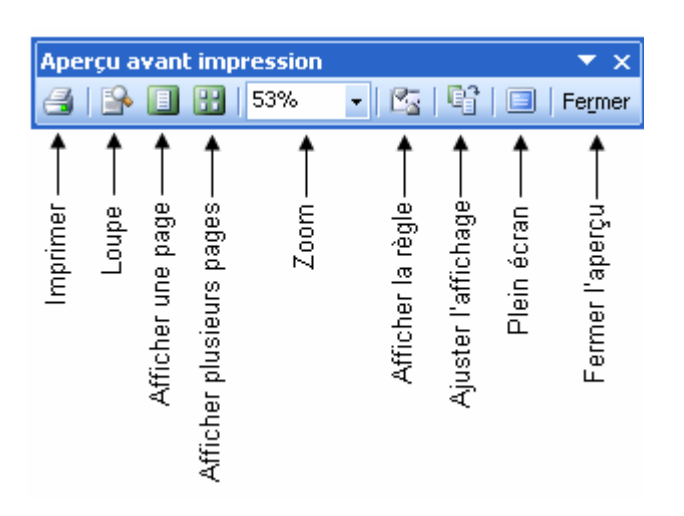

En cliquant sur l'outil loupe, vous pouvez travailler dans votre document avec un affichage de votre page en entier ce qui est très pratique pour modifier le positionnement des images par exemple.

#### **2. IMPRIMER UN DOCUMENT AVEC DES OPTIONS**

- Mettez du papier dans l'imprimante et vérifiez qu'elle est prête à imprimer.
- Sauvegardez votre document. Ceci n'est pas obligatoire pour imprimer mais est fortement recommandé. Un caprice de matériel est si vite arrivé ! ! Prenez l'habitude de la faire, un jour vous vous en féliciterez.
- Cliquez la commande **Imprimer** du menu **Fichier** ou cliquez sur le bouton
- La boite de dialogue *Imprimer* apparaît. Vous avez alors la possibilité d'indiquer le nombre de copie, si vous voulez imprimer tout le document ou seulement la page courante (page où se trouve le curseur) ou même encore une partie de votre document (d'une page à une autre, où certaines pages discontinues).
- Vous pouvez également imprimer 2 pages sur une seule feuille dans la zone **Page par feuille**.
- Quand toutes les options sont indiquées, cliquez **OK**.

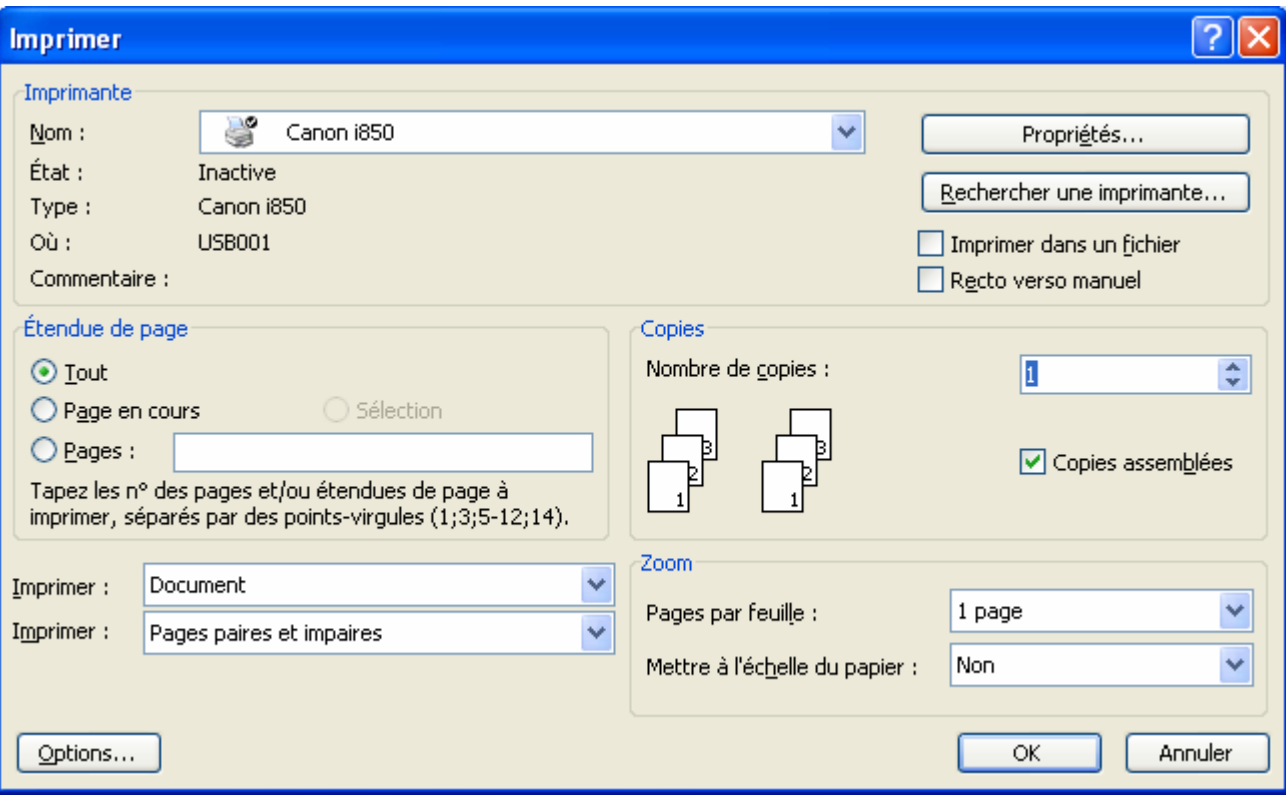

# **FICHE 35 : LES TABLEAUX**

#### **1. CREER UN TABLEAU**

#### **1.1 AVEC LE MENU**

- Positionner le pointeur à l'endroit où vous souhaitez insérer le tableau.
- **Tableau / Insérer / Tableau.**
- Préciser le nombre de colonnes et le nombre de colonnes.
- Préciser la largeur de colonne.
- **OK**.

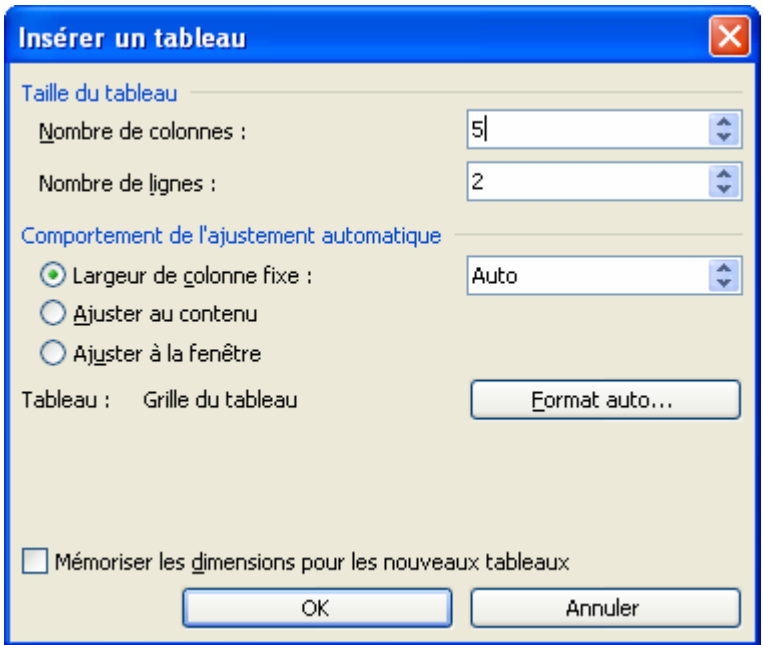

#### **1.2 AVEC L'ICONE INSERER UN TABLEAU**

- Positionner le point d'insertion où vous souhaitez insérer le tableau.
- Cliquer avec le bouton gauche sur l'icône **Insérer un Tableau** et tout en maintenant le bouton enfoncé, laisser glisser le pointeur vers le bas et vers la droite jusqu'à obtention du nombre de colonnes (exemple : 4 x 4 c'est-à-dire 4 lignes et 4 colonnes).

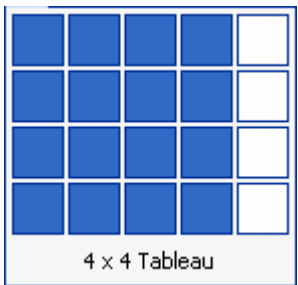

Lâcher le bouton.

#### **1.3 AVEC L'ICONE DESSINER UN TABLEAU**

- Pour pouvoir disposer de cette icône, affichez la barre d'outils **Tableaux et Bordures** en cliquant sur l'icône **Tableaux et bordures** (ou en passant par le menu **Affichage / Barres d'outils**).

- Cliquer sur l'icône **Dessiner un tableau** (votre pointeur prend la forme d'un crayon).
- Tracer la structure de votre tableau (tracer d'abord le pourtour, puis les colonnes et les lignes).
- Une fois la structure terminée, cliquer en dehors du tableau pour désactiver le crayon (ou recliquer sur l'icône).

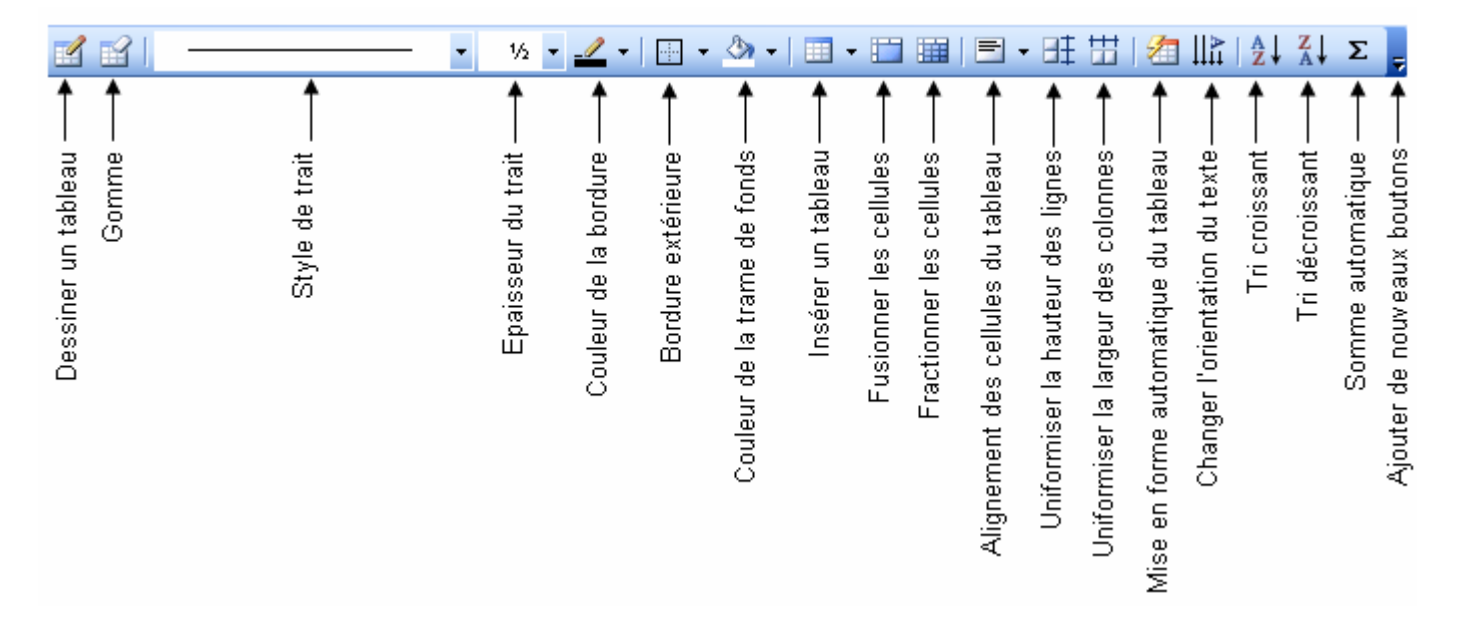

**CONSEIL : Afficher toujours le quadrillage entre les cellules**. Si ce quadrillage n'apparaît pas, activez l'option en passant par le menu Tableau/Quadrillage. Lorsque vous imprimez le tableau, ce quadrillage n'apparaît pas. Il faut donc prévoir, une fois le tableau terminé, une bordure.

### **2. SAISIR DU TEXTE DANS UN TABLEAU**

Positionner le pointeur dans la 1<sup>ère</sup> cellule, saisir le texte, puis utiliser la touche TAB pour aller dans la 2<sup>ème</sup> cellule. À la fin de la 1<sup>ère</sup> ligne utiliser également la touche TAB pour aller dans la 1<sup>ère</sup> cellule de la 2<sup>ème</sup> ligne.

#### **CONSEILS : pour revenir dans la cellule précédente, cliquer avec la souris ou utiliser les touches MAJ + TAB.**

Si vous souhaitez aligner des chiffres à un endroit précis, pensez à insérer des tabulations. Notez toutefois que pour vous déplacer à l'endroit de la tabulation, vous devez utiliser les touches CTRL + TAB.

### **3. MODIFIER L'ALIGNEMENT ET L'ORIENTATION DU TEXTE**

Pour centrer horizontalement du texte dans une cellule, sélectionner le texte et cliquer sur l'icône **Centré** .

Pour centrer verticalement du texte dans une cellule, sélectionner le texte et cliquer sur l'icône **Centrer verticalement**   $\blacksquare$ .

Pour modifier l'orientation du texte dans une cellule, sélectionner le texte et cliquer sur l'icône **Changer l'orientation du texte** .

#### **4. SELECTIONNER DIFFERENTES PARTIES DU TABLEAU**

- **Une cellule :** Cliquer dans la barre de sélection de la cellule (dans la partie gauche de la cellule), le pointeur prend la forme d'une flèche  $\oslash$ .
- **Une ligne :** Cliquer dons la barre de sélection à gauche de la ligne. Ou **Tableau / Sélectionner / Ligne**.
- **Une colonne :** Cliquer juste au-dessus de la colonne (une Ð apparaît). Ou **Tableau / Sélectionner / Colonne**.
- **Tout le tableau :** En vous positionnant en haut à gauche du tableau, 4 flèches apparaissent. Cliquer dessus et tout le tableau est sélectionné automatiquement. Ou **Tableau / Sélectionner / Tableau**.

### **5. AERER LE TABLEAU**

- Sélectionner le tableau.
- **Format / Paragraphe / Retrait et Espacement**.
- Dans le champ *Espacement Avant et Après* sélectionner 12 pt pour un interligne (Word insère une ligne avant et après le texte de chaque cellule).
- **OK**.

Vous pouvez également modifier les propriétés du tableau.

- **Tableau / Propriétés du tableau**. Ou cliquez sur le bouton droit de la souris dans le tableau.

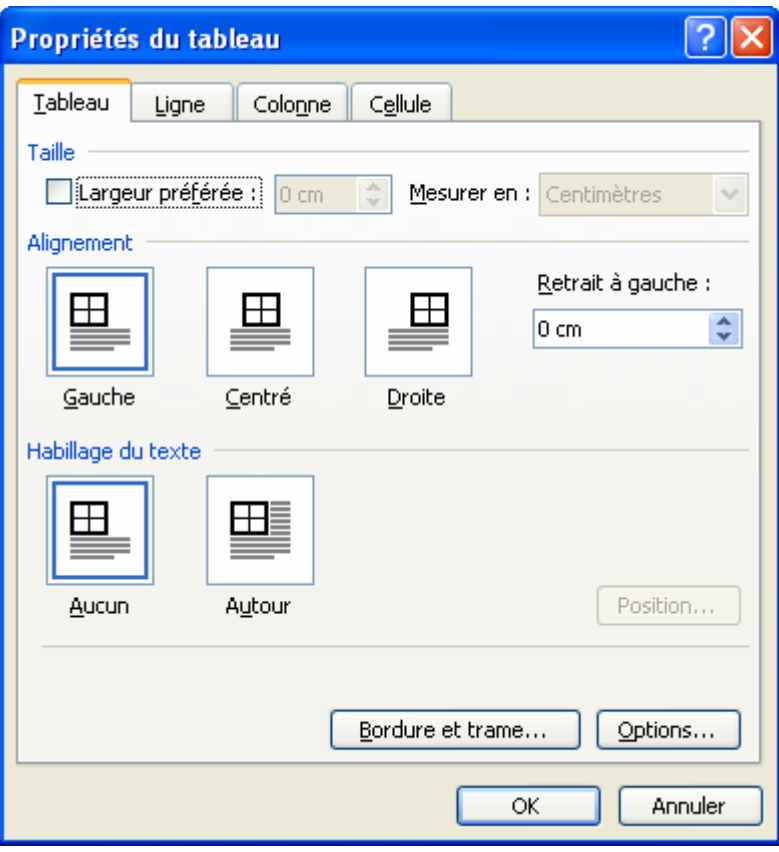

- Cliquer sur **Options**. La fenêtre Options du tableau apparaît.
- Saisissez l'espacement souhaité en haut, en bas, à gauche et à droite.

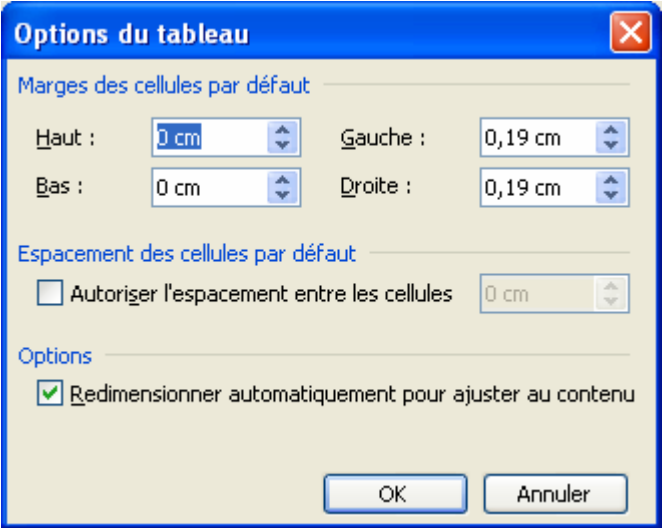

### **6. APPLIQUER BORDURE ET TRAMES AU TABLEAU**

- Sélectionner le tableau.
- Dans la barre d'outils **Tableaux et Bordures**, sélectionner d'abord le style, l'épaisseur et la couleur de la bordure en cliquant sur les icônes respectives.
- Cliquer sur la flèche basse située à côté de l'icône Bordure extérieure pour afficher les différents types de bordures.
- Cliquer sur une des icônes en fonction de la bordure souhaitée.
- Ou **Tableau / Propriétés du tableau** cliquer sur le bouton **Bordure et trame**.

### **7. CENTRER LE TABLEAU**

- Sélectionner tout le tableau.
- **Tableau/ Propriétés du tableau.**
- Dans *Alignement* cliquer **Centré**.
- **OK**.

### **8. DEPLACER UNE COLONNE**

Ex : mettre la colonne 3 avant la colonne 2.

- Sélectionner la colonne à déplacer (colonne 3).
- Cliquer sur l'icône **Couper** .
- Sélectionner la colonne (colonne 2) à gauche de laquelle sera insérée la colonne à déplacer.
- Cliquer sur l'icône **Coller** .

#### **9. REDUIRE OU AUGMENTER LA LARGEUR D'UNE COLONNE**

- Sélectionner la colonne que vous désirer modifier.
- **Tableau / Propriétés du tableau / Colonne.**
- Dans la zone *Largeur de colonne* saisir un nombre.
- Cliquer sur **Colonne suivante** ou **Colonne précédente** pour changer de colonne.
- **OK**.

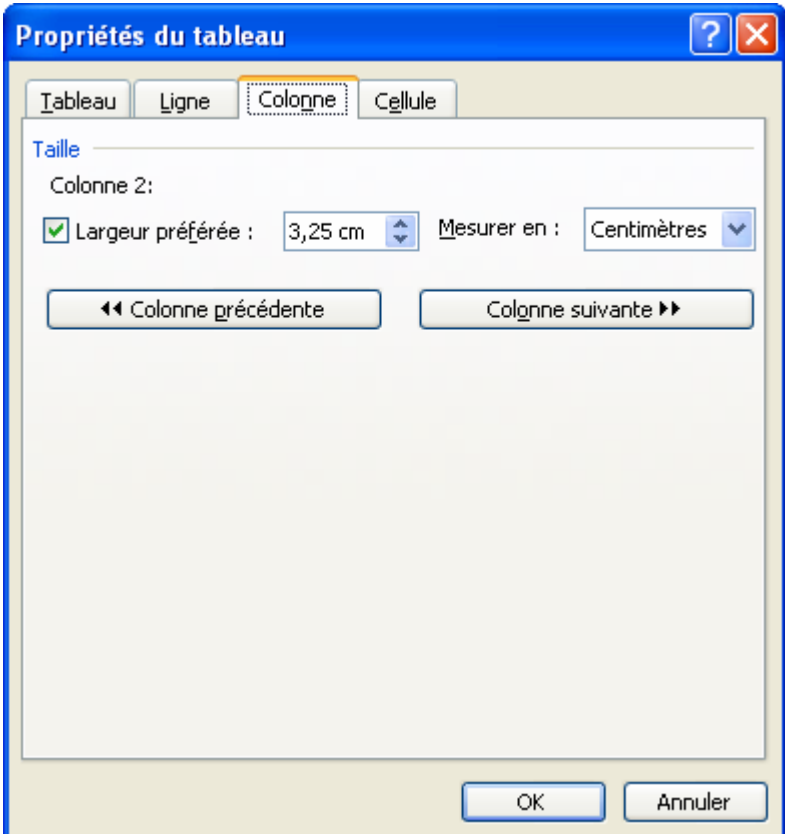

## **10. REDUIRE OU AUGMENTER LA HAUTEUR D'UNE LIGNE**

Vous pouvez définir la hauteur d'une ligne.

- Cocher **Spécifier la hauteur** et saisir la hauteur désirée.
- Dans hauteur de la ligne choisir fixe.

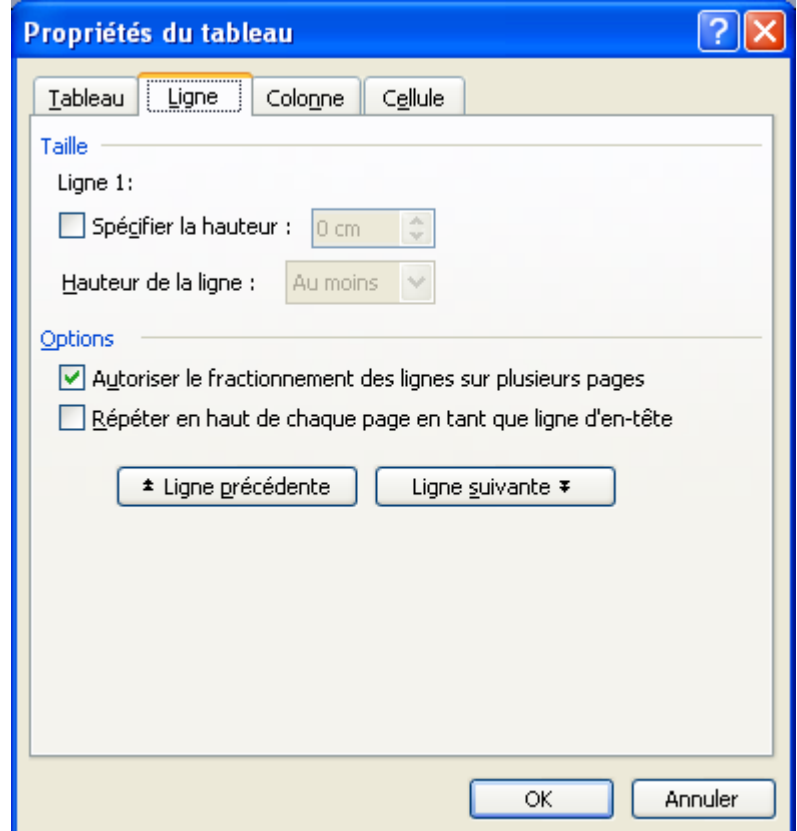

### **11. DEFINIR LA TAILLE DU TABLEAU**

- **Tableau / Propriétés du tableau**.
- Cocher **Largeur préférée** et saisir la largeur désirée.
- Vous pouvez choisir d'afficher la largeur en centimètres ou en pourcentages (comme pour les pages web).

#### **12. AJOUTER UNE LIGNE OU UNE COLONNE**

#### **12.1 AJOUTER UNE LIGNE A LA FIN DU TABLEAU**

Positionner le pointeur dans la dernière cellule du tableau (juste avant la marque de fin de cellule) et appuyer sur la touche **TAB**.

#### **12.2 AJOUTER UNE LIGNE A L'INTERIEUR DU TABLEAU**

Ex : insérer une ligne entre la  $2^{\text{ème}}$  et la  $3^{\text{ème}}$ .

- Sélectionner la ligne au-dessus de laquelle vous souhaitez insérer une nouvelle ligne (ex : la 3<sup>ème</sup>).
- **Tableau / Insérer / Ligne au dessus** *ou* **Ligne en dessous.**

#### **12.3 AJOUTER UNE COLONNE A LA FIN DU TABLEAU**

- Positionner le pointeur au-dessus de la fin de ligne à l'extérieur du tableau à droite (le pointeur prend la forme d'une flèche  $\Psi$ ).
- Cliquer sur le bouton gauche de la souris pour sélectionner les marques de fin de ligne.
- **Tableau / Insérer / Colonne à gauche** *ou* **Colonne à droite.**

#### **13. SUPPRIMER UNE LIGNE ET UNE COLONNE**

- Sélectionner la ligne ou la colonne à supprimer.
- **Tableau / Supprimer / Lignes** ou **Tableau / Supprimer / Colonne**

#### **14. SUPPRIMER UN TABLEAU**

- Sélectionner le tableau.
- **Tableau / Supprimer / Tableau.**

#### **15. FUSIONNER DES CELLULES**

- Sélectionner les cellules à fusionner.
- **Tableau / Fusionner cellules.**
- Ou cliquer sur le bouton **Fusionner**

#### **16. FRACTIONNER DES CELLULES**

- Sélectionner une cellule.
- **Tableau / Fractionner les cellules.**
- Ou cliquer sur le bouton **Fractionner**

### **17. FRACTIONNER LE TABLEAU**

- Sélectionner le tableau.
- **Tableau / Fractionner le tableau.**

#### **18. DONNER AU TABLEAU UNE FORME AUTOMATIQUE**

- Sélectionner le tableau.
- **Tableau / Tableau : Format automatique.**

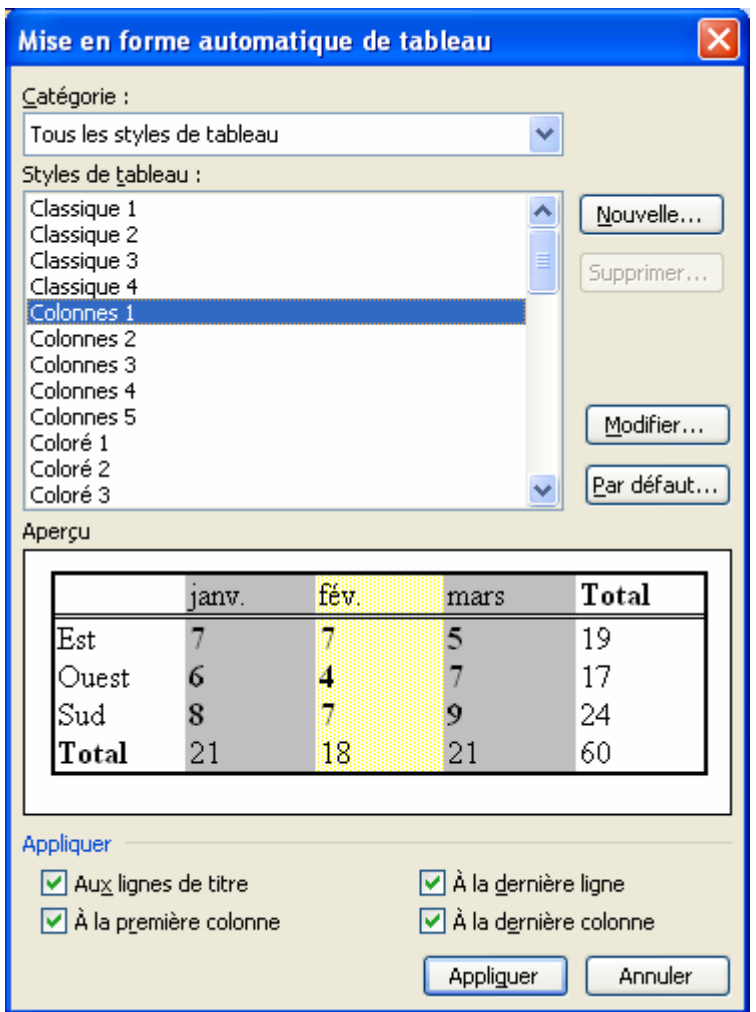

- Sélectionner le format souhaité puis cliquer sur **Appliquer**.

### **19. AJUSTER AUTOMATIQUEMENT LES ELEMENTS DU TABLEAU**

- **Tableau / Ajustement automatique**.
	- o **Ajuster au contenu** : Ajuste la largeur des colonnes à leur contenu.
	- o **Ajuster à la fenêtre** : Ajuste la largeur du tableau à la fenêtre.
	- o **Largeur de colonne fixe** : Permet de ne pas ajuster la largeur des colonnes lorsque l'on saisir des données.
	- o **Uniformiser la hauteur des lignes** : Ajuste la hauteur des lignes sur la plus haute.
	- o **Uniformiser la largeur des colonnes** : Ajuste la largeur des colonnes sur la plus large.

### **20. EFFECTUER DES CALCULS AUTOMATIQUES**

- Cliquer dans la cellule devant recevoir le résultat.
- **Tableau/Formule.**
- Dans la zone *Expression* accepter la formule proposée ou la supprimer et en saisir une autre.
- **OK**.

Pour effectuer les autres calculs, cliquez sur dans la cellule et utilisez la touche de répétition F4.

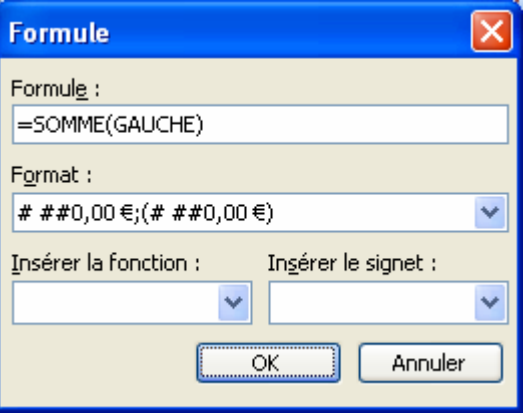

# **FICHE 36 : INSERER UNE IMAGE ET LA MODIFIER**

#### **1. INSERER UNE IMAGE CLIPART DANS UN DOCUMENT**

- Positionner le pointeur à l'endroit où l'on veut insérer l'image.
- **Insertion / Image / Images clipart.** Ou ouvrir le **volet Office** et choisir **Images clipart**.
- Dans la zone **Rechercher**, saisir un nom pour l'élément à rechercher (exemple : ordinateur).
- Dans la zone **Rechercher dans**, vous pouvez choisir l'endroit où rechercher vos images :
	- **Mes collections : images personnelles sur le disque dur,**
	- **Collection Office : images clipart installées avec Office,**
	- **Collection Web : recherche sur le site de Microsoft les images correspondantes à votre recherche.**

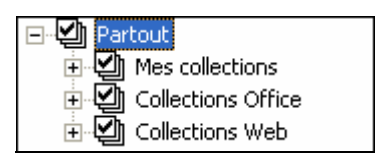

- Dans la zone **Les résultats devraient être**, vous pouvez choisir le type de document à rechercher :

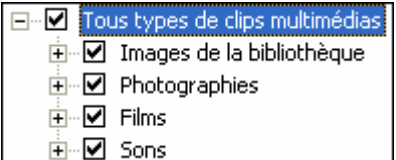

- Cliquer ensuite sur **OK**. Une liste de résultat s'affiche en dessous.

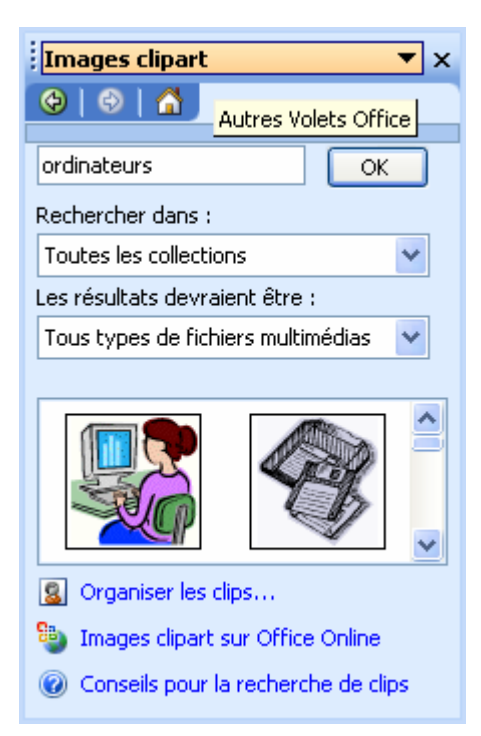

- Cliquer ensuite sur l'image qui vous convient et celle-ci s'insère dans votre document ou cliquer sur le menu à droite de l'image puis Insérer.

Vous pouvez également grâce à ce menu voir un aperçu plus grand des images, copier l'image la supprimer de la Bibliothèque multimédia…

![](_page_57_Picture_0.jpeg)

### **2. AFFICHER ET UTILISER LA BARRE D'OUTILS IMAGE**

Lorsque vous insérez une image dans un document, la barre d'outils Images d'affiche automatiquement. Si celle-ci n'apparaît pas, utilisez *Affichage/Barres d'outils/Image*.

![](_page_57_Figure_3.jpeg)

#### **3. DEPLACER UNE IMAGE**

- Positionner le pointeur sur l'image (ou le cadre) jusqu'à ce qu'il se transforme en flèche à 4 pointes.
- Faire glisser le cadre avec la souris jusqu'à l'emplacement souhaité. (Une ligne en pointillé indique la position du cadre au fur et à mesure de son déplacement).
- Relâcher le bouton de la souris lorsque le cadre se trouve à l'emplacement souhaité.

#### **4. REDIMENSIONNER UNE IMAGE OU UN CADRE**

#### **4.1 AVEC LA SOURIS**

- Sélectionner l'image (ou le cadre) en cliquant une fois dessus (8 petits carrés noirs, appelés poignées, apparaissent sur le pourtour). Ces poignées servent à modifier les dimensions de l'image.
- Positionner le pointeur de la souris sur une de ces poignées et faire glisser la souris pour modifier les dimensions de l'image.
- Les poignées du milieu permettent de redimensionner l'image en largeur ou en hauteur.
- Celles situées dans les angles permettent de modifier les dimensions (en largeur et en hauteur) sans modifier les proportions de l'image.

#### **4.2 AVEC LE MENU (OU AVEC LE BOUTON DROIT DE LA SOURIS)**

Sélectionner l'image (ou le cadre).

- **Format/ Image** onglet **Taille**.
- Saisir les nouvelles dimensions en largeur et en hauteur.
- **OK**.

![](_page_58_Picture_111.jpeg)

#### **5. MODIFIER L'IMAGE**

#### **5.1 ROGNER L'IMAGE**

Vous pouvez rogner une image c'est-à-dire supprimer des éléments en haut, en bas, à gauche ou à droite si elle est trop grande.

- Cliquer sur le bouton **Rogner** dans la barre d'outils Images et dessiner le reconditionnement.
- ou **Format / Image** onglet **Image**.
- Saisir en cm la taille de rognage en **haut, en bas, à gauche** *ou* **à droite**.
- Cliquer sur **OK**.

#### **5.2 MODIFIER LA LUMINOSITE ET LE CONTRASTE**

- Cliquer sur les boutons de la barre d'outils afin de réduire ou d'augmenter le contraste et la luminosité de l'image .
- **Format / Image** onglet **Image**.
- Réduire ou augmenter la luminosité et le contraste avec les pourcentages.

#### **5.3 MODIFIER LES COULEURS DE L'IMAGE**

- Vous pouvez également choisir les effets prédéfinis en cliquant sur le menu **Couleur**.

![](_page_58_Picture_17.jpeg)

- **Automatique** : laisse l'image dans son état d'origine de couleurs.
- **Nuances de gris** : transforme l'image en gris.
- **Noir et blanc** : transforme l'image en noir et blanc.
- **Filigrane** : l'image devient très pâle et on peut la mettre en fonds d'un document.

![](_page_59_Picture_71.jpeg)

### **6. COMPRESSER LA TAILLE DE L'IMAGE**

De plus en plus la taille des images est volumineuse et lorsque vous créez un site ce n'est pas l'idéal car les pages mettent du temps à ce charger.

Vous pouvez alors compresser les images.

- Cliquer sur le bouton **Compresser les images** ou **Format / Image** onglet **Image**, cliquer sur le bouton **Compresser**.

![](_page_59_Picture_72.jpeg)

- Vous pouvez choisir de compresser l'image sélectionnée ou toutes les images du document.
- Choisir le **type de résolution** : site Web/écran (96 ppp) ou impression (200 ppp) puis cliquer sur **OK**.

### **7. HABILLER UNE IMAGE DE TEXTE**

Si vous insérez une image dans un texte, vous pouvez demander à Word que le texte habille (entoure) l'image. Plusieurs options d'habillage sont disponibles. Pour y accéder :

- Cliquer sur l'image pour la sélectionner.
- **Cliquer sur l'icône Habillage du texte** dans la barre d'outils Images (ou utiliser le menu **Format / Image** *onglet* **Habillage**).
- Sélectionner un type d'habillage et **OK**.
	- **Aligné sur le texte** : l'image est considérée comme un caractère dans le document.
	- **Encadré :** l'image sera encadrée par du texte autour. Vous devez ensuite définir la taille de l'encadrement en cliquant sur le bouton **Avancé** afin de ne pas trop coller le texte à l'image.
	- **Rapproché** : l'image sera entourée de texte sans cadre.
	- **Derrière le texte** : l'image pourra avoir du texte au-dessus.
	- **Devant le texte** : l'image sera avant le texte.
- Choisir l'alignement de l'image : **gauche, centré, droite** *ou* **autre**.

![](_page_60_Picture_93.jpeg)

- En cliquant sur **Avancé**, vous pouvez définir la position de l'image ainsi que la taille du cadre.

![](_page_61_Picture_52.jpeg)

### **8. METTRE UNE BORDURE SUR UNE IMAGE ET LUI AFFECTER UN REMPLISSAGE**

- Sélectionner l'image pour la sélectionner.
- Cliquer sur l'icône **Format de l'image.**
- Sélectionner l'onglet **Couleurs et traits**.
- **Pour lui affecter un remplissage** (une couleur de fond), sélectionner une couleur dans la zone *Remplissage*.
- Pour lui affecter une bordure, sélectionner dans la zone Trait une couleur puis un style et une épaisseur de trait.
- **OK**.

![](_page_61_Picture_53.jpeg)

## **FICHE 37 : INSERER UNE ZONE DE TEXTE**

### **1. INSERER UNE ZONE DE TEXTE**

- *Insertion/Zone de texte.*
- Le pointeur prend la forme d'une croix.
- Positionner le pointeur à l'endroit où vous voulez placer le coin supérieur gauche de la zone de texte.
- Faire glisser la souris, en maintenant le bouton gauche enfoncé, jusqu'à obtention de la taille voulue.
- Relâcher. Une zone vide a été créée et le pointeur clignote dans celle-ci. Vous pouvez alors saisir votre texte.

Lorsque vous créez une zone de texte, Word affiche normalement la barre d'outils Zone de texte. Si celle-ci n'apparaît pas, affichez-la avec le menu **Affichage/Barres d'outils/Zone de texte** (Attention : si votre document ne contient pas de zone de texte, cette barre d'outils n'est pas disponible dans la liste).

![](_page_62_Picture_8.jpeg)

Vous pouvez également cliquer sur l'icône **Zone de texte** qui figure dans la **barre d'outils Dessin** pour insérer une zone de texte.

Vous pouvez **modifier l'orientation d'un texte** inséré dans une zone de texte (en utilisant l'icône Changer l'orientation du texte dans la barre d'outils Zone de texte ou en utilisant le menu **Format/Orientation du texte**).

Vous disposez de nombreuses possibilités de mise en forme de la zone de texte grâce à la **barre d'outils Dessin** : effets 3D, ombres, remplissage etc.

#### **2. REDIMENSIONNER UNE ZONE DE TEXTE**

#### **2.1 AVEC LA SOURIS**

Même principe que pour redimensionner une image : il faut utiliser les poignées de redimentionnement.

#### **2.2 AVEC LE MENU**

- Cliquer sur la zone de texte pour la sélectionner.
- **Format / Zone de texte** *onglet* **Taille**
- Dans la zone **Dimensionnement et rotation** saisir les nouvelles dimensions en hauteur et largeur.
- **OK.**

![](_page_63_Picture_138.jpeg)

#### **3. DEPLACER UNE ZONE DE TEXTE**

- Positionner le pointeur sur la zone (celui-ci prend la forme d'une croix à 4 flèches).
- Déplacer la zone de texte avec la souris en maintenant le bouton gauche enfoncé. (un cadre en pointillé indique la position de la zone de texte au fur et à mesure de son déplacement).
- Relâcher le bouton de la souris lorsque la zone de texte se trouve à l'emplacement souhaité.

#### **4. LIER DES ZONES DE TEXTE**

Si vous souhaitez, dans votre document, créer des enchaînements de texte d'un endroit à un autre afin d'obtenir un article continu sur différentes pages par exemple (comme dans un journal ou un bulletin d'information), vous pouvez avoir recours à des zones de texte liées.

Pour lier des zones de texte, vous pouvez utiliser l'icône **Créer un lien entre les zones de texte de la barre d'outils Zone de texte** ou utiliser le menu contextuel en cliquant avec le bouton droit de la souris sur la zone de texte.

- Insérer une **1ère zone de texte**.
- Insérer une **2ème zone de texte**.
- Cliquer sur la **1ère zone de texte** pour la sélectionner.
- Cliquer sur l'icône **Créer un lien entre les zones de texte** de la **barre d'outils Zone de texte**.
- Cliquer sur la **2ème zone de texte** que vous voulez lier (le curseur prend la forme d'un pichet et lorsque vous le positionner sur la 2e zone de texte, il s'incline et déverse du liquide).
- Cliquer à nouveau dans la **1ère zone de texte** et saisissez votre texte.

Lorsque la 1<sup>ère</sup> zone de texte est pleine. Word affiche automatiquement la suite du texte que vous saisissez dans la 2<sup>ème</sup> zone de texte. Vous pouvez bien sûr relier plusieurs zones de texte entre elles mais celles-ci doivent figurer dans un seul et même document.

Si vous souhaitez supprimer un lien de transfert d'une zone à une autre, utilisez l'icône **Annuler la liaison de transfert** de la **barre d'outils Zone de texte**.

# **FICHE 38 : INSERER UN WORDART**

- Afficher la barre d'outils **Dessin** (**Affichage / Barres d'outils / Dessin**) ou cliquer sur l'icône .
- Positionner le pointeur à l'endroit de l'insertion.
- Cliquer sur l'icône **Insérer un objet WordArt** .
- Une fenêtre « Effets prédéfinis » s'affiche à l'écran et propose 30 formes :

![](_page_64_Picture_64.jpeg)

- Cliquer sur une des formes et **OK**.
- Une seconde fenêtre **Modification du texte WordArt** s'affiche à l'écran.

![](_page_64_Picture_65.jpeg)

- Saisir le texte.
- Modifier éventuellement la police et la taille.

#### - **OK**.

Votre objet WordArt s'insère dans votre document. La barre d'outils WordArt s'affiche à l'écran.

![](_page_65_Picture_2.jpeg)

Il existe différentes formes prédéfinies pour le texte

![](_page_65_Picture_4.jpeg)

Si vous voulez changer de WordArt sans le refaire, cliquez sur le bouton **Galerie WordArt** 

Vous pouvez également modifier son alignement (gauche, droite, centre, justifié…) en cliquant sur bouton alignement

![](_page_65_Picture_69.jpeg)

Vous pouvez modifier l'espacement des caractères en cliquant sur le bouton

![](_page_65_Picture_9.jpeg)

Pour que toutes les lettres soient à la même hauteur cliquer sur le bouton **hauteur identique**

膏

# **FICHE 39 : L'OUTIL DESSIN**

Word permet de réaliser des dessins. Pour cela, il faut afficher la barre d'outils dessins

![](_page_66_Picture_119.jpeg)

Pour sélectionner un outil (ex : l'outil rectangle) cliquez sur son icône (celle-ci s'éclaircit, cela vous permet de vérifier quel est l'outil qui est activé). Pour le désactiver, cliquez à nouveau sur l'icône.

**Pour dessiner à plusieurs reprises la même forme**, cliquez deux fois sur l'outil souhaité. Une fois que vous avez terminé, cliquez à nouveau sur l'icône pour désactiver l'outil.

Lorsque vous cliquez sur l'un des outils dessin, le pointeur prend la forme d'une croix. Positionnez le pointeur dans le document, cliquez sur le bouton gauche de la souris et tout en maintenant le bouton enfoncé, tracez le dessin. Relâchez ensuite le bouton.

**Pour modifier un objet dessiné**, il faut le sélectionner préalablement en cliquant sur celui-ci.

Pour sélectionner plusieurs objets, cliquez sur le 1<sup>er</sup>, puis tout en maintenant la touche MAJ enfoncée, cliquez sur les autres objets à sélectionner.

**Pour modifier rapidement un objet dessiné**, vous pouvez double-cliquer sur celui-ci. Cette action ouvre la fenêtre Options de forme avec ses 4 onglets : Habillage, Couleurs et traits, Taille et Position.

**Pour modifier la taille d'un objet dessiné**, cliquez sur celui-ci pour le sélectionner (des petites poignées noires apparaissent sur son pourtour). Cliquez sur une des poignées et tirez avec la souris.

Tout objet dessiné peut être déplacé dans le document. Positionnez le pointeur sur l'objet (il prend la forme d'une croix à 4 flèches) et faites-le glisser avec la souris.

**Pour copier un objet dessiné**, cliquez sur celui-ci pour le sélectionner, cliquez sur l'icône Copier, cliquez n'importe où dans le document, cliquez sur l'icône Coller. L'objet collé se superpose au 1<sup>er</sup>; il suffit de positionner le pointeur sur l'objet (le pointeur prend la forme d'une croix à 4 flèches) et de le faire glisser avec la souris.

Grâce au bouton **Formes automatiques** vous allez disposer de formes déjà créées, comportant des formes de base comme des rectangles, des cercles, diverses flèches… mais également des symboles d'organigramme, d'étoiles et de bannières, de bulles et de légendes.

![](_page_67_Figure_0.jpeg)

# **FICHE 40 : INSERER UN DIAGRAMME OU UN ORGANIGRAMME HIERARCHIQUE**

### **1. INSERER UN ORGANIGRAMME**

Pour insérer un organigramme, il y a plusieurs possibilités. Celui-ci peut également être utilisé dans Excel, dans PowerPoint ou dans Publisher.

Insertion / Diagramme puis choisir Organigramme hiérarchique ou cliquer sur le bouton de dans la barre d'outils **Dessin**.

![](_page_68_Picture_4.jpeg)

- 2ème solution : **Insertion / Images / Organigramme hiérarchique**.

L'organigramme est automatiquement créé et prend cette forme :

![](_page_68_Figure_7.jpeg)

### **2. LA BARRE D'OUTILS ORGANIGRAMME HIERARCHIQUE**

Dès que l'organigramme est créé, la barre d'outils apparaît :

![](_page_68_Figure_10.jpeg)

### **3. SAISIR DU TEXTE**

Vous pouvez saisir le texte qui vous voulez dans chacune des boîtes.

Vous pouvez modifier la police de caractères, la taille, la couleur.

La taille du texte s'ajuste en fonction de la taille de l'organigramme.

#### **4. MISE EN FORME DE L'ORGANIGRAMME**

L'organigramme ressemble à une image, vous pouvez modifier sa taille avec les 4 carrés sur les côtés.

Dans la barre d'outils dans le menu **Mise en forme**, cochez mise en forme automatique pour que la taille du texte et des boîtes s'ajuste automatiquement à la taille de l'organigramme.

![](_page_69_Picture_7.jpeg)

Vous pouvez également en cliquant sur le bouton Mise en forme automatique **Xi** modifier l'apparence de l'organigramme. En effet, plusieurs modèles prédéfinis existent :

![](_page_69_Picture_75.jpeg)

#### **5. MODIFIER LE STYLE DE CERTAINES BOÏTES DE L'ORGANIGRAMME**

Toujours dans le menu **Mise en forme**, vous pouvez modifier la mise en forme des boîtes. C'est très pratique lorsque l'organigramme est important de choisir par exemple **Retrait à droite**.

### **6. AJOUTER DES BOITES**

#### **6.1 AJOUTER DES SUBORDONNES**

- Sélectionner la boîte supérieure en dessous de laquelle vous voulez ajouter des subordonnés.
- Cliquer sur le bouton **Insérer une forme** dans la barre d'outils **Organigramme hiérarchique** et choisissez **Subordonné**.

![](_page_70_Picture_4.jpeg)

#### **6.2 AJOUER DES COLLEGUES ET DES ASSISTANTS**

Il est également possible d'ajouter un collègue ou un assistant de la même manière.

- Sélectionner la boîte pour laquelle vous voulez créer un collègue.
- Cliquer sur le bouton **Insérer une forme** dans la barre d'outils **Organigramme hiérarchique** et choisissez **Collègue**.

#### **7. SUPPRIMER UNE BOITE**

- Cliquer sur l'une des boîtes.
- Appuyer sur la touche **SUPPR**.

#### **8. SELECTIONNER DES BOITES**

Vous pouvez grâce au bouton Sélectionner de la barre d'outils Organigramme hiérarchique de Sélectionner certains éléments de l'organigramme : toutes les boîtes du même niveau, de la même branche, tous les assistants ou toutes les connexions.

![](_page_70_Picture_140.jpeg)

#### **9. DEPLACER UNE BOITE**

- Sélectionner la boîte.
- Avec la souris, faire glisser la boîte où vous voulez la mettre.
- Relâcher le bouton de la souris.

Vous pouvez également utiliser le couper-coller.

#### **10. MODIFIER L'HABILLAGE DE L'ORGANIGRAMME**

- Sélectionner l'organigramme.
- Cliquer sur le bouton **Habillage** dans la barre d'outils **Organigramme hiérarchique**.
- Choisir le type d'habillage (identique aux images).

![](_page_71_Picture_0.jpeg)

#### **11. FAIRE UN ZOOM SUR L'ORGANIGRAMME**

Parfois il peut vous arriver de créer un organigramme tellement grand que l'on ne le voit pas en entier. Il peut donc y avoir un risque d'oublier un élément.

Sélectionner l'organigramme puis cliquer sur le bouton **Zoom** dans la barre d'outils **Organigramme hiérarchique**.

![](_page_71_Picture_39.jpeg)
# **FICHE 41 : LA VERIFICATION ORTHOGRAPHIQUE**

# **1. LE VÉRIFICATEUR ORTHOGRAPHIQUE**

### **1.1 LA CORRECTION AUTOMATIQUE EN COURS DE FRAPPE**

La vérification orthographique en cours de frappe se fait automatiquement dans Word. Les fautes d'orthographe sont soulignées en rouge et les fautes de grammaire en vert.

Pour contrôler l'orthographe de votre document, vous pouvez faire appel au vérificateur orthographique de Word.

Lorsque vous saisissez un texte, Word apporte automatiquement certaines modifications à votre document (sans que vous les ayez demandées).

### **Exemples :**

- Les mots que vous saisissez entre guillemets " " sont automatiquement affectés de guillemets typographiques « ».
- Les paragraphes commençant par un numéro seront aussitôt reconnus comme une liste numérotée et Word affectera automatiquement un numéro aux autres paragraphes.
- Les paragraphes commençant par un tiret seront aussitôt reconnus comme une énumération d'éléments et Word affectera automatiquement une puce (symbole) aux autres paragraphes.
- les nombres ordinaux (1<sup>er</sup>) seront automatiquement mis en exposant, etc.

Word effectue une correction automatique pendant la saisie de votre texte pour certains mots.

**Exemple** : Si vous saisissez le mot cellule, il vous le transformera automatiquement en cellule (parfois même sans que vous vous en rendiez compte !).

Word peut également transformer la frappe de 2 ou plusieurs caractères en un symbole.

**Exemple** : si vous saisissez :) il vous remplacera ces 2 caractères par  $\odot$ 

Si ces corrections ne vous conviennent pas (et vous agacent même parfois !), ouvrez le menu *Outils / Options de correction automatique*, sélectionnez dans la liste la correction à modifier, cliquez sur *Supprimer* et *OK*.

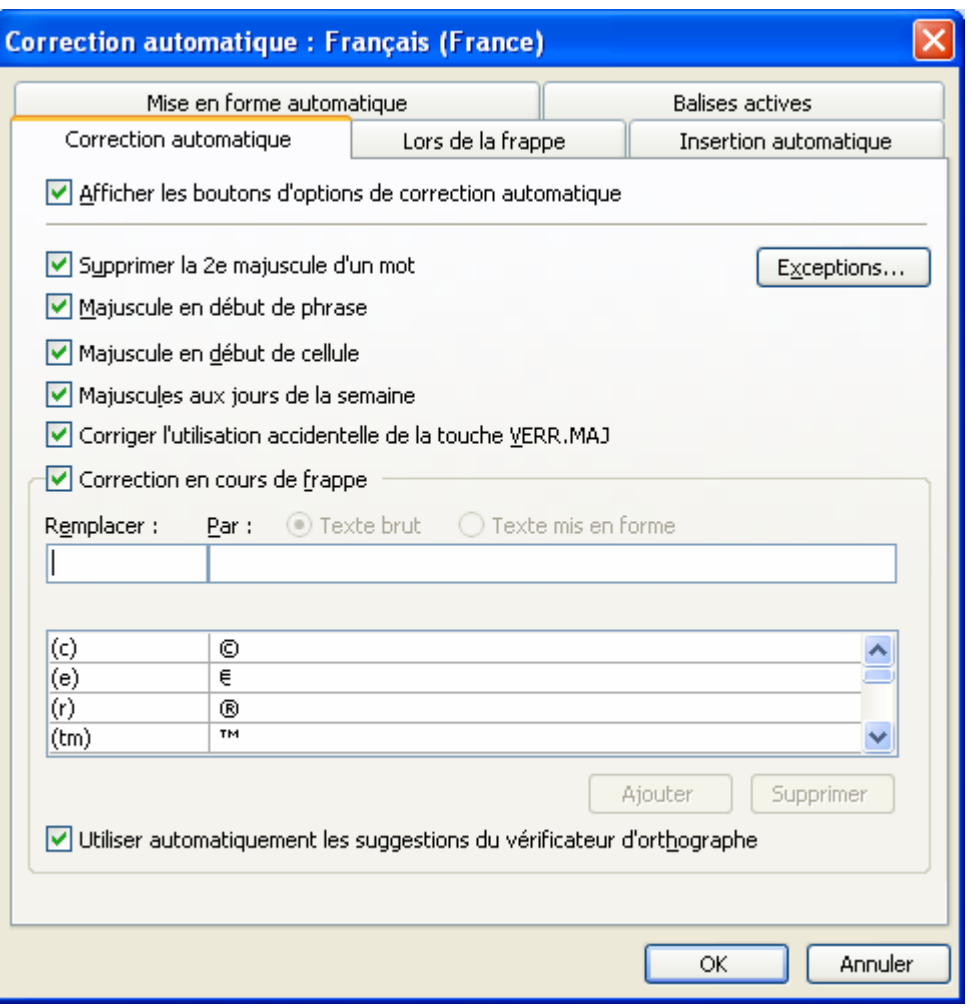

Si, au contraire, vous souhaitez compléter la liste de corrections proposées par Word, saisissez dans la zone **Remplacer le mot à corriger** (ex : bureautique) saisissez ensuite, dans la zone **Par**, le mot bien orthographié (ex : bureautique) et cliquez sur le bouton *Ajouter*.

## **1.2 POUR LANCER LE VERIFICATEUR ORTHOGRAPHIQUE**

- Cliquer sur l'icône **Grammaire et orthographe** ou **Outils / Grammaire et orthographe**.

Word commence la vérification et s'arrête sur le 1<sup>er</sup> mot trouvé. Celui-ci s'affiche dans la zone *Absent du dictionnaire* de la fenêtre *Grammaire et orthographe*.

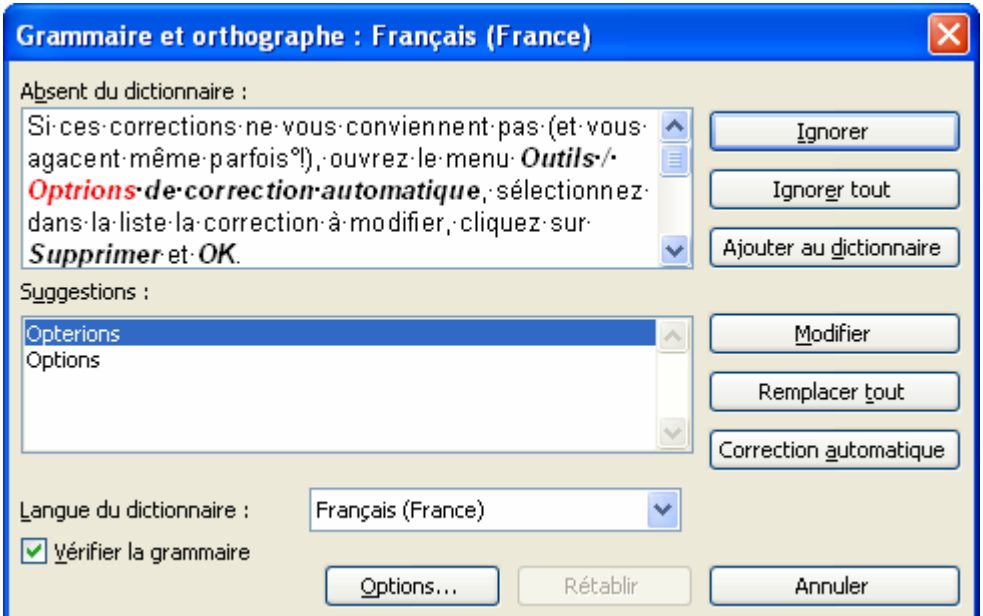

#### **1.3 POUR CORRIGER LE MOT**

- soit sélectionner une proposition dons la zone *Suggestions* et cliquer **Modifier**,
- soit, si Word ne suggère rien, saisir le mot corrigé ou modifier le mot erroné dans la zone **Absent du dictionnaire** et cliquer sur le bouton **Modifier**. (Le mot est alors corrigé dans le document et Word sélectionne ensuite le mot mal orthographié suivant).

(Il est conseillé de cliquer sur Remplacer tout si le mot figure plusieurs fois dons le texte).

#### **1.4 POUR LAISSER LE MOT TEL QU'IL EST ECRIT DANS LE TEXTE**

Cliquer **Ignorer**. Il est conseillé de cliquer sur **Ignorer toujours** si le mot figure plusieurs fois dans le texte.

#### **1.5 POUR VERIFIER L'ORTHOGRAPHE D'UN SEUL MOT**

- Sélectionner le mot.
- Lancer le vérificateur orthographique.

#### **1.6 POUR INTERROMPRE MOMENTANEMENT LA CORRECTION ET REVENIR AU DOCUMENT**

- Cliquer dans la fenêtre du document.
- Effectuer les modifications.
- Revenir dans la fenêtre du correcteur et poursuivre la vérification en cliquant sur *Reprendre*.

#### **1.7 POUR IGNORER LES MOTS EN MAJUSCULES ET EN CHIFFRES**

- Cliquer sur **options**.

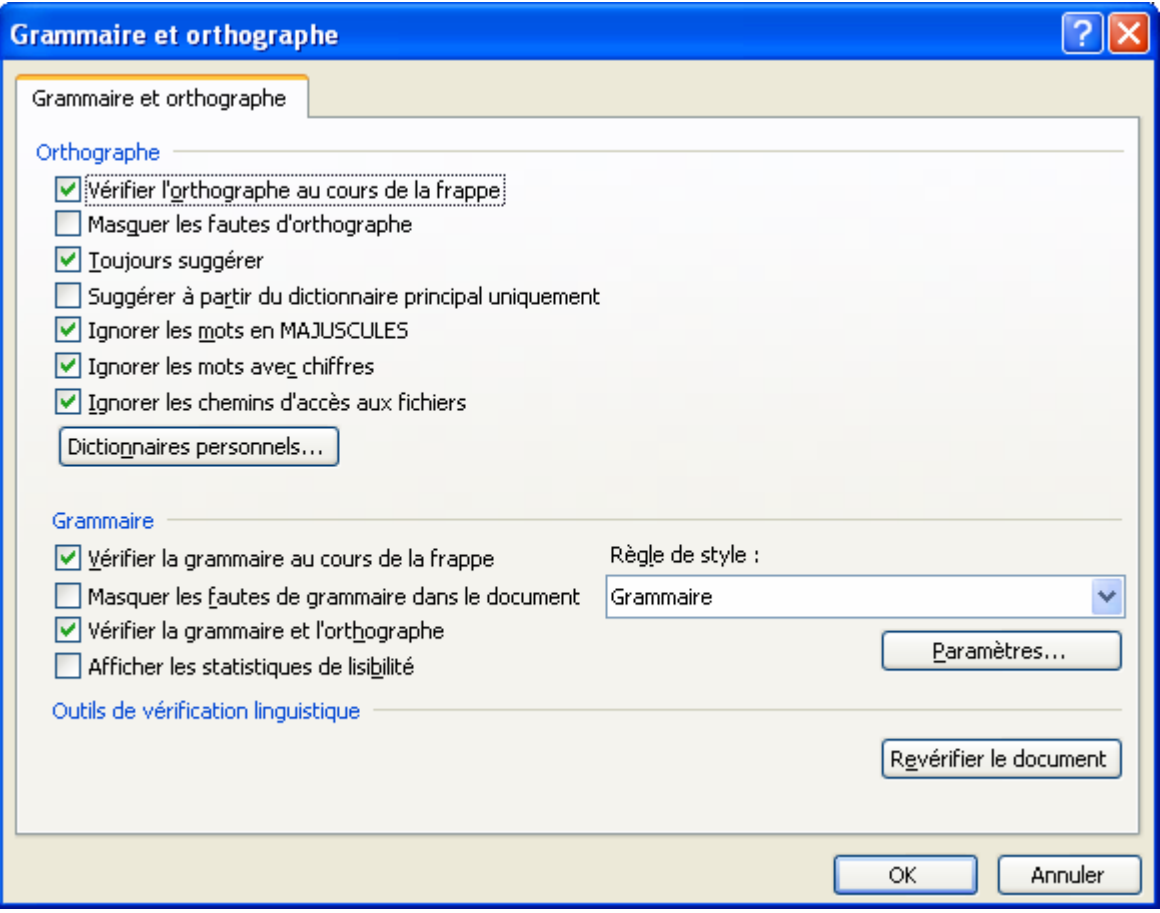

- Activer les cases respectives dans la zone *Orthographe*.

**Remarque** : Le correcteur orthographique n'est pas fiable à 100 %. Certains mots mal orthographiés ne sont pas repérés par le correcteur. Restez donc vigilant !

Un mot, correctement écrit, peut parfois être souligné. C'est tout simplement parce qu'il ne figure pas dans le dictionnaire de Word. Vous pouvez cliquer sur **Ajouter** pour l'ajouter au dictionnaire ou cliquer sur **Ignorer**.

### **2. LE VÉRIFICATEUR GRAMMATICAL**

Dans cette nouvelle version de Word, les phrases susceptibles de contenir des fautes de grammaire, de typographie et de style sont repérées à l'écran par un trait ondulé vert. (À condition que l'option *Vérifier la grammaire au cours de la frappe* soit activée dans le *menu Outils / Options / Grammaire et orthographe*). En cliquant avec le bouton droit de la souris sur le ou les mots soulignés, Word affiche un menu contextuel contenant une explication. Vous pouvez ignorer la faute ou lancer le vérificateur grammatical.

Il est possible également de faire appel au correcteur grammatical pour repérer, dans un document, les phrases susceptibles de contenir des fautes de grammaire, de typographie et de style. Dans de nombreux cas, cette commande propose des solutions pour corriger la phrase concernée.

#### **3. LE DICTIONNAIRE DES SYNONYMES**

Si vous êtes à cours d'imagination pour trouver le synonyme d'un mot, faites appel au dictionnaire des synonymes de Word.

Sélectionner le mot pour lequel vous recherchez un synonyme.

#### - **Outils / Langues / Dictionnaire des synonymes**

Le volet Office s'ouvre proposant des éléments synonymes :

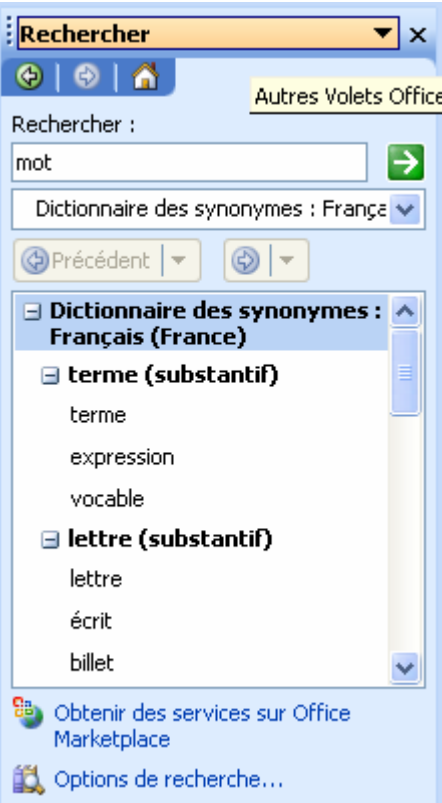

- Sélectionner un synonyme qui vous convient puis cliquer **Insérer** dans le menu contextuel à droite de celui-ci.

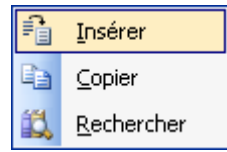

# **FICHE 42 : LES COUPURES DE MOTS (CESURES)**

Remarque : Word commende la césure du texte à l'endroit où se trouve le pointeur (si vous ne voulez césurer qu'une partie du texte, vous devez la sélectionner préalablement).

# **1. POUR CESURER**

- Positionner le pointeur au début du document.
- **Outils / Langue / Coupure de mots.**
- Activer la case *Coupure automatique*.
- **OK**.

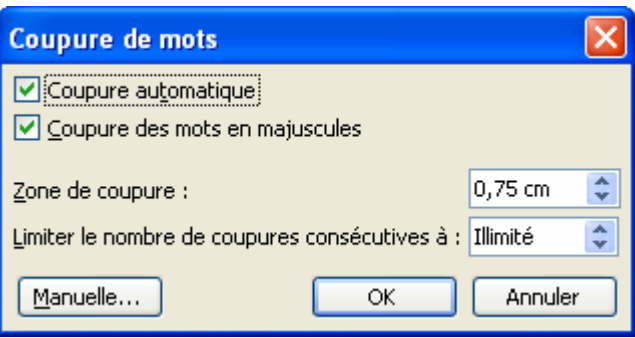

**Remarque :** si vous cliquez *manuelle*, Word vous demandera confirmation à chaque fois qu'il trouvera un mot à couper. Cliquez alors **OUI** ou **NON**.

# **2. POUR ANNULER LA PROCEDURE DE CESURE**

Cliquer **Annuler** (les coupures déjà insérées sont conservées).

**Il faut justifier le texte après la césure.**

# **FICHE 43 : TRADUIRE UN TEXTE**

Word offre la possibilité de traduire un texte à condition d'être connecté à Internet.

- Sélectionnez le texte.
- **Outils / Langue / Traduction**.

Le volet Office s'ouvre proposant une traduction succincte du texte.

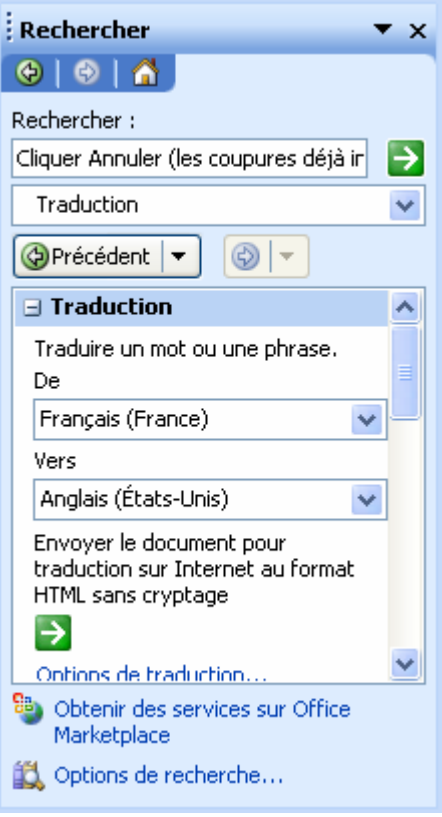

# **FICHE 44 : REALISER UN PUBLIPOSTAGE**

Le publipostage est une opération qui consiste à faire fusionner 2 documents :

- un document principal (ex : une lettre type),
- un document source de données (ex : un fichier Clients).

## **1. REALISER LE PUBLIPOSTAGE**

L'assistant fonctionne en 6 étapes.

Après avoir saisi la lettre et l'avoir enregistrée, lancer la commande **Outils / Lettres et Publipostage / Fusion et publipostage**.

Le volet Office Fusion et publipostage s'ouvre :

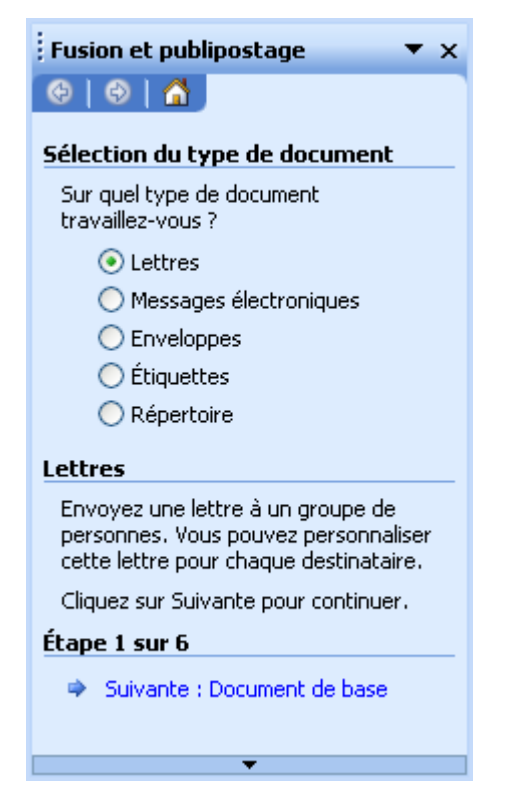

- Sélectionnez le type de document : **Lettre**. Mais vous pouvez créer également un message électronique (utilisant Outlook, des enveloppes, des étiquettes ou un répertoire).
- Cliquer **Suivante : Document de base**. afin de passer à l'étape 2.

Dans cette étape Word vous demande quel est le document source du publipostage : soit c'est la lettre que vous venez de saisir, soit un modèle à utiliser (votre lettre type par exemple) ou un document à ouvrir.

- Cocher **Utiliser le document actuel**.

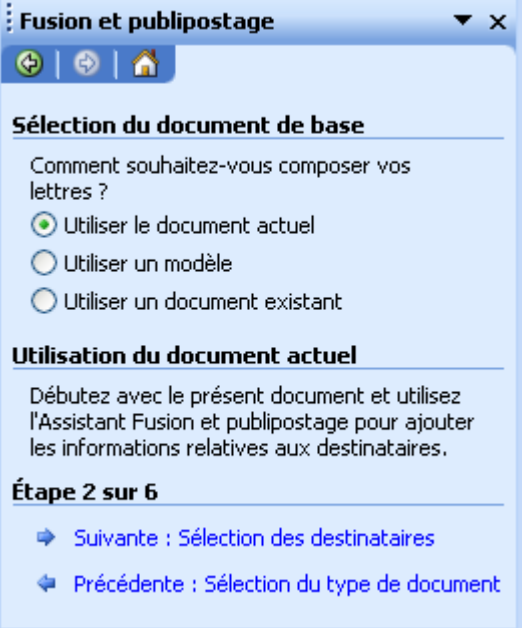

- Cliquer sur **Suivante : Sélection des destinataires** pour passer à l'étape suivante.

Dans cette étape, nous allons créer la liste des destinataires du publipostage. Mais si cette liste est déjà créée il suffira d'indiquer à Word le nom du fichier en cochant **Utilisation d'une liste existante** puis cliquer sur **Parcourir**.

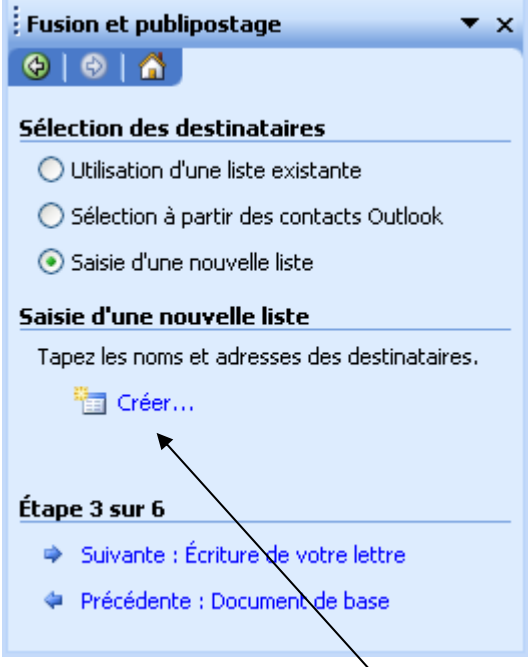

- Cocher **Saisie d'une nouvelle liste** puis cliquer sur le bouton **Créer…**

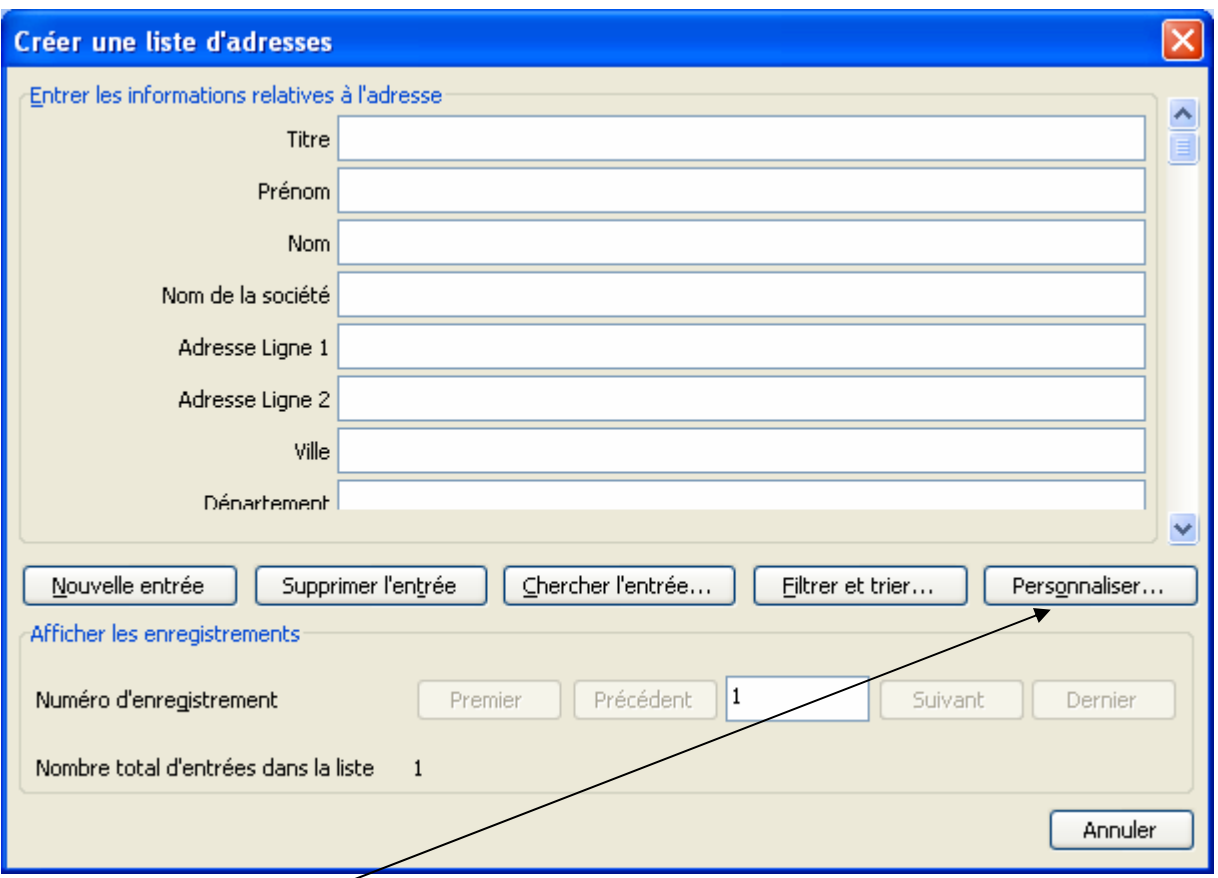

- Cliquer sur le bouton **Personnaliser** afin de définir les champs.

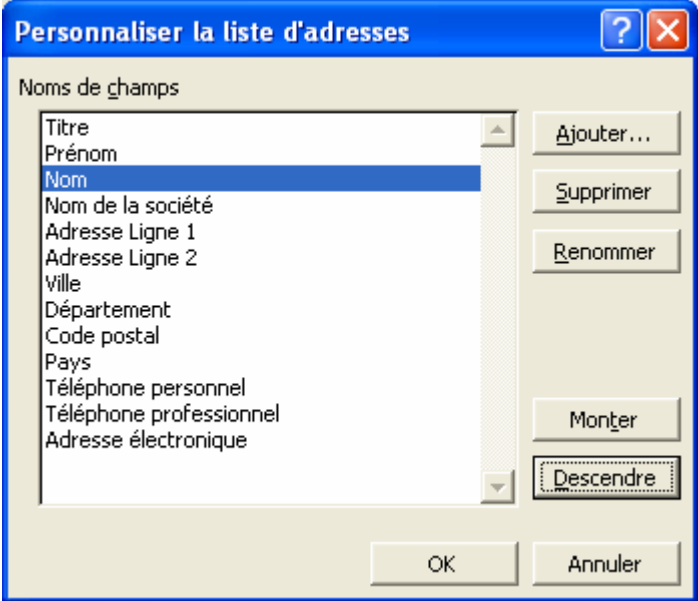

- Sélectionner le *Nom* et cliquer sur le bouton **Monter**.
- Sélectionner tous les éléments inutiles (Nom de la société…) et cliquer sur **Supprimer**.

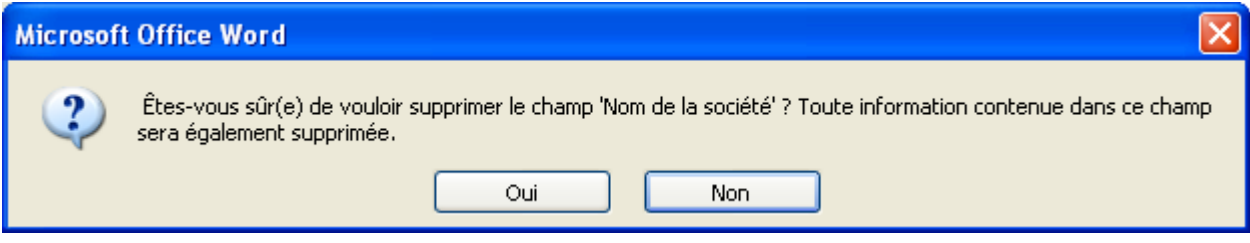

- Pour ajouter le *Numéro de client* cliquer sur le bouton **Ajouter**.

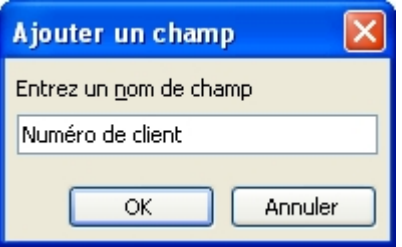

- A la fin de la saisie, nous obtenons :

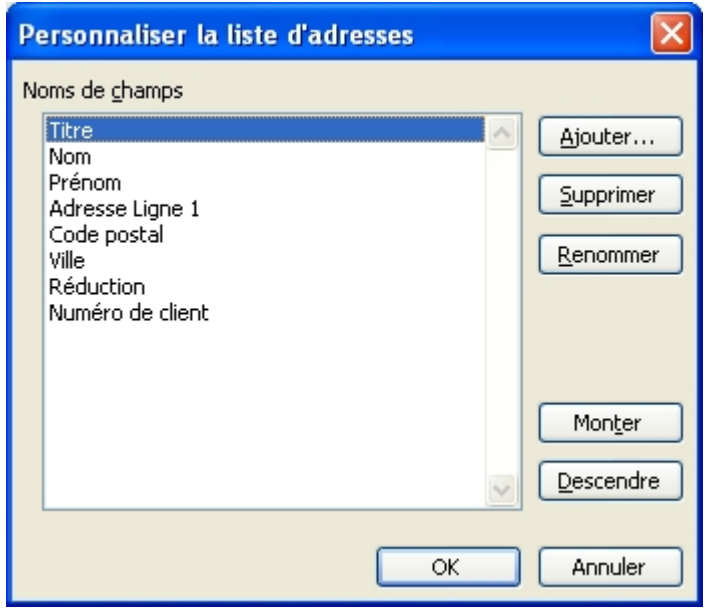

- Il faut ensuite saisir la liste des clients :

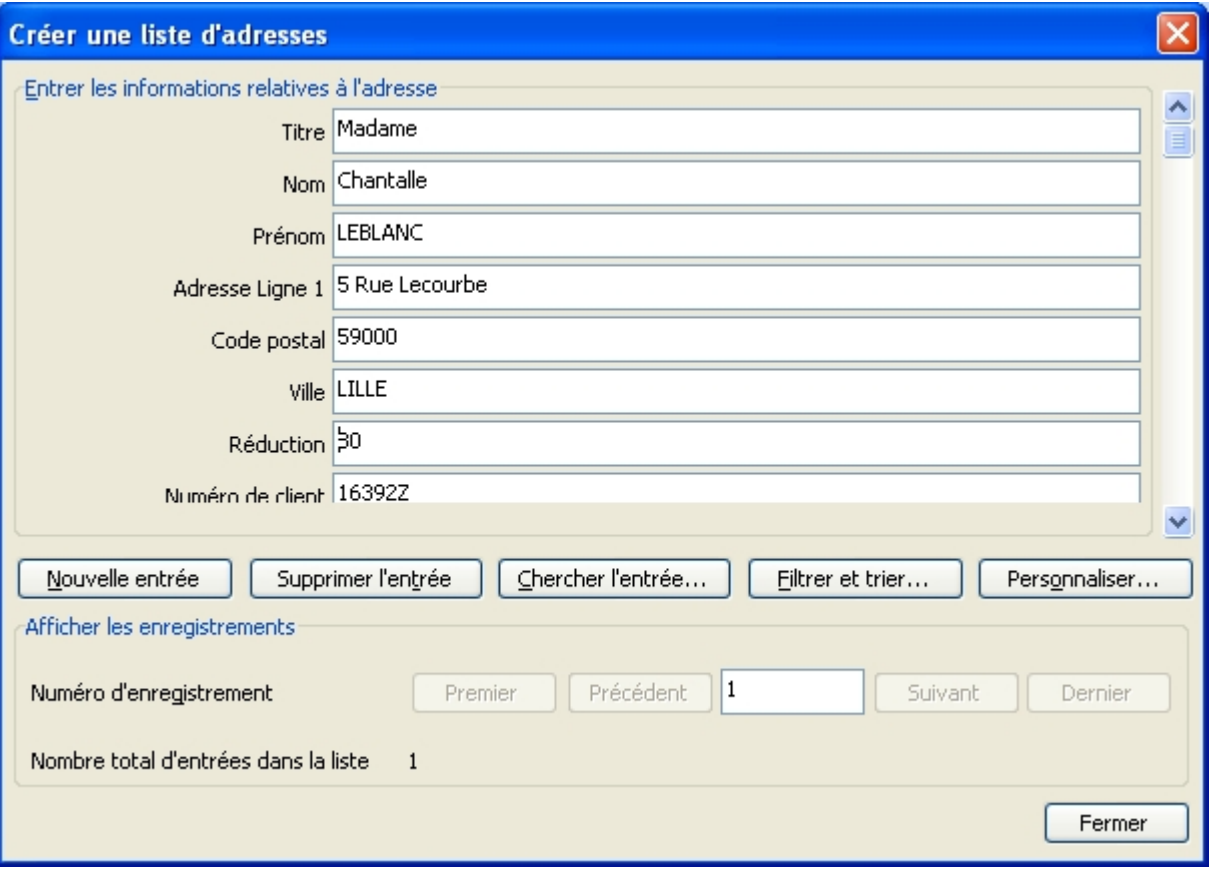

- Pour en saisir un nouveau, cliquer sur **Nouvelle entrée**.
- Cliquer une **Fermer** une fois tous les clients saisis.
- Word demande alors de sauvegarder la source de données, il faut l'enregistrer sous **clients** :

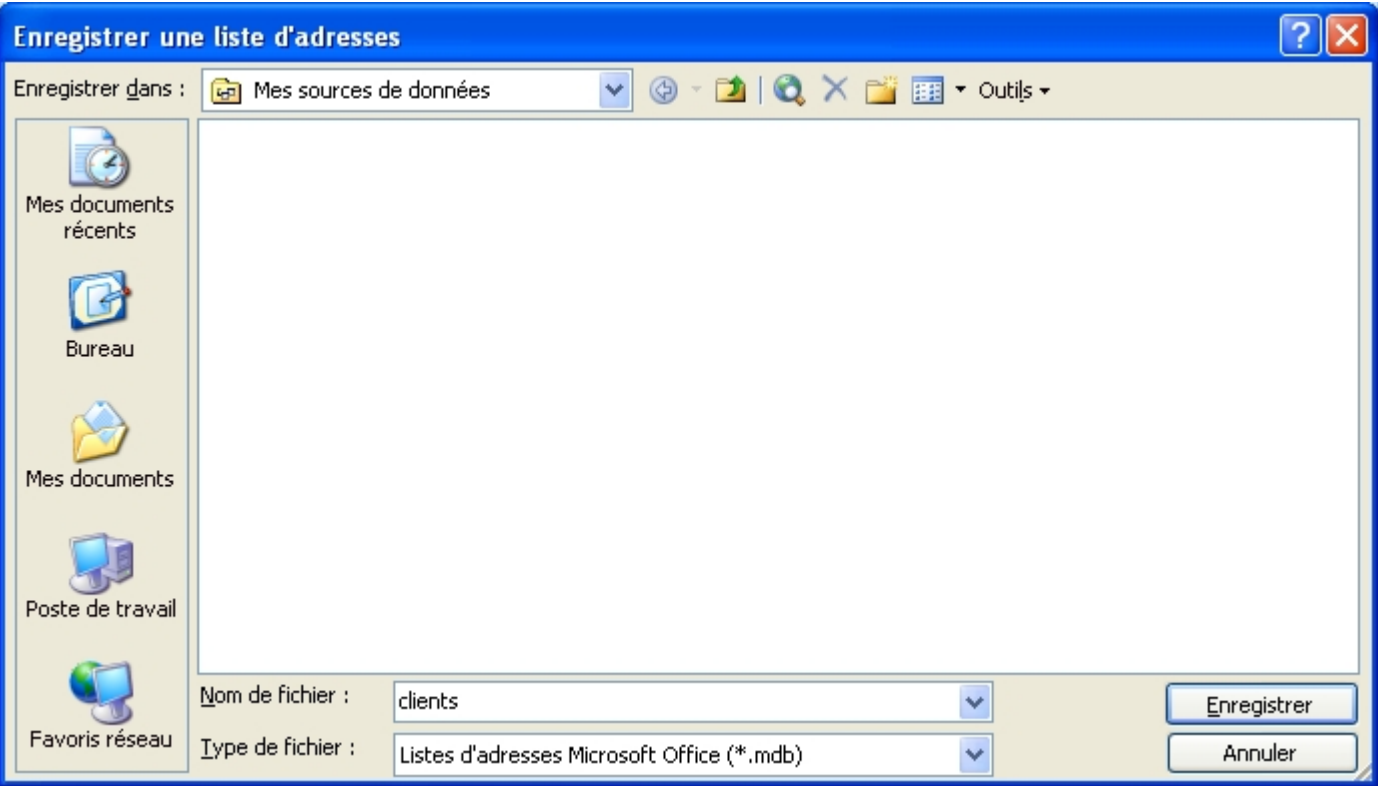

- La liste complète des destinataires apparaît ensuite :

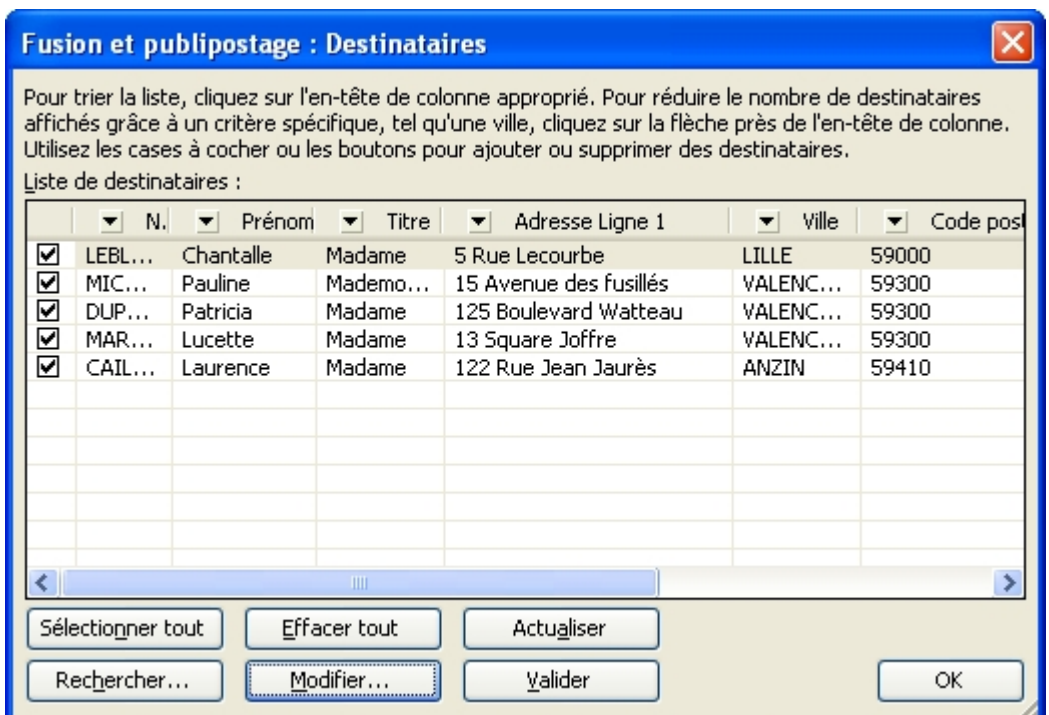

- Cliquer sur **Suivante : Ecriture de votre lettre** pour passer à l'étape 4.

Dans cette étape vous allez compléter la lettre avec les champs de publipostage.

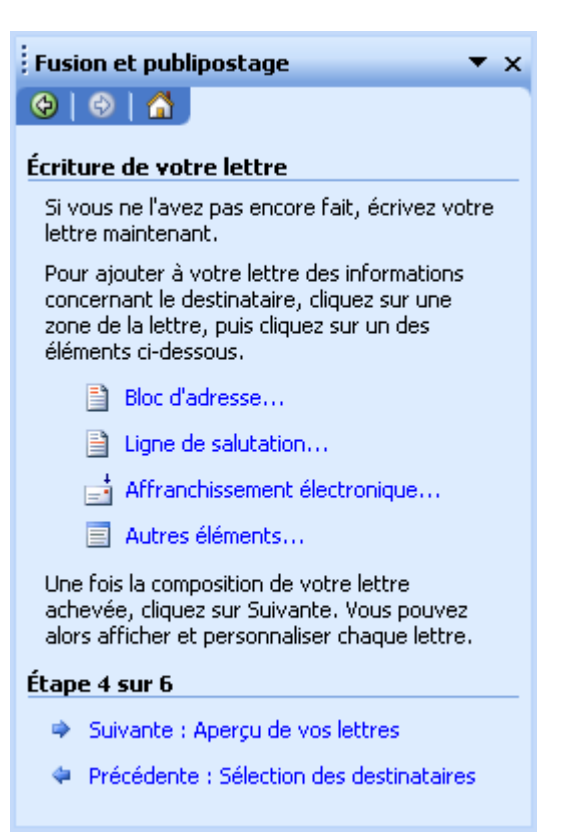

- Se positionner à l'endroit où doit être inscrit le **titre** et cliquer sur le bouton **Autres éléments** :

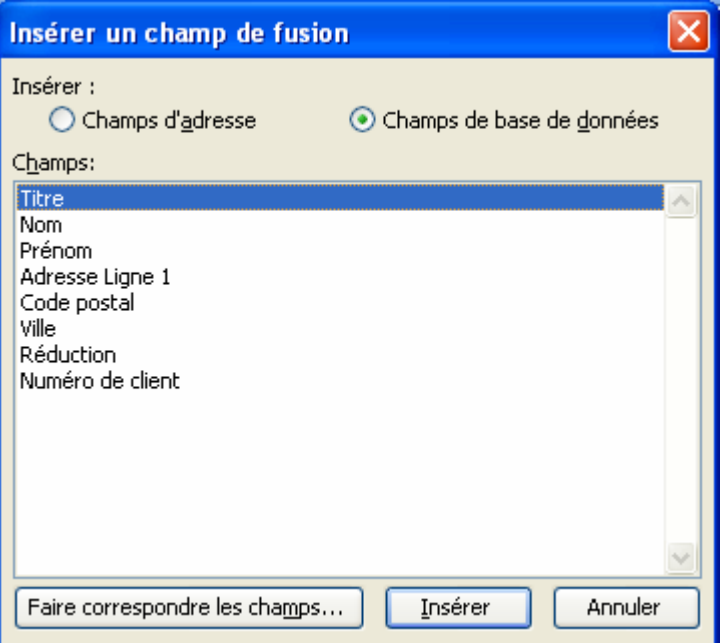

- Sélectionner le champ **Titre** puis cliquer sur **Insérer**.
- Faire de même pour tous les autres champs.
- Cliquer sur **Suivant : Aperçu de vos lettres** pour passer à **l'étape 5**.

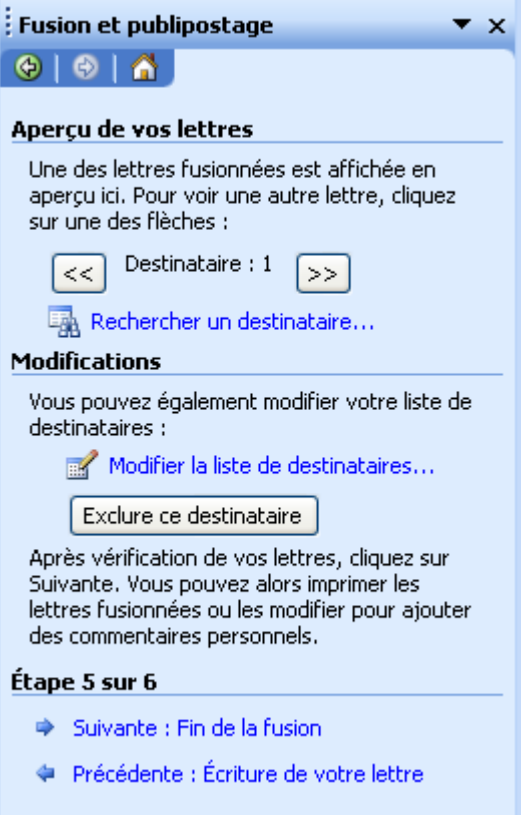

- Word affiche la première lettre. Vous pouvez modifier la liste des destinataire afin d'effectuer des sélections dans les lettres (voir partie 3 plus loin).
- Cliquer sur **Suivant : Fin de la fusion**.

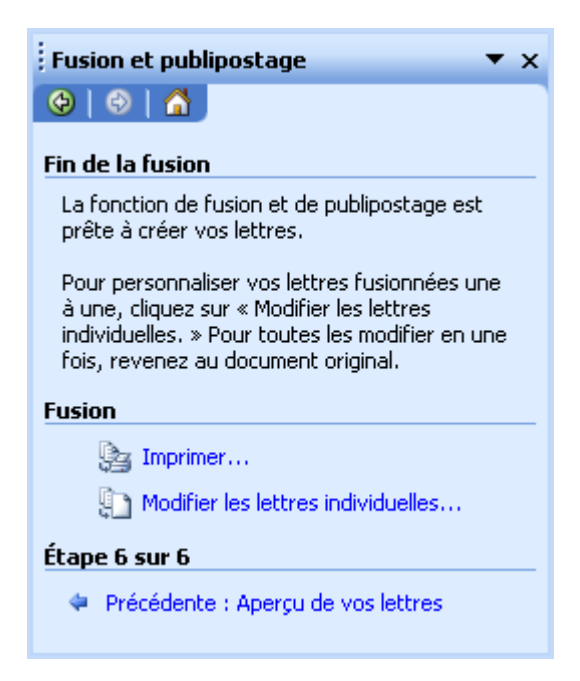

## **2. LA BARRE D'OUTILS PUBLIPOSTAGE**

Pour la faire apparaître, allez dans le menu **Outils / Lettres et publipostage / Afficher la barre d'outils Fusion et publipostage**.

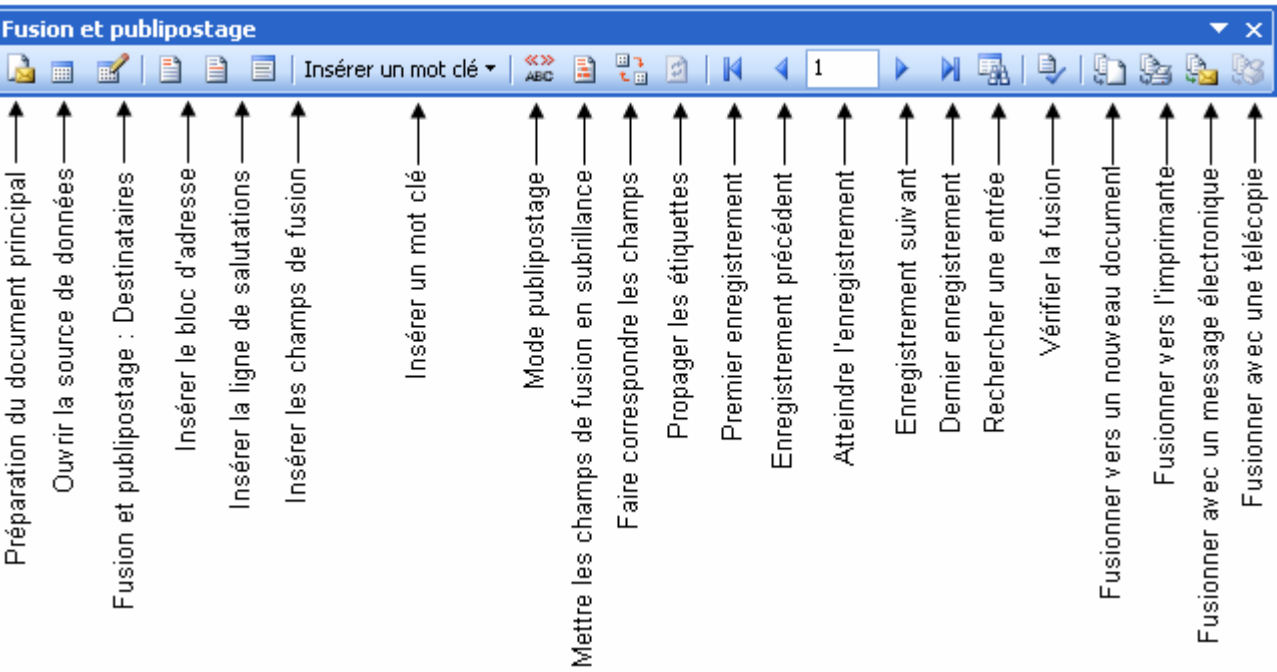

## **3. CREER DES REQUETES (POUR N'IMPRIMER QUE CERTAINES LETTRES)**

Par défaut, Word fusionne tous les enregistrements de données de la source. Mais vous pouvez souhaiter par exemple n'adresser des lettres qu'aux clients habitant une ville bien précise. C'est la requête qui va vous permettre de demander à Word de retrouver des enregistrements spécifiques dans une source de données.

- Afficher la lettre type à l'écran.
- Dans la barre de fusion, cliquer sur l'icône Fusion et publipostage : Destinataires **d'**

Exemple : adresser une lettre aux seuls clients habitant VALENCIENNES.

- Dans la colonne **Ville,** sélectionner **VALENCIENNES**.

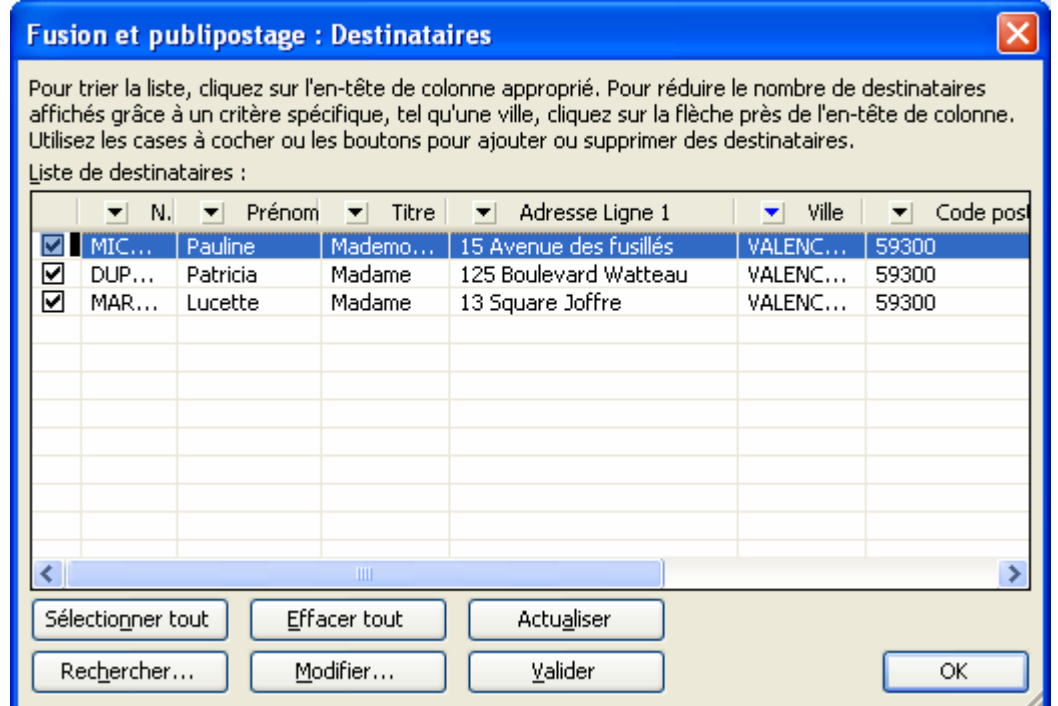

- Cliquer sur **OK**.
- Fusionner ensuite **vers un nouveau document**

Si la recherche repose sur plusieurs critères (exemple : adresser une lettre aux clients habitant VALENCIENNES et dont le champ TITRE correspond à Mademoiselle) :

- Dans la colonne **VILLE**, cliquer sur **Tout**.
- Dans la colonne **VILLE**, sélectionner le champ **VALENCIENNES**.
- Dans la colonne **TITRE**, sélectionner le champ **Mademoiselle**.
- **OK.**

On peut également effectuer une recherche avancée.

Exemple : adresser une lettre aux seuls clients habitant VALENCIENNES.

- Dans la barre de fusion, cliquer sur l'icône Fusion et publipostage : Destinataires **...**
- Dans la colonne **VILLE**, cliquer sur **Avancé**.

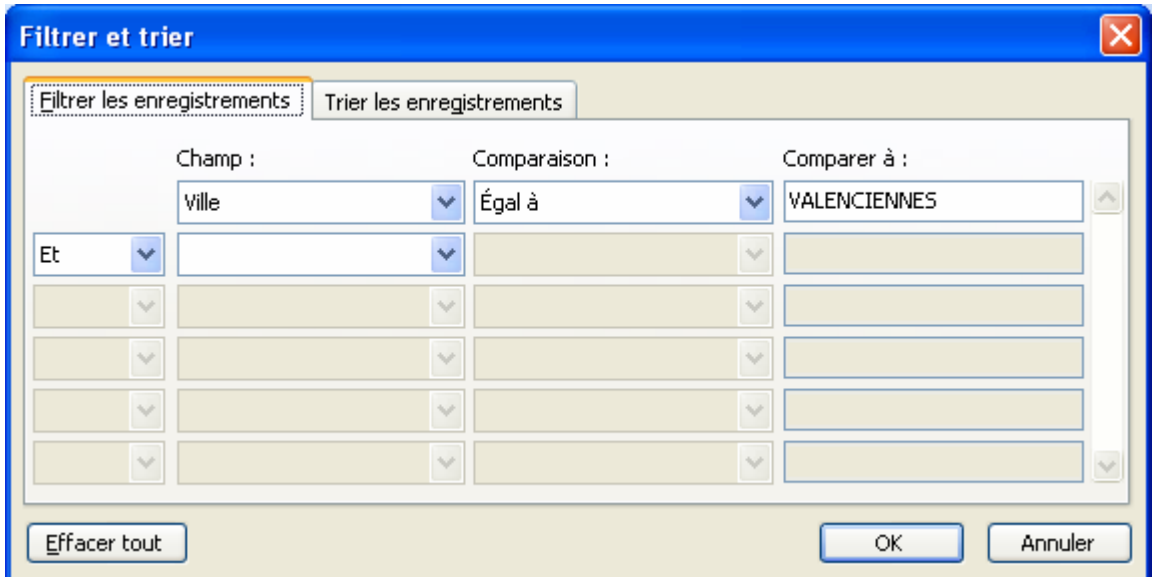

- ¾ Dans la colonne **Champ**, sélectionner le champ **VILLE**.
- ¾ Dans la colonne **Comparaison**, sélectionner l'expression de comparaison : **est égal à**.
- ¾ Dans la colonne **Comparer à**, saisir l'information : **VALENCIENNES**.
- ¾ **OK**.

## **4. INSERER DES MOTS-CLES**

On utilise des mots-clés dans une lettre type pour la personnaliser.

Exemple : le mot-clé SI (Si... Alors... Sinon...) permet d'imprimer les informations dans le document fusionné uniquement si les données fusionnées correspondent aux conditions spécifiées.

- Afficher la lettre type à l'écran.
- Positionner le pointeur.
- Dans la barre de fusion cliquer sur **Insérer mot-clé** .
- Cliquer sur **Si Alors Sinon**.
- Dans la zone **Nom du champ**, sélectionner le champ (exemple : **Réduction**).
- Dans la zone **Elément de comparaison**, sélectionner un élément (exemple : **est inférieur ou égal à**).
- Dans la zone **A comparer avec**, saisir une information (exemple : **80**).
- Dans la zone **Insérer le texte suivant**, saisir un texte (exemple : **Vous faites partie de nos meilleures clientes**).
- Dans la zone **Sinon celui-ci**, saisir un autre texte (exemple : **CVous faites partie de nos clientes privilégiées**).
- **OK**.
- Lancer ensuite la fusion pour voir le résultat.

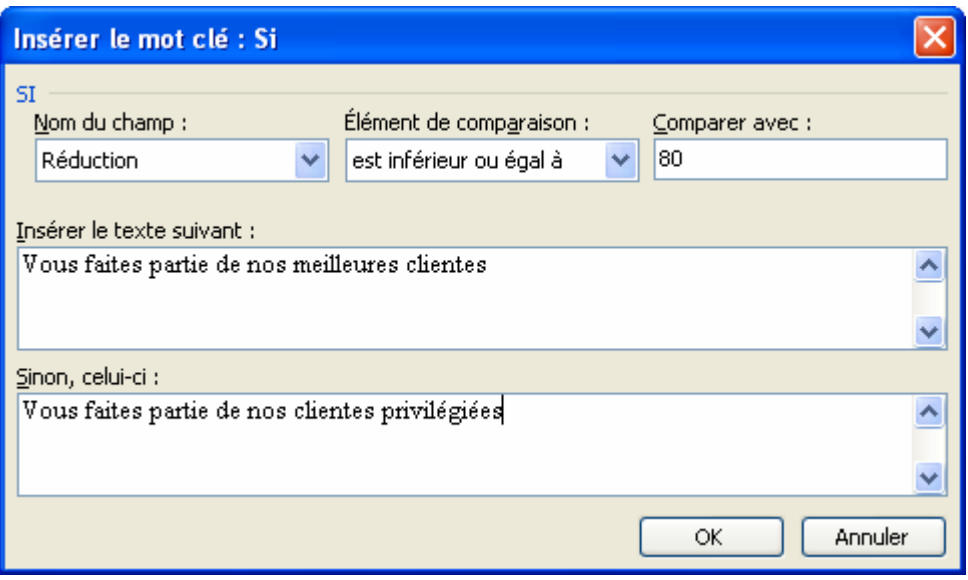